# **Guía del usuario**

#### **Información de Derechos de autor**

Las únicas garantías de los productos y servicios de Hewlett-Packard se establecen en las declaraciones expresas que acompañan a dichos productos y servicios. Ninguna de las disposiciones incluidas en esta garantía debe interpretarse como una garantía adicional. HP no asumirá responsabilidad alguna por fallas técnicas, errores de redacción u omisiones editoriales en el contenido del presente documento.

HP no asume responsabilidad alguna derivada del uso o la fiabilidad de este software si se utiliza en equipos no suministrados por HP.

Este documento contiene información acerca de la propiedad protegida por derechos de autor. No se autoriza que ninguna parte de este documento sea fotocopiada, reproducida o traducida a otro idioma, sin el previo consentimiento por escrito de parte de HP.

Hewlett-Packard Company P.O. Box 4010 Cupertino, CA 95015-4010 EE.UU.

© Copyright 2010 Hewlett-Packard Development Company, L.P.

Este producto incorpora tecnología para la protección de los derechos de autor que está respaldada por patentes estadounidenses y otros derechos de propiedad intelectual. El uso de esta tecnología de protección de derechos de autor debe ser autorizado por Macrovision, y está previsto para uso doméstico y otros usos de visión limitados, a menos que Macrovision lo autorice de otro modo. Se prohíbe el desensamblaje o la aplicación de procedimientos de ingeniería inversa.

Microsoft, el logotipo de Windows y Windows son marcas comerciales o marcas registradas del grupo de compañías Microsoft tanto en los EE. UU. como en otros países y regiones.

CERTIFICADO WiFi 802.1n basado en el borrador 2.0

El Borrador 2.0 hace referencia a la versión el estándar IEEE 802.11n que aún no se ha ratificado, que se utiliza en las comprobaciones de Wi-Fi Alliance a partir de junio de 2007.

Las especificaciones de 802.11n WLAN (red de área local inalámbrica) son borradores y no son definitivas. Si las especificaciones definitivas son distintas de las especificaciones del borrador, es posible que se vea afectada la capacidad del equipo portátil para comunicarse con otros dispositivos con LAN inalámbrica 802.11n.

HP defiende el uso legítimo de la tecnología y no respalda ni fomenta el uso de sus productos para fines distintos de los permitidos conforme a las leyes de propiedad intelectual. La información contenida en este documento está sujeta a cambios sin previo aviso.

# **Contenidos**

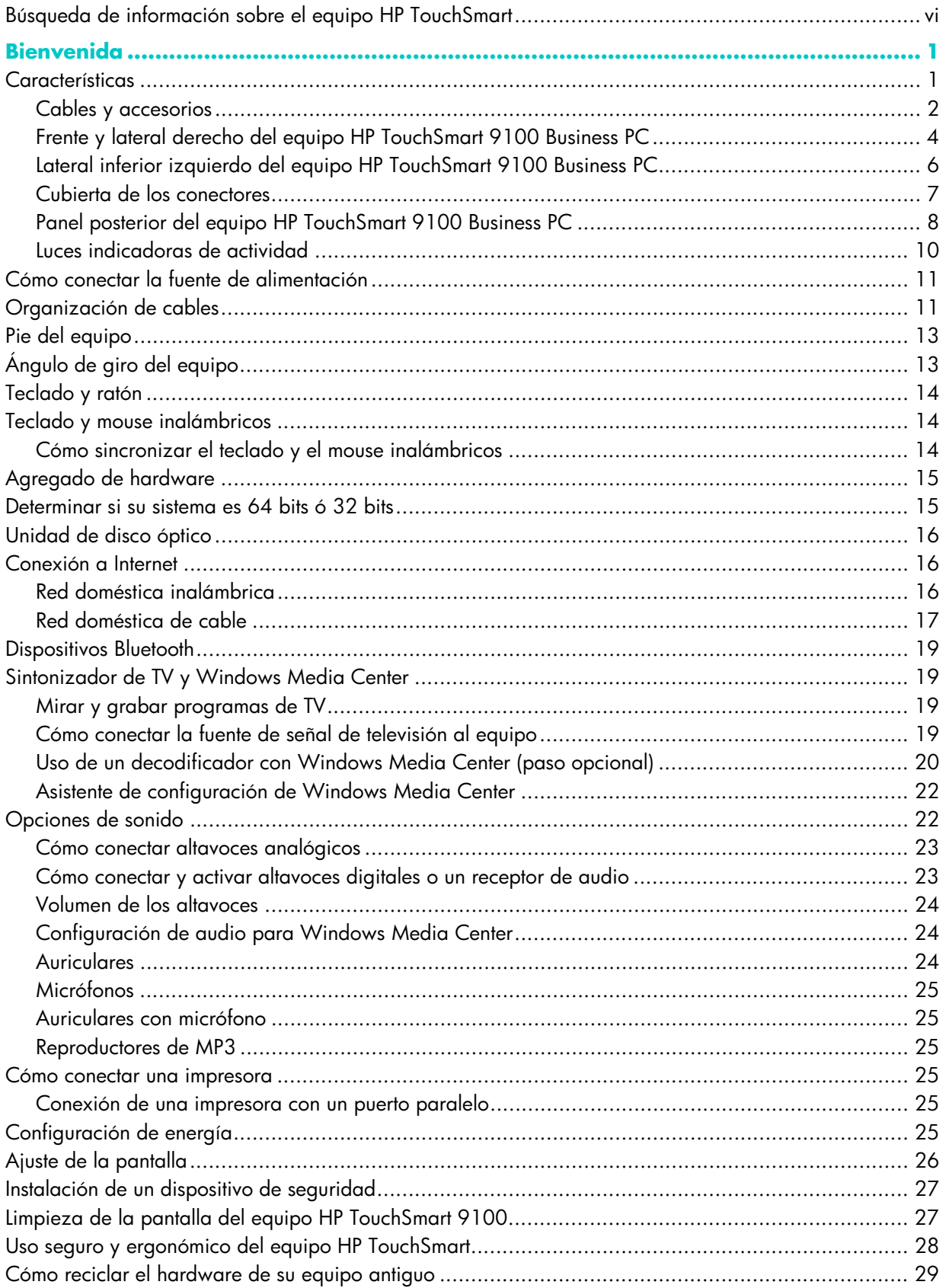

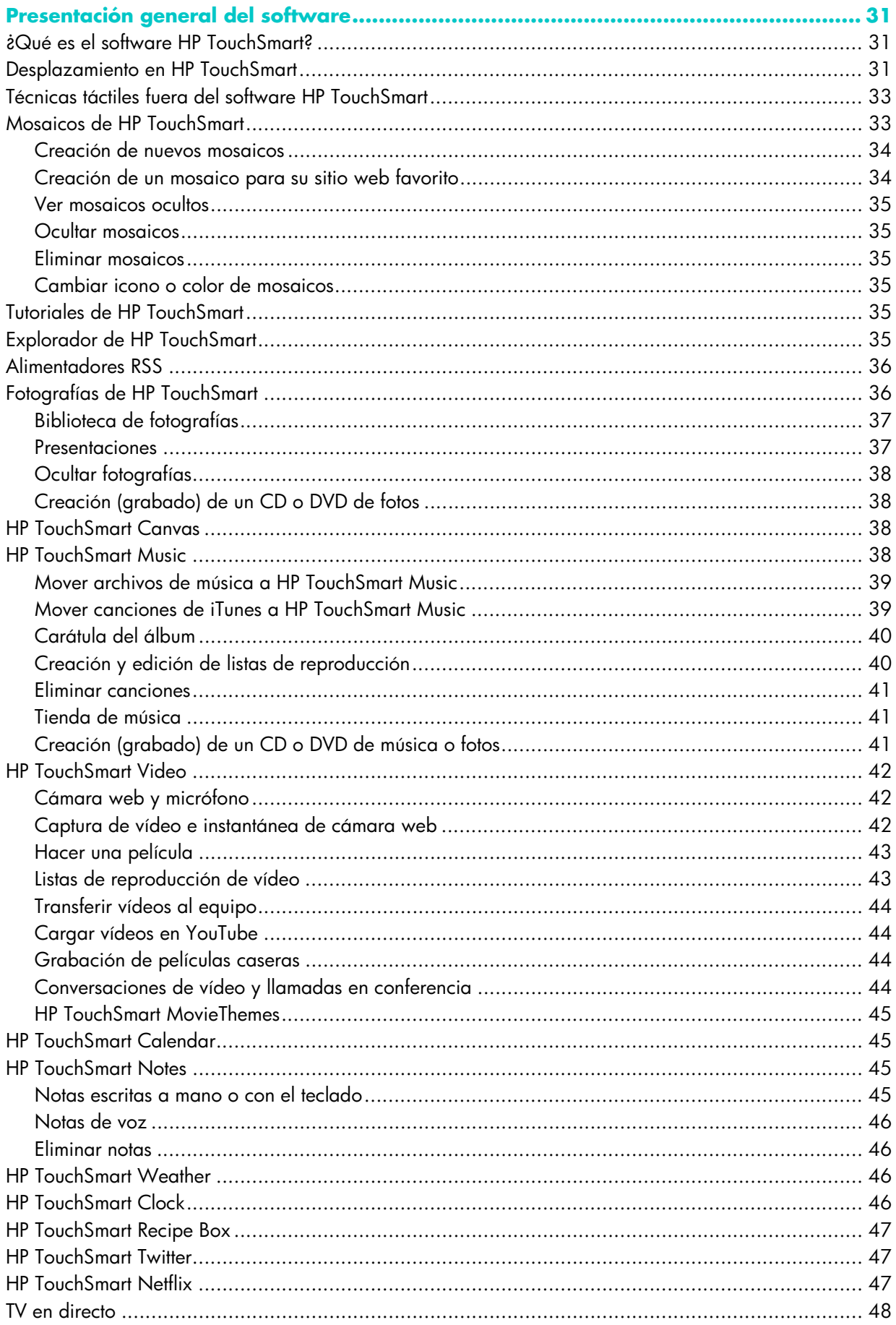

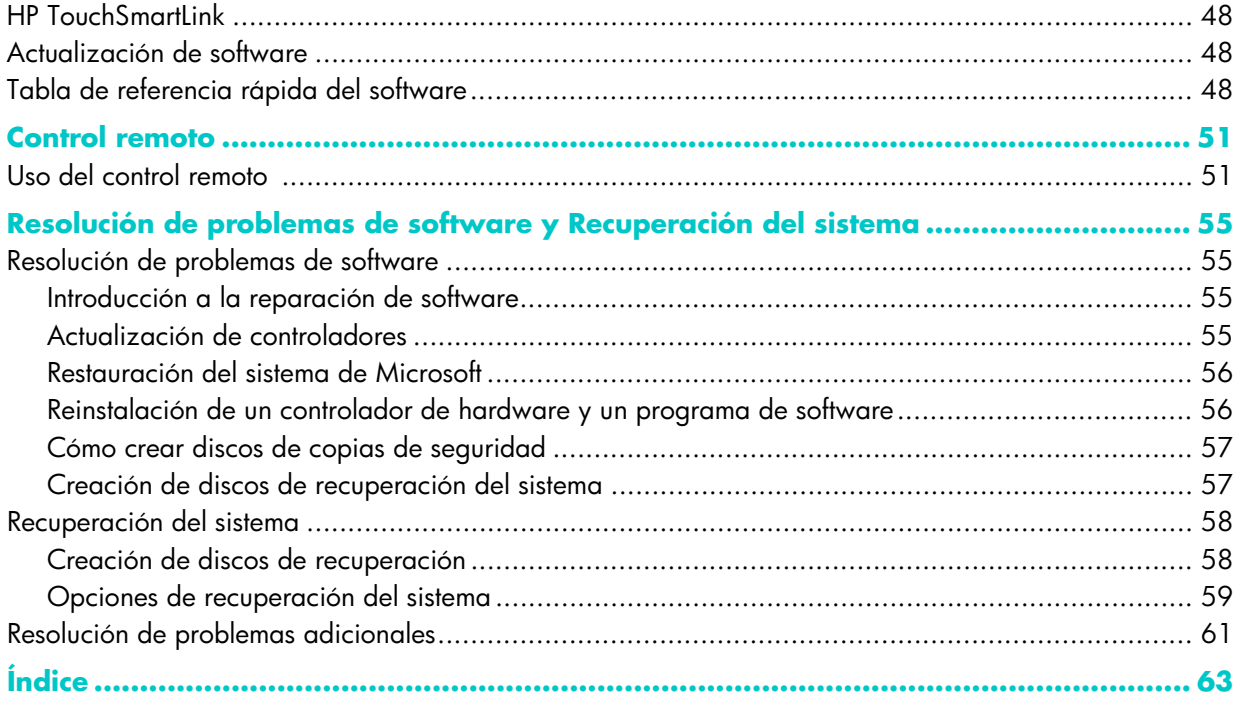

## <span id="page-5-0"></span>**Búsqueda de información sobre el equipo HP TouchSmart**

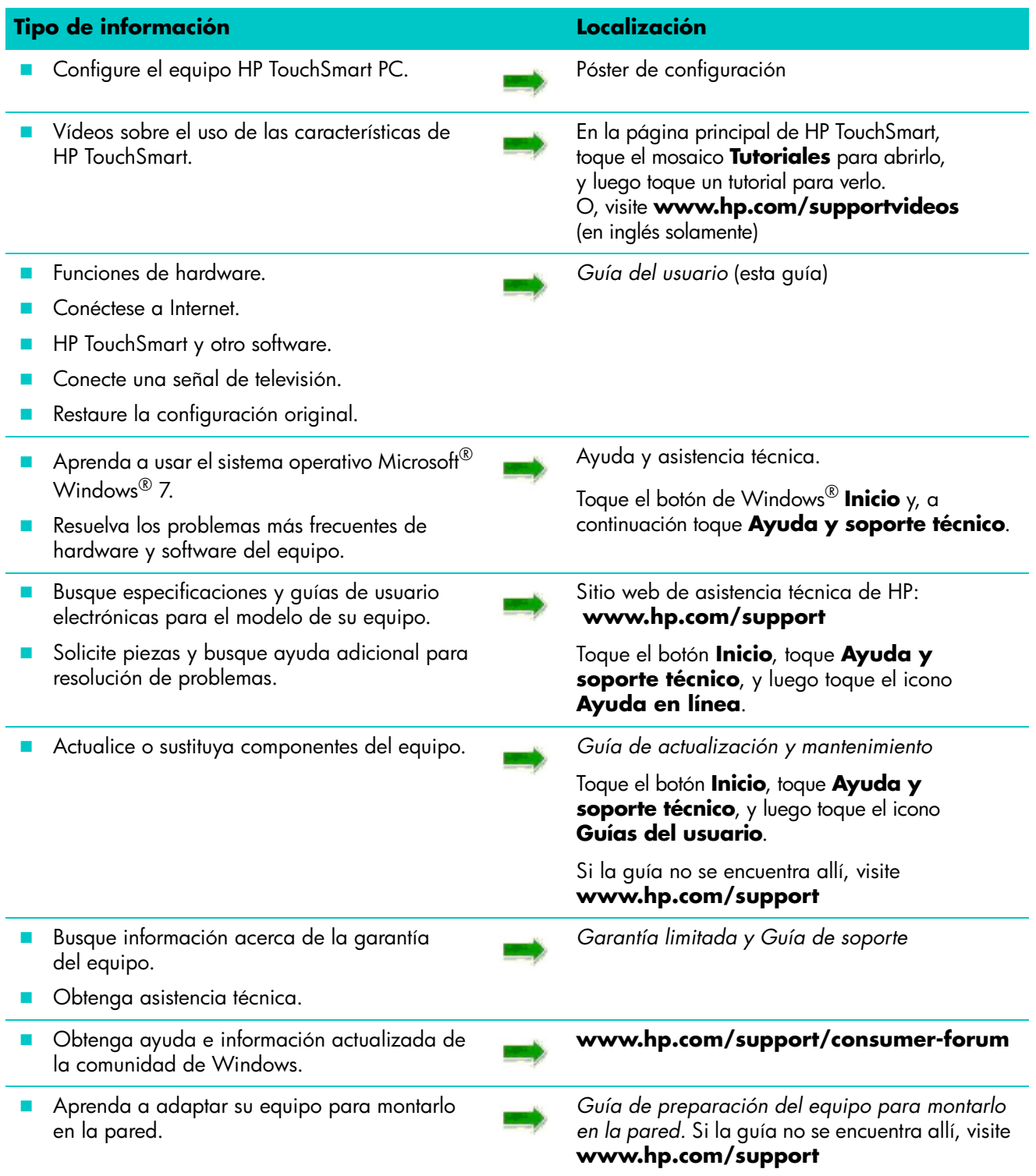

# **Bienvenida**

## <span id="page-6-1"></span><span id="page-6-0"></span>**Características**

El equipo HP TouchSmart 9100 Business PC es un equipo de alto rendimiento y accionamiento táctil integrado en una pantalla ancha de alta-definición de<sup>1</sup> 58,4 cm (23 pulgadas) diagonales.<sup>2</sup> El delgado equipo ofrece características como cámara web ajustable, reproductor y grabador de CD/DVD y Blu-ray, funcionalidad Bluetooth, puertos USB, lector de tarjetas de medios, pantalla BrightView, acceso a redes inalámbrico 802.11n y altavoces de alta calidad.

La pantalla interactiva hace que montarlo en la pared sea una buena opción para el equipo HP TouchSmart 9100. El hardware para adaptar el equipo para el montaje en la pared (no el montaje mismo) se incluye en algunos modelos o puede adquirirse.<sup>3</sup>

Con la punta de los dedos, puede escuchar música, editar fotos digitales o mirar vídeos caseros.

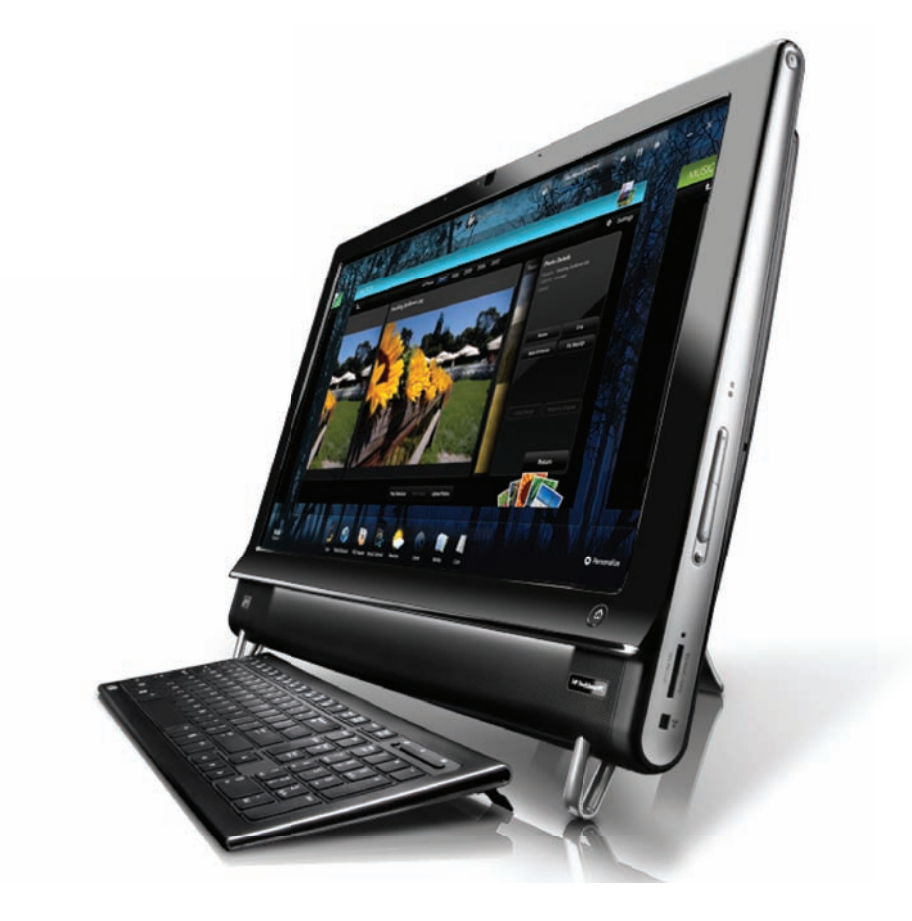

<sup>1</sup> Para ver imágenes en alta definición (HD), el material debe estar grabado en HD.

<sup>2</sup> Las características varían según el modelo. Es posible que su equipo no sea el mismo que se muestra en las ilustraciones y descripciones de esta guía.

<sup>3</sup> Se requiere hardware por separado para el montaje que se fija al adaptador de montaje VESA.

### <span id="page-7-0"></span>**Cables y accesorios**

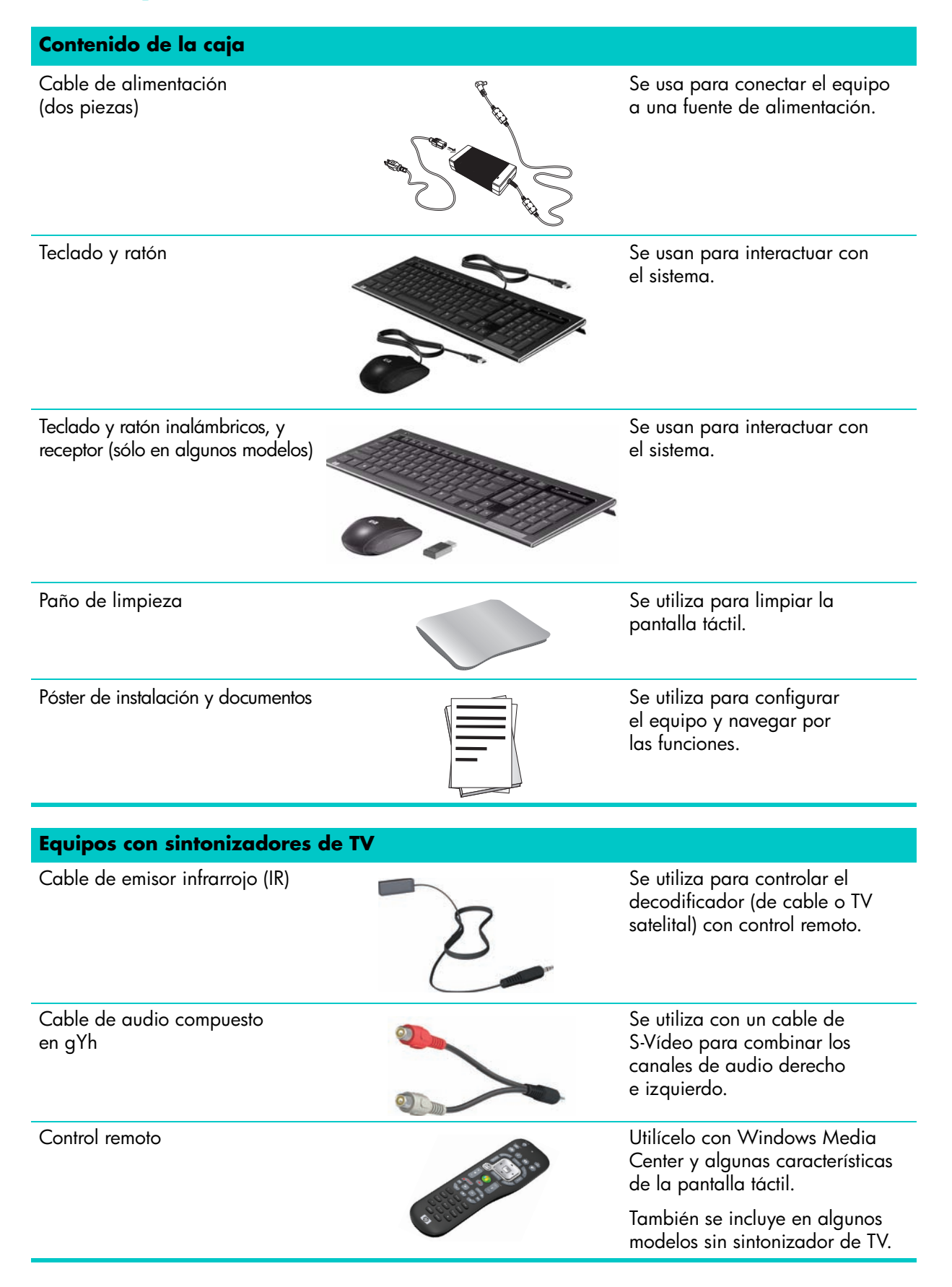

#### **Equipos con opción para montaje en la pared**

Conjunto de la placa adaptadora VESA

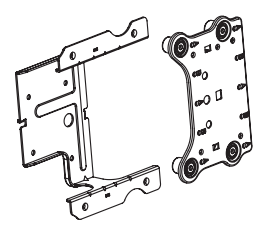

Al montarse en la parte trasera del equipo, este sistema lo adapta para el hardware de montaje en pared por separado (que no se incluyen).

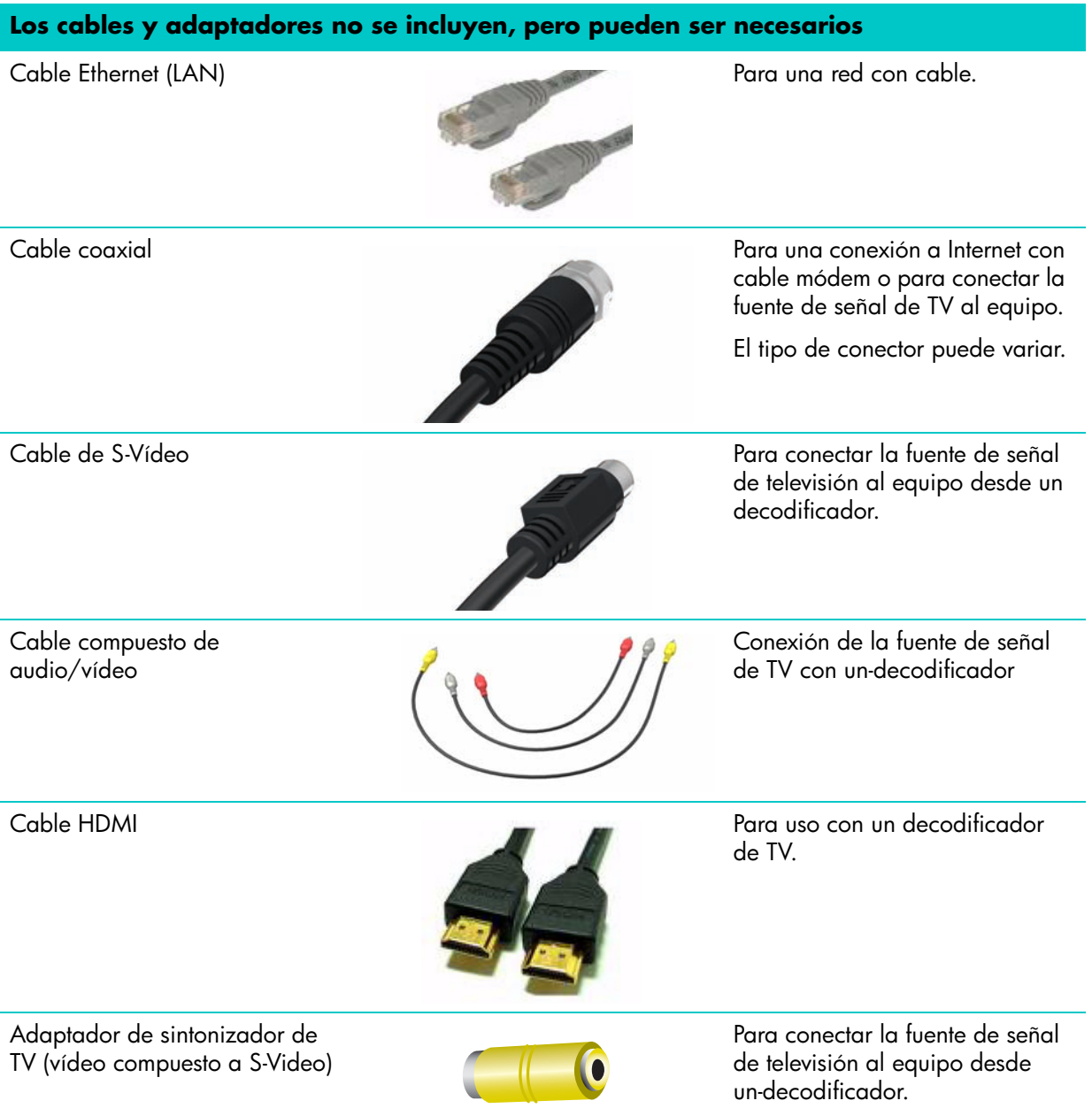

### <span id="page-9-0"></span>**Frente y lateral derecho del equipo HP TouchSmart 9100 Business PC**

**Las funciones y configuraciones varían según el modelo.**

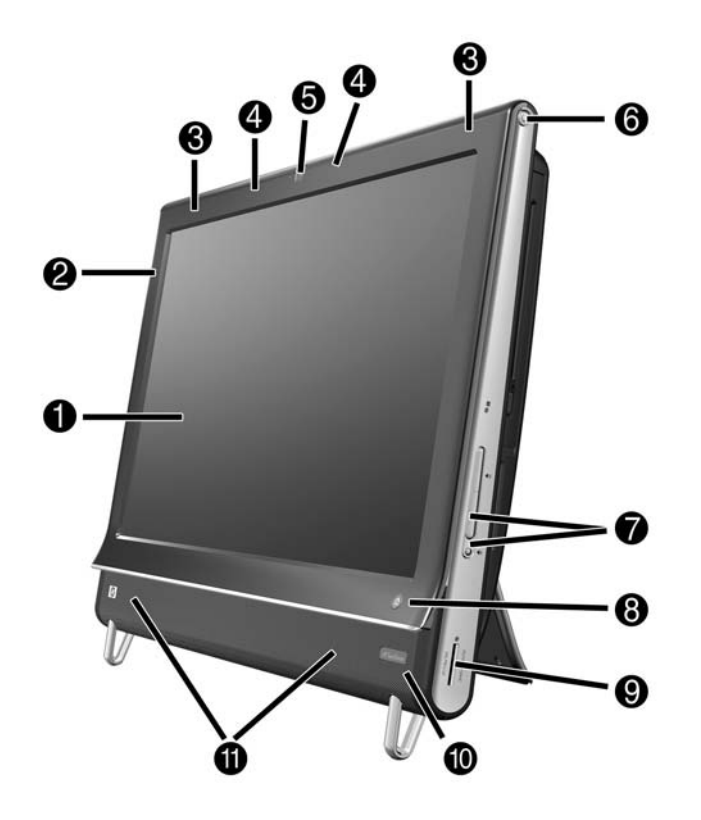

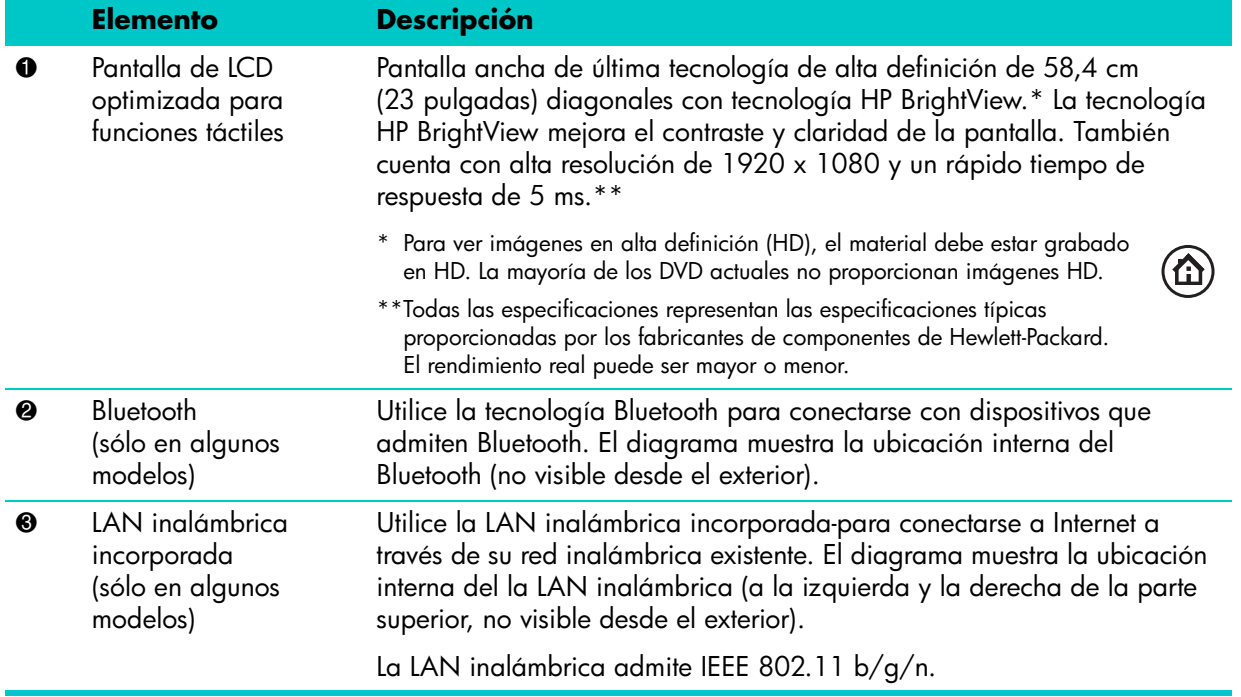

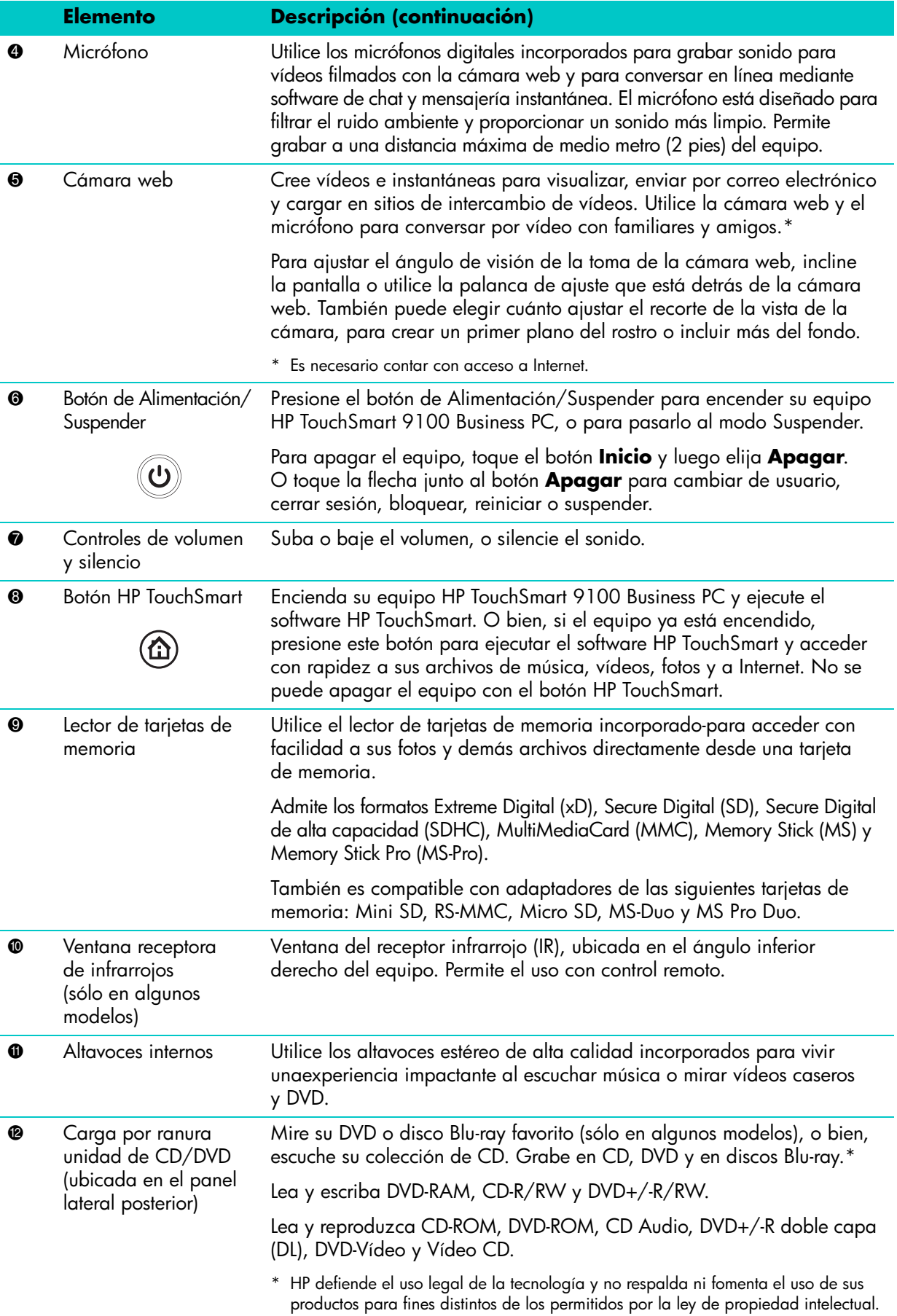

**Elemento Descripción (continuación)** 

<sup>6</sup> Ranura para tarjetas B-CAS (sólo en algunos modelos)

Coloque su tarjeta B-CAS (provista por HP) para decodificar señales de televisión de alta definición.

#### <span id="page-11-0"></span>**Lateral inferior izquierdo del equipo HP TouchSmart 9100 Business PC**

**Las funciones y configuraciones varían según el modelo.**

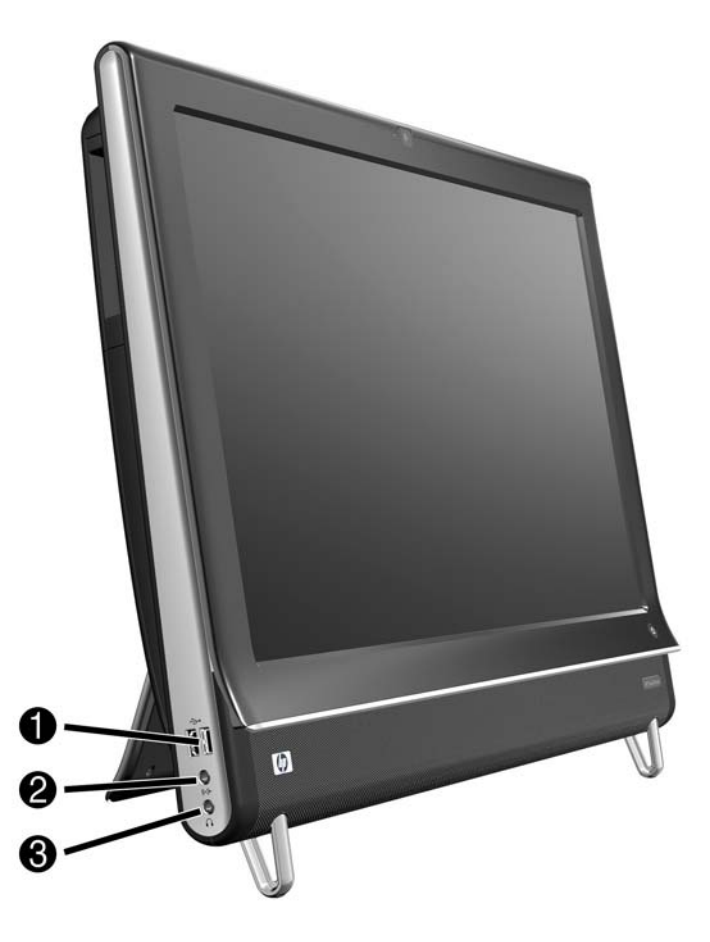

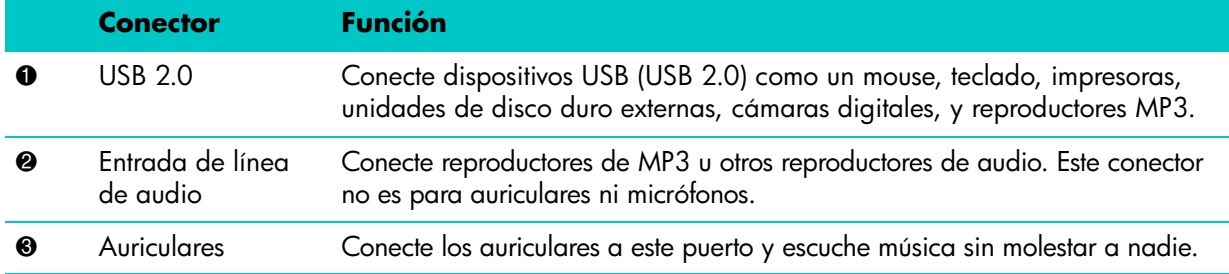

### <span id="page-12-0"></span>**Cubierta de los conectores**

Para quitar la cubierta de los conectores, ubicada en la parte posterior del equipo, coloque un dedo en el hueco que se encuentra en la parte inferior izquierda de la cubierta (**A**) y tire hacia afuera (**B**). Para colocar la cubierta, alinee las lengüetas del borde derecho de la cubierta con las ranuras del equipo y luego presione hasta que calce en su lugar con un chasquido.

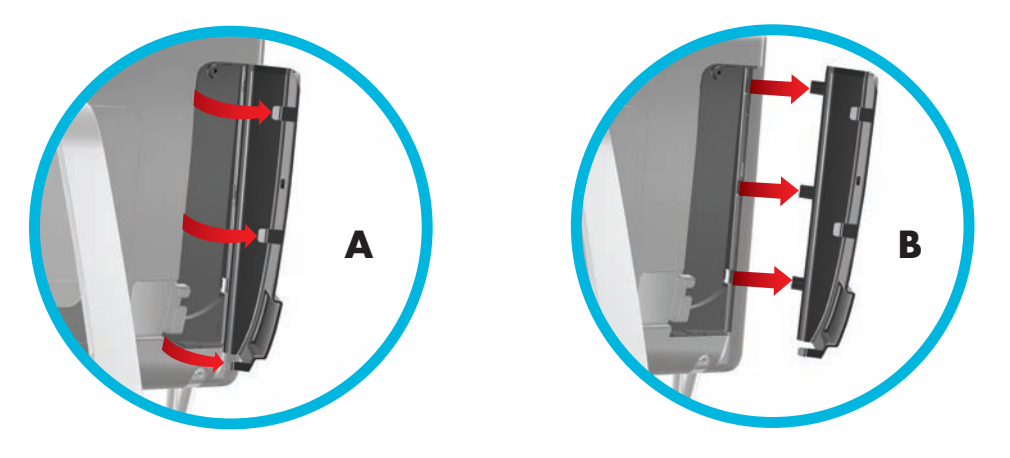

#### <span id="page-13-0"></span>**Panel posterior del equipo HP TouchSmart 9100 Business PC**

**Las funciones y configuraciones varían según el modelo.**

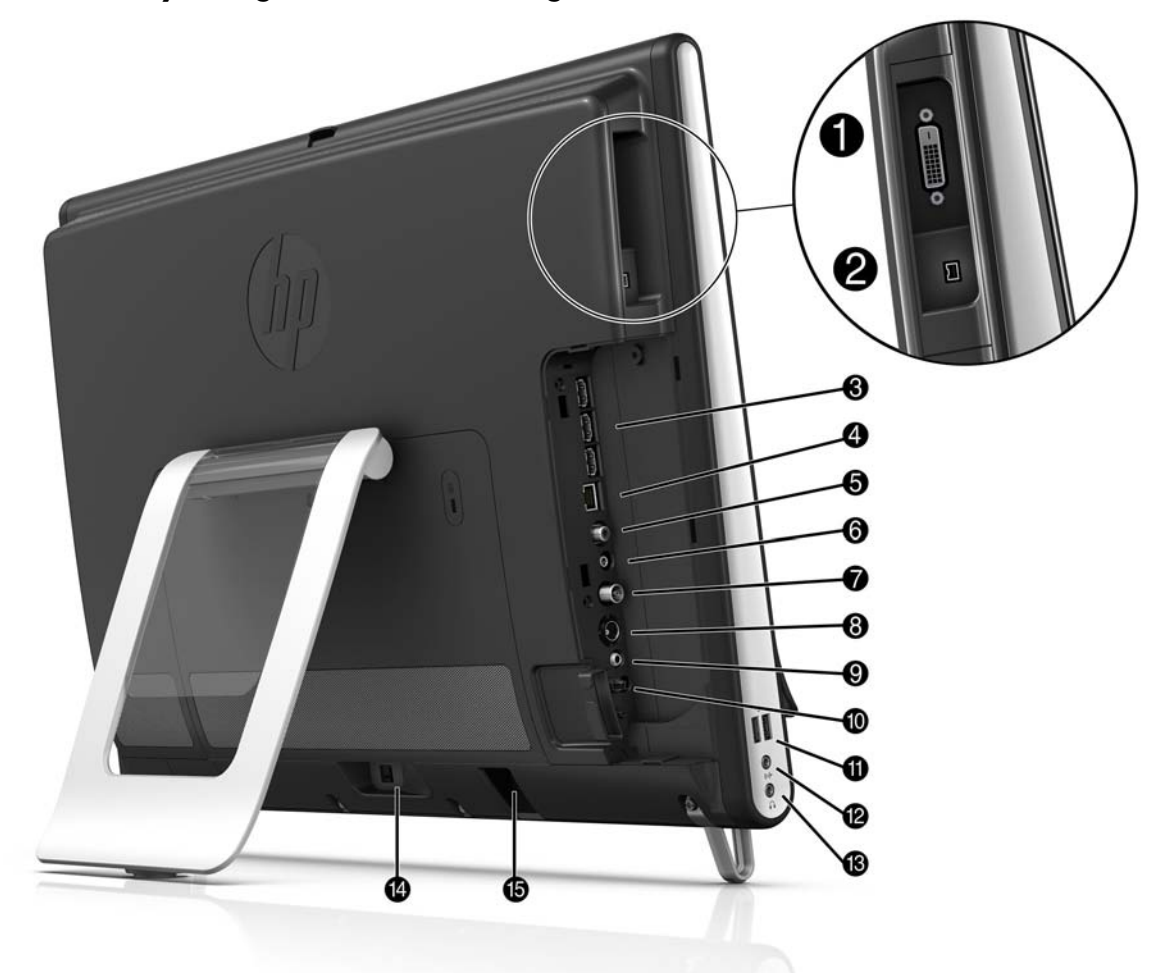

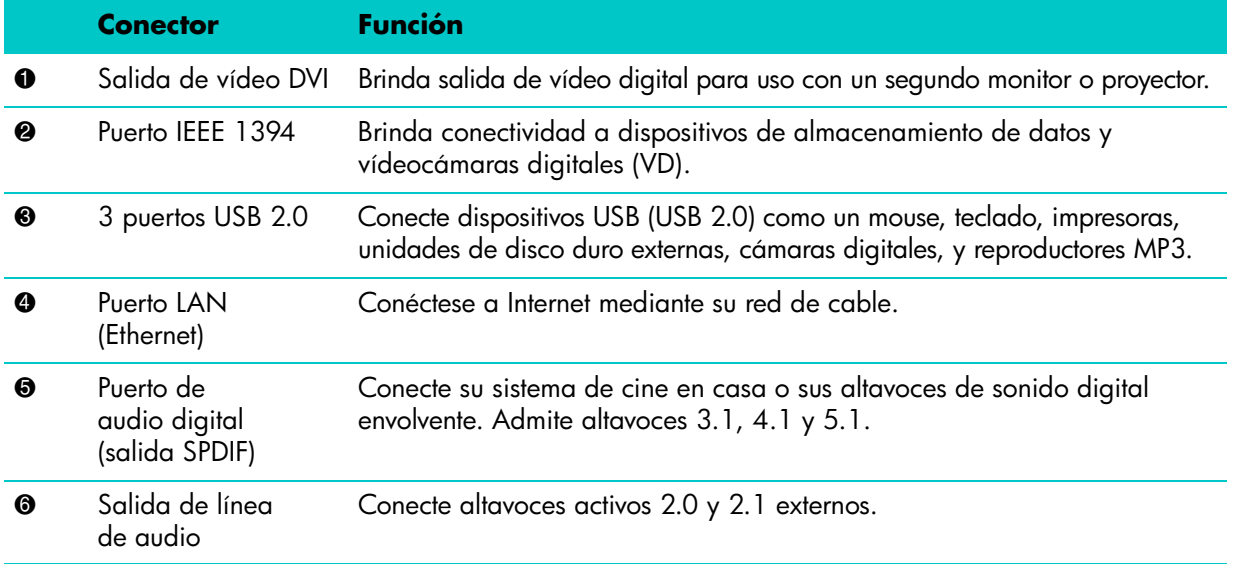

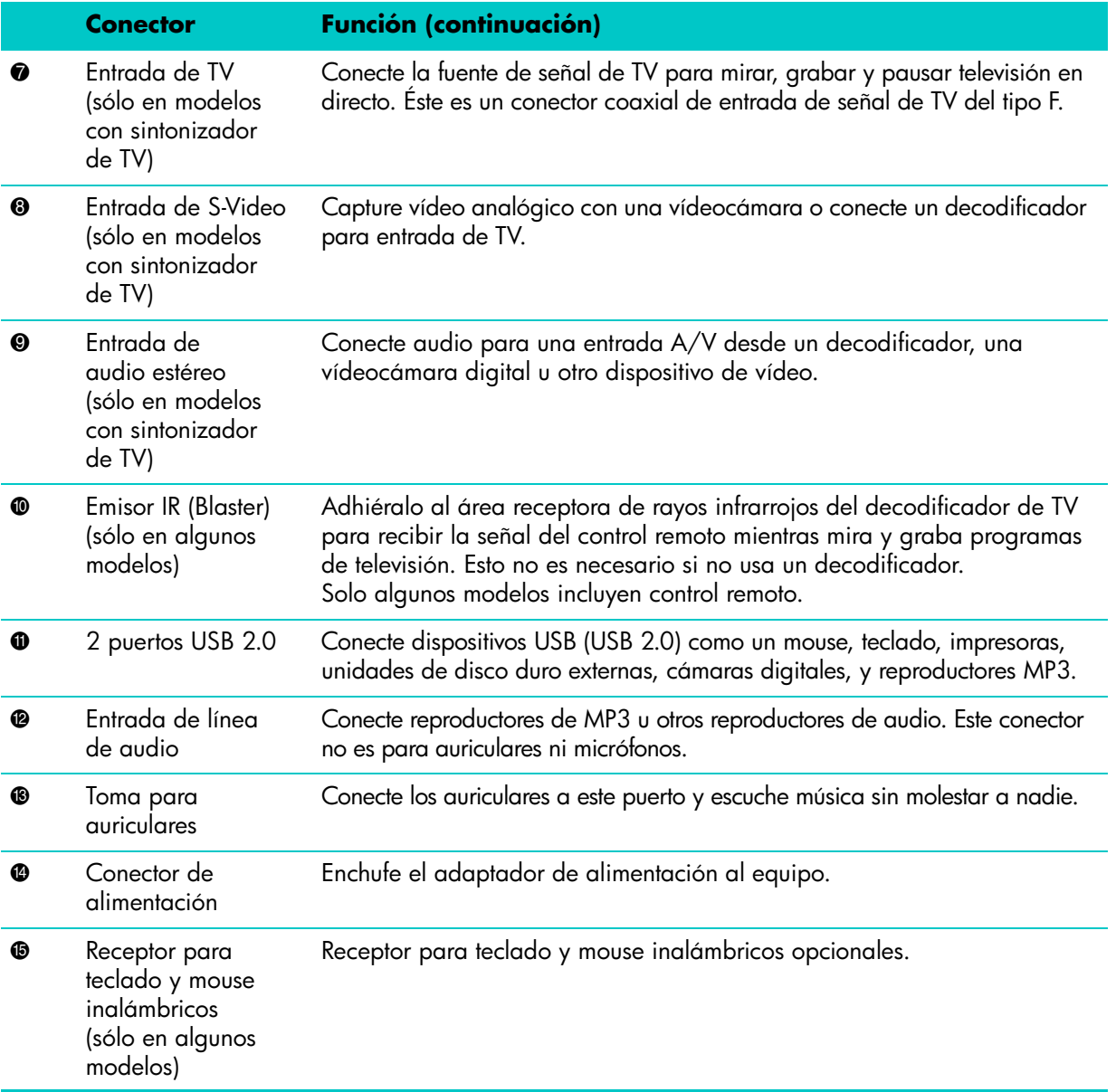

### <span id="page-15-0"></span>**Luces indicadoras de actividad**

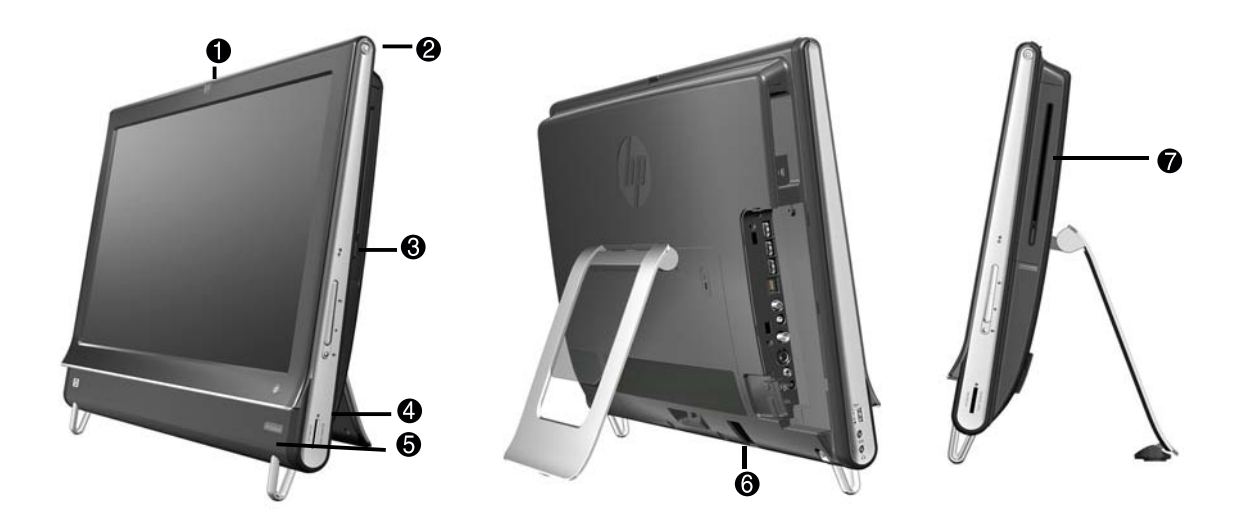

Los siguientes son los diodos emisores de luz (LED) que indican las actividades de su equipo HP TouchSmart 9100 Business PC:

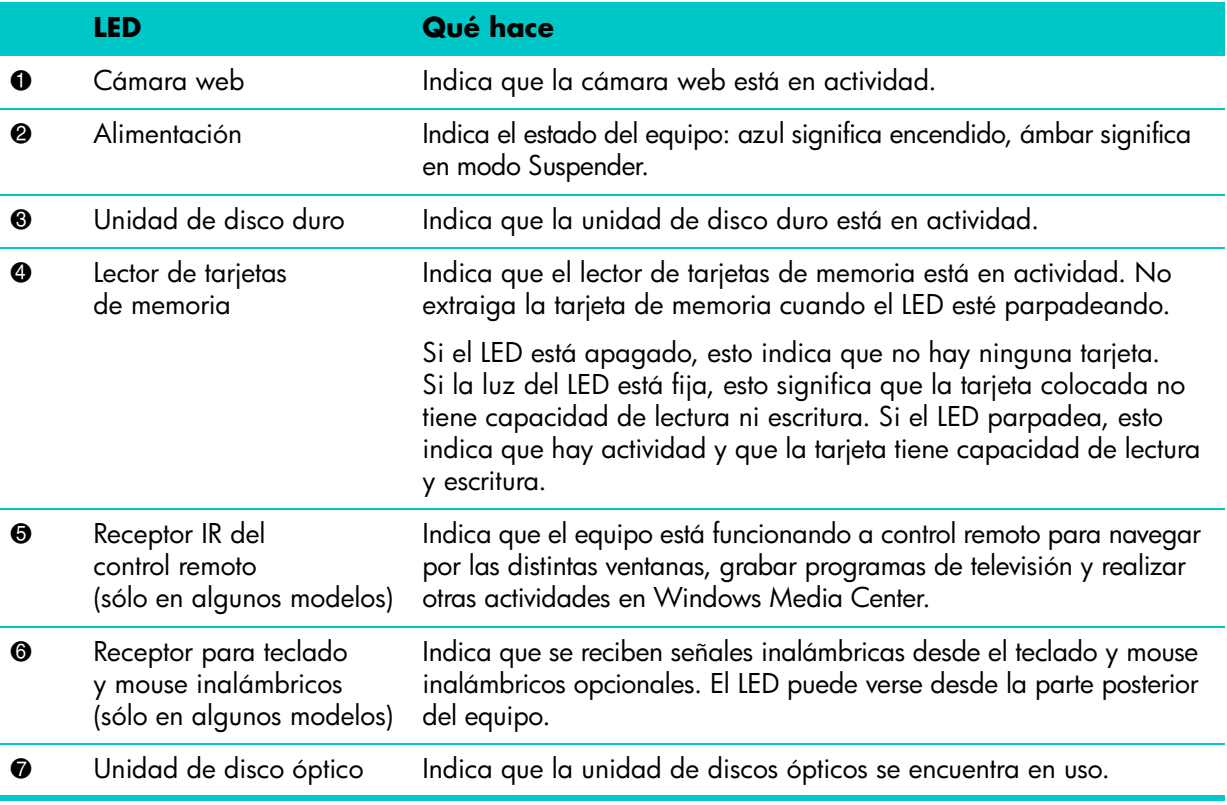

## <span id="page-16-0"></span>**Cómo conectar la fuente de alimentación**

Enchufe el cable de alimentación al adaptador de CA (fuente de alimentación externa) y el cable del adaptador de CA a la parte posterior del equipo. Pase el cable de alimentación a través de la muesca del pie del equipo y luego enchúfelo a una fuente de alimentación de CA a través de un estabilizador de tensión o un sistema de alimentación ininterrumpida (UPS).

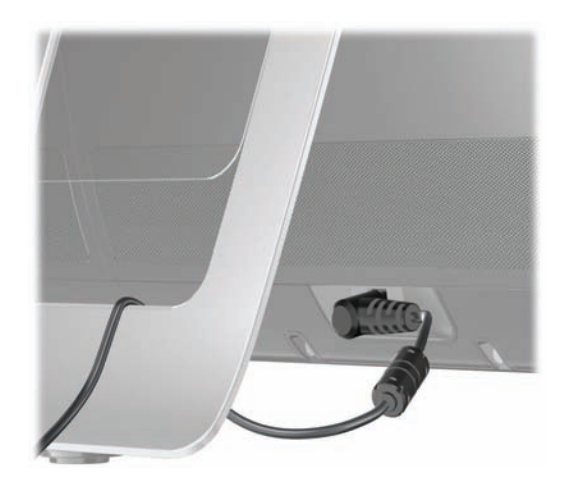

## <span id="page-16-1"></span>**Organización de cables**

El equipo HP TouchSmart 9100 Business PC cuenta con un organizador de cables ubicado detrás de la cubierta de conectores. Para utilizar la función de organización de cables:

**1** Quite la cubierta de los conectores, ubicada en la parte posterior del equipo, para ello, coloque un dedo en el hueco que se encuentra en la parte inferior izquierda de la cubierta (**A**) y tire hacia afuera (**B**).

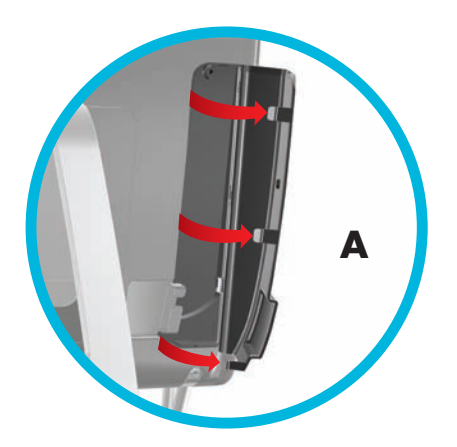

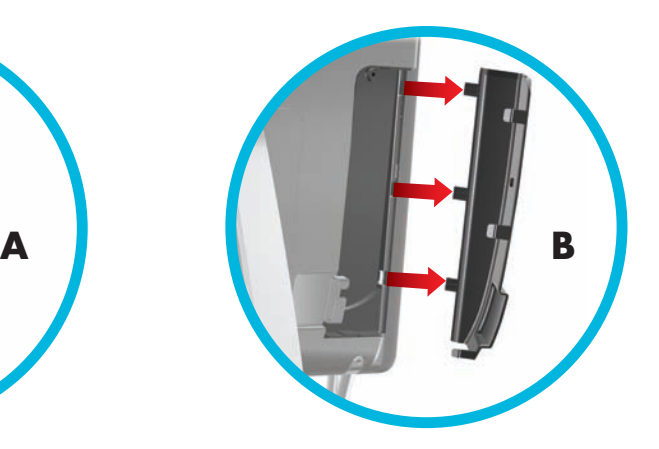

**2** Pase los cables a través del clip organizador de cables (**C**), y sáquelos hacia fuera del equipo.

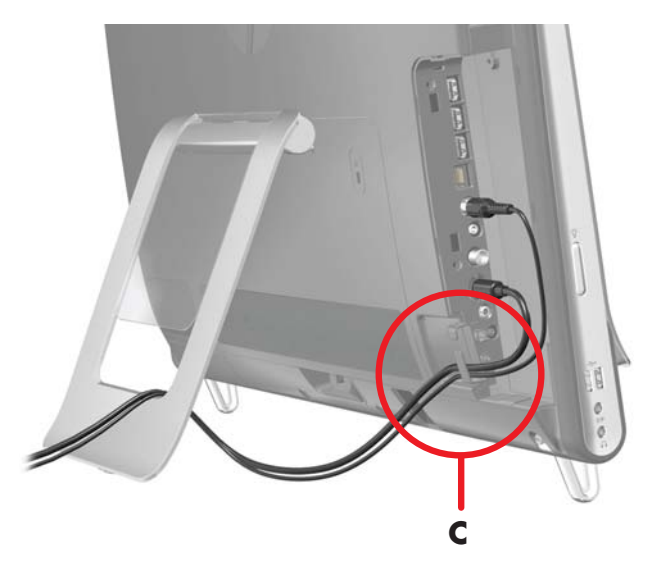

**3** Para colocar la cubierta, alinee las lengüetas del borde derecho de la cubierta con las ranuras del equipo y luego presione hasta que calce en su lugar con un chasquido. Luego, pase los cables a través del área abierta entre la placa de plástico y la parte inferior del pie (**D**).

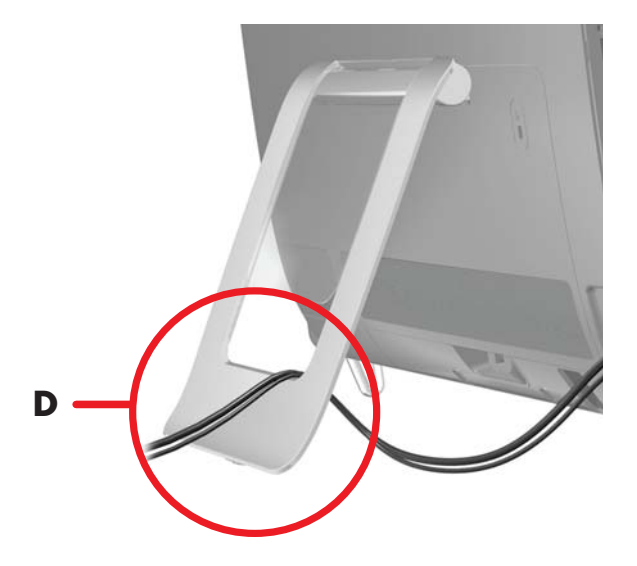

## <span id="page-18-0"></span>**Pie del equipo**

El equipo HP TouchSmart 9100 Business PC se entrega con el pie plegado contra la parte posterior del equipo. Para asegurarse de que el equipo se encuentre estable sobre el escritorio, tire del pie y ábralo hasta que calce en su lugar con un chasquido. Si después desea cambiar el ángulo del equipo HP TouchSmart 9100, sostenga los laterales e inclínelo hacia atrás (el monitor se mueve hacia adelante, el pie sigue en su sitio) hasta un ángulo de entre 5 y 40 grados respecto de la vertical.

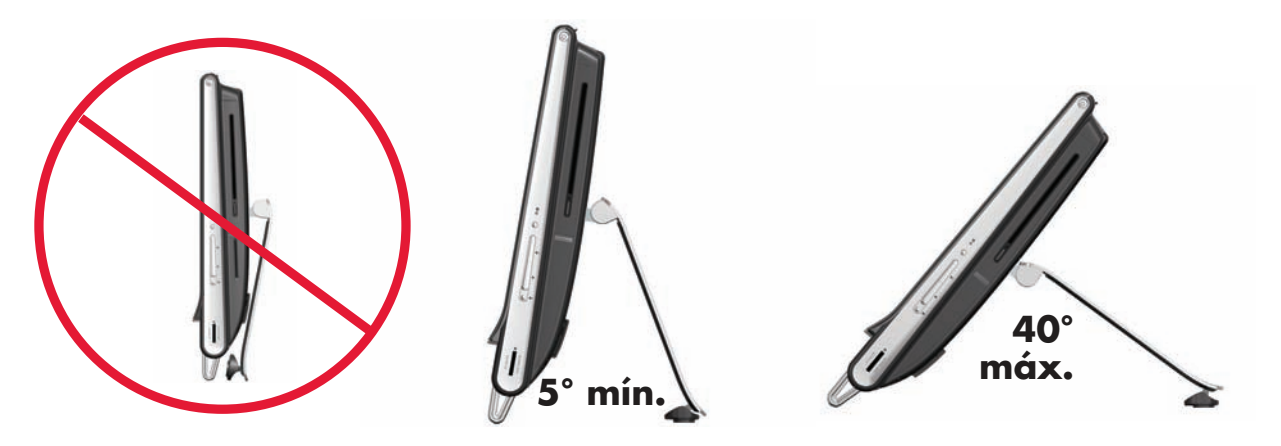

**PRECAUCIÓN: Asegúrese de que el ángulo del equipo sea de al menos 5 grados respecto de la vertical ya que, de lo contrario, la posición será inestable y el equipo podría caerse.**

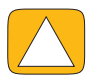

**PRECAUCIÓN: El pie del equipo se queda en su sitio a medida que aumenta el ángulo, el equipo se mueve hacia adelante. Cuide que la pantalla del equipo no se salga de la mesa.**

## <span id="page-18-1"></span>**Ángulo de giro del equipo**

La capacidad de giro del equipo permite posicionar la pantalla en una amplia variedad de ángulos.

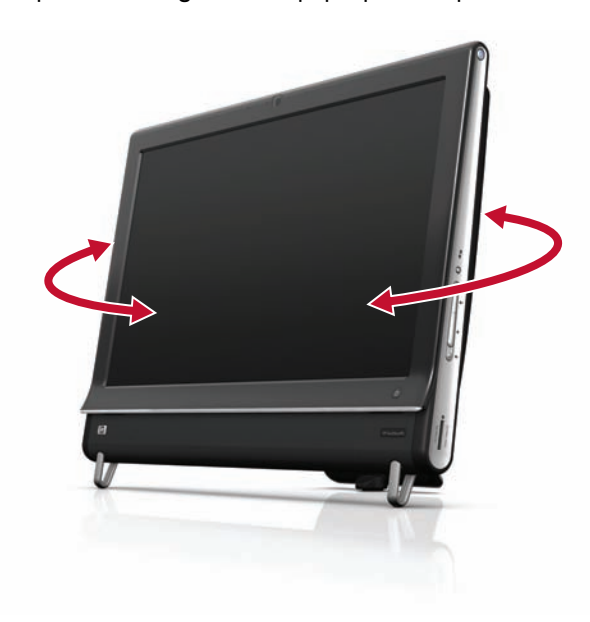

## <span id="page-19-0"></span>**Teclado y ratón**

Su teclado y mouse pueden conectarse a cualquier puerto USB del lado inferior izquierdo o de la parte trasera del equipo HP TouchSmart 9100 Business. Consulte la sección "Parte posterior del equipo HP TouchSmart 9100 Business" de este capítulo para ver una ilustración.

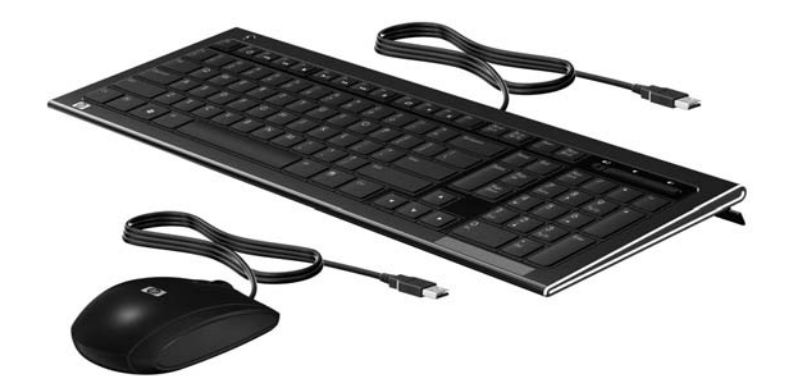

## <span id="page-19-1"></span>**Teclado y mouse inalámbricos**

Algunos modelos cuentan con teclado y mouse inalámbricos opcionales. Para configurar el teclado y mouse inalámbricos, extraiga las lengüetas para baterías de los mismos. Asimismo, verifique que el interruptor de alimentación que está en la parte inferior del mouse se encuentre en la posición On (encendido) (el teclado no tiene interruptor de encendido). Luego, encienda el equipo. Si tiene algún problema para utilizar el teclado y el mouse, sincronícelos manualmente como se explica en el siguiente procedimiento.

El teclado está diseñado para caber debajo del equipo cuando no lo usa. Es posible que su producto tenga un aspecto distinto del que se muestra en la figura. El receptor inalámbrico que se muestra aquí está preinstalado en el equipo.

**IMPORTANTE:** Para mejorar la vida útil de la pila del mouse, evite utilizarlo en una superficie oscura o brillante y apáguelo cuando no lo utilice.

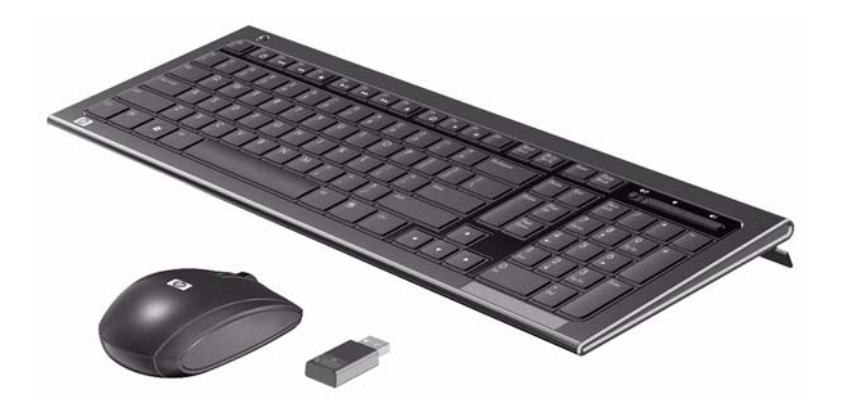

### <span id="page-19-2"></span>**Cómo sincronizar el teclado y el mouse inalámbricos**

Para su comodidad, el teclado y el mouse inalámbricos vienen sincronizados de fábrica para funcionar con el equipo HP TouchSmart. El teclado y mouse deberían funcionar inmediatamente al quitar las lengüetas de pilas para activar las pilas preinstaladas y encender el mouse (**2**).

Si el teclado y el mouse inalámbricos no funcionaran, tendrá que sincronizarlos manualmente.

Para sincronizarlos:

- Verifique que el teclado y el mouse se encuentren junto al equipo HP TouchSmart, a nó más de 30 cm (1 pie) y libres de la interferencia de otros dispositivos.
- **Teclado:** Presione el botón Conectar ubicado en la parte inferior del teclado (**1**) durante cinco segundos. La luz de actividad LED azul del receptor inalámbrico se enciende cuando se recibe el comando de sincronización y se apaga cuando la sincronización ha finalizado.
- **Mouse:** Presione el botón Conectar ubicado en la parte inferior del mouse (**3**) durante cinco segundos. La luz de actividad LED azul del receptor inalámbrico se enciende cuando se recibe el comando de sincronización y se apaga cuando la sincronización ha finalizado.

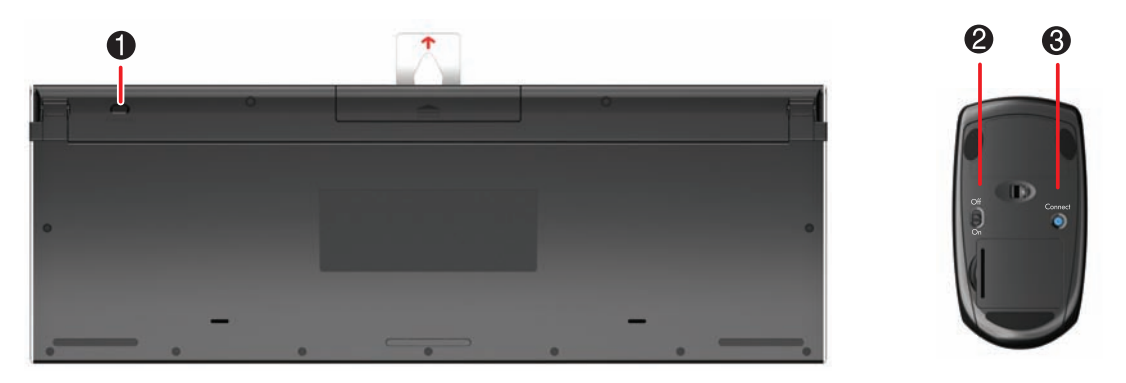

Si el resultado no fuese satisfactorio, desenchufe el receptor del teclado y el mouse inalámbricos de la parte posterior del equipo y vuelva a enchufarlo. Luego, repita el proceso de sincronización.

## <span id="page-20-0"></span>**Agregado de hardware**

El equipo HP TouchSmart 9100 Business puede no ser compatible con todas las piezas de hardware que agregue. Asegúrese de que el hardware sea compatible con el sistema operativo.

## <span id="page-20-1"></span>**Determinar si su sistema es 64 bits ó 32 bits**

- **1** Toque el botón **Inicio** y, a continuación, **Ayuda y soporte técnico**.
- **2** Toque **Herramientas de resolución de problemas**, y luego toque **Información de sistema**.
- **3** Toque **Tocar aquí para abrir Información de sistema**.
- **4** Cuando aparezca la Información de sistema, vea **Sistema operativo**, **Nombre**. Aparecerá como (64-bit) o (32-bit).

## <span id="page-21-0"></span>**Unidad de disco óptico**

Use su unidad de CD/DVD para reproducir y grabar CD y DVD y discos Blu-ray (sólo en algunos modelos). La delgada unidad de CD/DVD de carga por ranura no cuenta con bandeja para discos. Para insertar un disco, posiciónelo de modo que el lado que contiene los datos apunte hacia la parte posterior del equipo (el lado de la etiqueta queda hacia delante) y luego deslícelo hacia el interior de la ranura.

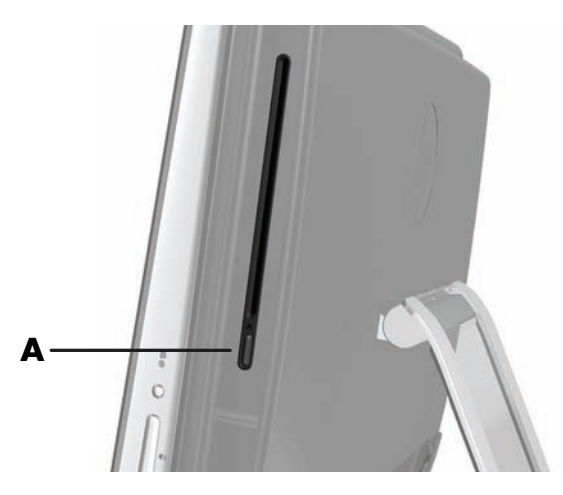

Para expulsar un disco, verifique que el equipo esté encendido y luego presione el botón Expulsar (**A**), ubicado junto a la unidad de discos. Otra opción es: toque el botón **Inicio**, luego **Equipo**, pulse y mantenga presionada (o con el mouse, haga clic derecho) la unidad de CD y, por último, toque **Expulsar**.

Si el disco se traba, consulte la *Guía de garantía limitada y asistencia técnica* para obtener el número de teléfono para comunicarse con Asistencia técnica de HP.

### <span id="page-21-1"></span>**Conexión a Internet**

El equipo HP TouchSmart 9100 Business PC está diseñado para alojar una LAN inalámbrica (sólo en algunos modelos) o de cable, a fin de conectar el equipo a otros dispositivos, tales como impresoras y otros equipos. En general, la conexión a Internet se establece mediante un módem de banda ancha (línea de abonado digital [DSL] o cable), para lo que se requiere una suscripción aparte.

- Para LAN inalámbricas, el equipo HP TouchSmart 9100 incluye una antena de LAN inalámbrica incorporada-que puede utilizar para acceder a su red doméstica inalámbrica.
- Para LAN de cable, conecte un cable Ethernet (se vende por separado) al conector Ethernet ubicado en la parte posterior del equipo y enchufe el otro extremo al enrutador de red o al módem de banda ancha.

#### <span id="page-21-2"></span>**Red doméstica inalámbrica**

Se requiere un punto de acceso y servicio de Internet, no se incluye. Puede que la disponibilidad de puntos de acceso inalámbrico sea limitada.

Para instalar una red inalámbrica por primera vez, siga estos pasos:

- **1** Contáctese con un proveedor de servicios de Internet (ISP) y contrate un servicio de conexión a Internet de alta velocidad.
- **2** Compre un módem de banda ancha (DSL o cable). El ISP puede proporcionarle uno.
- **3** Adquiera e instale un enrutador inalámbrico (se vende por separado) si fuese necesario.

**NOTA:** Los procedimientos de instalación de enrutadores y módems de banda ancha varían según el fabricante. Siga las instrucciones proporcionadas por este.

**4** Conecte el equipo a la red.

**NOTA:** Aquí se muestra una conexión DSL de pared. Si tiene cable módem, deberá utilizar un cable coaxial para la conexión de pared a módem.

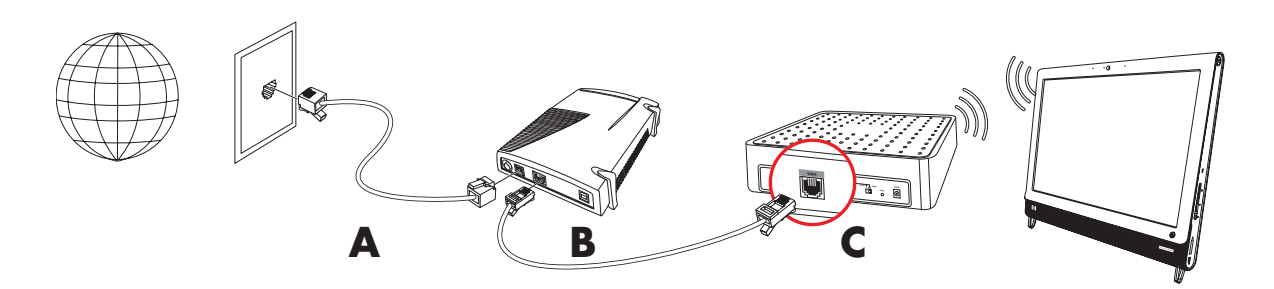

- **5** Configure el equipo HP TouchSmart 9100 para conectarlo a la red inalámbrica.
	- **a** Encienda el equipo HP TouchSmart 9100.
	- **b** Conecte el equipo HP TouchSmart 9100 a la red inalámbrica:
		- Haga clic con el botón secundario en el icono **Red e Internet** de la barra de tareas y luego seleccione **Abrir centro de redes y recursos compartidos**. Haga clic en **Conectar a una red**. Cuando se abra la ventana, seleccione la red y haga clic en **Conectar**.

*O bien*

 Haga clic con el botón secundario en el icono **Red e Internet** de la barra de tareas y luego seleccione **Abrir centro de redes y recursos compartidos**. Cuando se abra la ventana, seleccione **Configurar una conexión o red** y luego siga las instrucciones que aparecerán en pantalla.

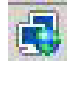

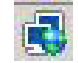

- **c** Pruebe la red inalámbrica. Para ello, abra su explorador web e ingrese a cualquier sitio web.
- **6** Agregue dispositivos inalámbricos a la red (opcional).

#### <span id="page-22-0"></span>**Red doméstica de cable**

Para instalar una red de cable por primera vez, siga estos pasos:

- **1** Contáctese con un proveedor de servicios de Internet (ISP) y contrate un servicio de conexión a Internet de alta velocidad.
- **2** Compre un módem de banda ancha (DSL o cable). El ISP puede proporcionarle uno.
- **3** Adquiera e instale un enrutador de cable (se vende por separado) si fuese necesario.

**NOTA:** Los procedimientos de instalación de enrutadores y módems de banda ancha varían según el fabricante. Siga las instrucciones proporcionadas por este.

- **4** Conecte el cable DSL (se muestra) o el cable coaxial (no se muestra) de la pared al módem.
- **5** Conecte el módem al puerto Ethernet del equipo con un cable Ethernet. Si desea conectar varios dispositivos a la red, enchufe un enrutador o concentrador (no se muestran) al módem mediante un cable Ethernet, y luego conecte el equipo al enrutador con otro cable Ethernet.

Si en su casa tiene una red de cable con conectores Ethernet en la pared, conecte el puerto Ethernet del equipo al conector Ethernet de la pared con un cable Ethernet.

En el equipo HP TouchSmart 9100, el puerto Ethernet está ubicado en la parte posterior del equipo, detrás de la cubierta de conectores.

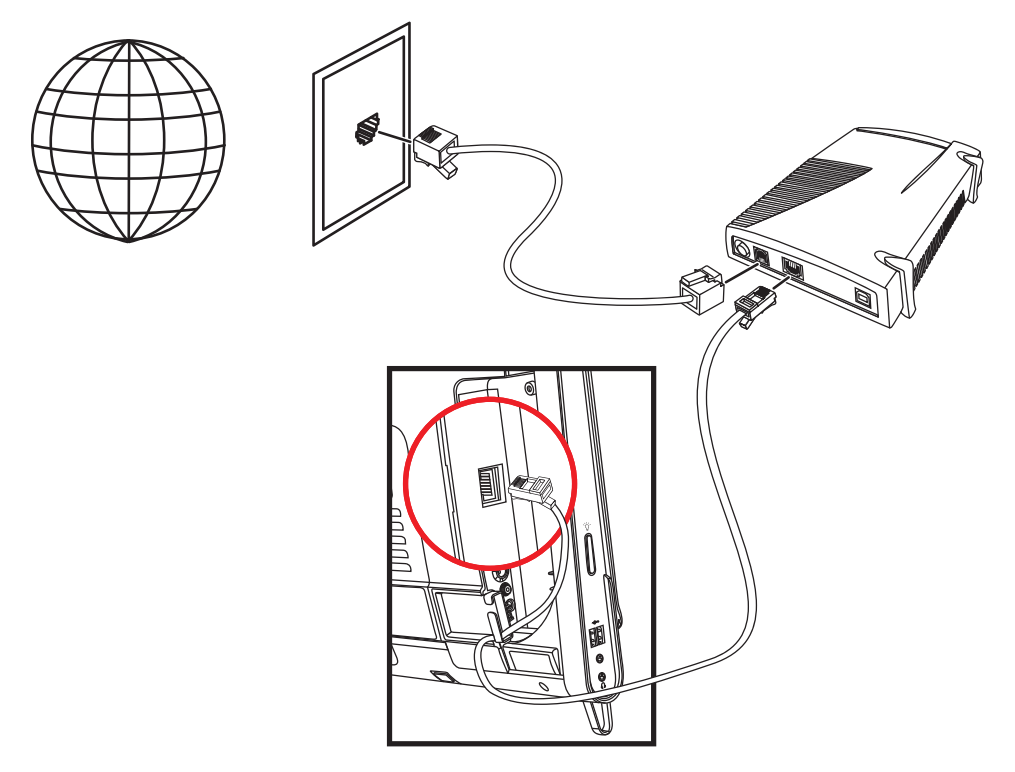

- **6** Agregue otros equipos o dispositivos a su red de cable:
	- **a** Desconecte la fuente de alimentación del enrutador y el módem de banda ancha, y luego apague el equipo HP TouchSmart 9100 y los equipos que desee agregar a la red.
	- **b** En cada equipo, conecte uno de los extremos de un cable Ethernet al conector LAN del equipo y el otro extremo a cualquier conector Ethernet disponible en el enrutador.
	- **c** Conecte la fuente de alimentación del módem y espere que este complete su ciclo de inicio. Conecte la fuente de alimentación del enrutador. Luego, encienda los equipos en red y el equipo HP TouchSmart 9100.
	- **d** Pruebe la conexión de red de cada equipo. Para ello, abra su explorador web e ingrese a cualquier sitio web.

## <span id="page-24-0"></span>**Dispositivos Bluetooth**

#### **Sólo en algunos modelos**

Algunos modelos de HP TouchSmart 9100 Business PC admiten tecnología Bluetooth para que el usuario pueda conectarse a todo tipo de dispositivo inalámbrico apto para Bluetooth. Los dispositivos Bluetooth crean una red de área personal (PAN), que conecta entre sí otros dispositivos Bluetooth, como equipos, teléfonos, impresoras, auriculares, altavoces y cámaras. En una PAN, cada dispositivo se comunica en forma directa con los otros dispositivos; estos deben estar ubicados relativamente cerca unos de otros.

Para activar un dispositivo Bluetooth:

- **1** Consulte el manual del dispositivo Bluetooth para poder configurarlo de modo que sea "detectable" (emita una señal de radio).
- **2** Haga clic en el botón **Inicio**, luego en **Panel de control** y, por último, en **Hardware y sonido**. Encuentre su dispositivo Bluetooth y siga las instrucciones en pantalla.
- **3** Si el dispositivo Bluetooth es una impresora, toque el botón **Inicio**, luego **Panel de control** y, por último, **Hardware y sonido**. Toque **Impresoras**. Toque **Agregar una impresora**.

## <span id="page-24-1"></span>**Sintonizador de TV y Windows Media Center**

#### **Sólo en algunos modelos**

Utilice la aplicación Windows Media Center para mirar y grabar sus programas de TV favoritos. Para acceder a todos los menús y funciones de Windows Media Center puede utilizar la función táctil, el control remoto, el teclado y el mouse. Sólo algunos modelos incluyen control remoto y sintonizador de TV.

#### <span id="page-24-2"></span>**Mirar y grabar programas de TV**

Para mirar y grabar programas de TV en el equipo HP TouchSmart 9100 Business PC:

- **1** Conecte la fuente de señal de televisión al sintonizador de TV del equipo. [Consulte "Cómo conectar la](#page-24-3)  [fuente de señal de televisión al equipo" en la página 19.](#page-24-3)
- **2** Configure el equipo para utilizarlo con un decodificador (opcional). [Consulte "Uso de un decodificador con](#page-25-0)  [Windows Media Center \(paso opcional\)" en la página 20.](#page-25-0)
- **3** Siga las instrucciones del asistente de configuración de Windows Media Center para configurar el sintonizador de TV y la guía de programación. [Consulte "Asistente de configuración de Windows](#page-27-0)  [Media Center" en la página 22.](#page-27-0)
- **4** Apunte el control remoto al receptor infrarrojo ubicado en la parte -inferior del lateral derecho del equipo HP TouchSmart 9100 Business PC para ejecutar Windows Media Center y utilice esta aplicación para mirar y grabar programas de TV. Para obtener más información sobre cómo configurar y utilizar Windows Media Center, ingrese en: **[www.microsoft.com](http://www.microsoft.com)**, o toque el botón **Inicio**, luego **Windows Media Center**, **Tareas**, y luego **Aprender más**. Esto lo lleva a **www.windowsmediacenter.com**

### <span id="page-24-3"></span>**Cómo conectar la fuente de señal de televisión al equipo**

#### **Sólo en algunos modelos**

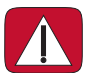

**ADVERTENCIA: Lea la sección "Información adicional de seguridad" de la** *Guía de garantía limitada y asistencia técnica* **antes de instalar y conectar el equipo HP TouchSmart 9100 Business PC al sistema eléctrico.**

Para conectar una señal de televisión al equipo, esta necesita un sintonizador de TV, que se incluye en algunos modelos solamente. Asimismo, tal vez deba comprar algunos cables por separado.

**NOTA:** La disponibilidad de señales está limitada a la potencia y accesibilidad de la señal de televisión original, ubicación y otros factores. Pueden surgir problemas relacionados con el rendimiento y que no constituyen un defecto del producto.

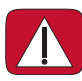

**ADVERTENCIA: Sólo para Noruega y Suecia: Aviso sobre descarga a tierra de cables para productos que incluyen un sintonizador de TVB.**

**Para conectar un cable coaxial a la fuente de señal de televisión, el sintonizador de TV debe contar con un dispositivo de aislamiento (adaptador) (se vende por separado). Dicho adaptador ayuda a prevenir lesiones físicas y daños al equipo producto de picos de tensión en el cable coaxial.**

Conecte el cable coaxial de su antena de TV o del proveedor de TV por cable al conector de entrada de TV (**A**), ubicado en la parte posterior del equipo, detrás de la cubierta de conectores. Consulte ["Panel](#page-13-0)  [posterior del equipo HP TouchSmart 9100 Business PC" en la página 8.](#page-13-0)

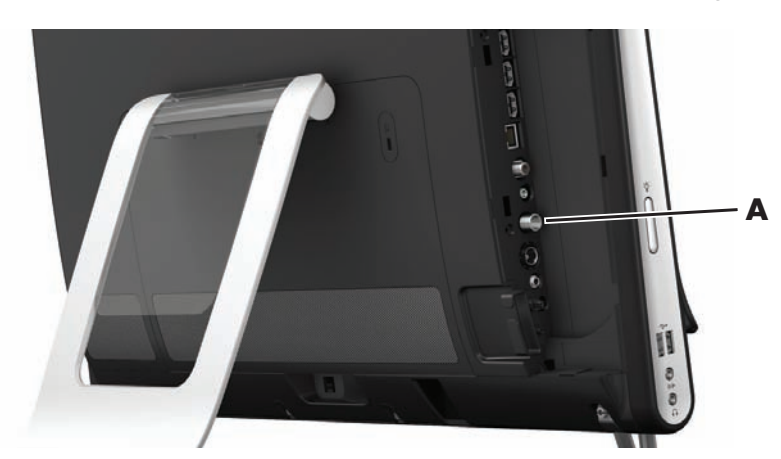

#### <span id="page-25-0"></span>**Uso de un decodificador con Windows Media Center (paso opcional)**

#### **Se vende por separado**

Consulte la documentación del decodificador para obtener más información.

**1** Conecte un cable de S-Video al conector de entrada de S-Vídeo (**A**), ubicado en la parte posterior del equipo, detrás de la cubierta de conectores. Enchufe el otro extremo del cable al decodificador.

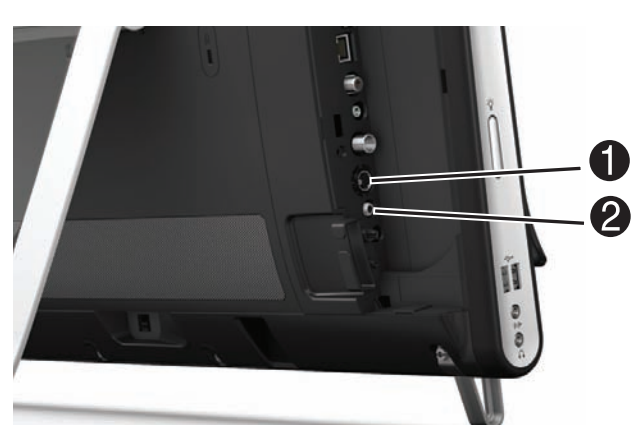

Es posible que necesite un adaptador de vídeo compuesto a S-Vídeo (se vende por separado) desde la salida de vídeo del decodificador al conector de entrada de vídeo (**A**).

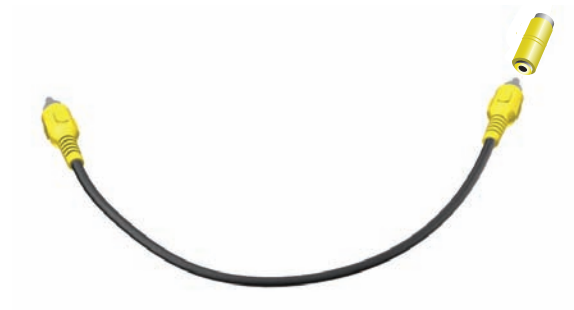

**2** En el caso de S-Vídeo, conecte el cable de audio del decodificador al conector de entrada de línea de audio (**B**), ubicado en la parte posterior del equipo. Utilice un cable en Y para combinar los canales RCA derecho e izquierdo (blanco y rojo).

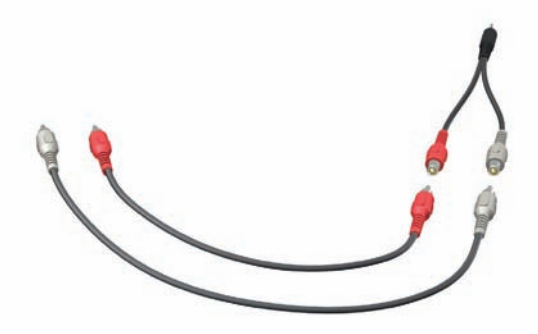

#### **Configuración del equipo para utilizarlo con un decodificador (paso opcional)**

Debe configurar las conexiones del equipo para que pueda comunicarse con el decodificador.

Conecte un cable de emisor infrarrojo al equipo y el decodificador para usar el control remoto de forma adecuada.

El cable del emisor IR es un dispositivo que decodifica la señal del control remoto, el cual se conecta a su PC y protege el sensor remoto de un decodificador-. Cuando selecciona los canales de TV en Windows Media Center, se activa el control remoto para funcionar con el decodificador.

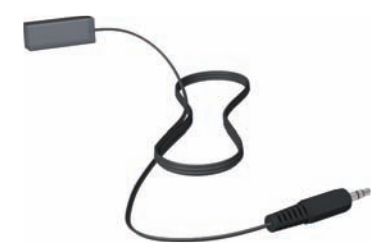

- **1** Conecte el cable emisor de infrarrojos (**A**) al conector de salida IR (**D**), ubicado en la parte posterior del equipo.
- **2** Retire el papel de la cinta adhesiva ubicada en el extremo del cable (**B**) y luego presione el extremo del cable contra la ventana del sensor (receptor) IR del decodificador (**C**) a fin de adherirlo. Para ubicar la ventana del sensor infrarrojo remoto, ilumine con una linterna el plástico del panel frontal del decodificador.

**3** Cuando utilice el control remoto, apunte al frente del equipo HP TouchSmart 9100 (**E**), no al decodificador.

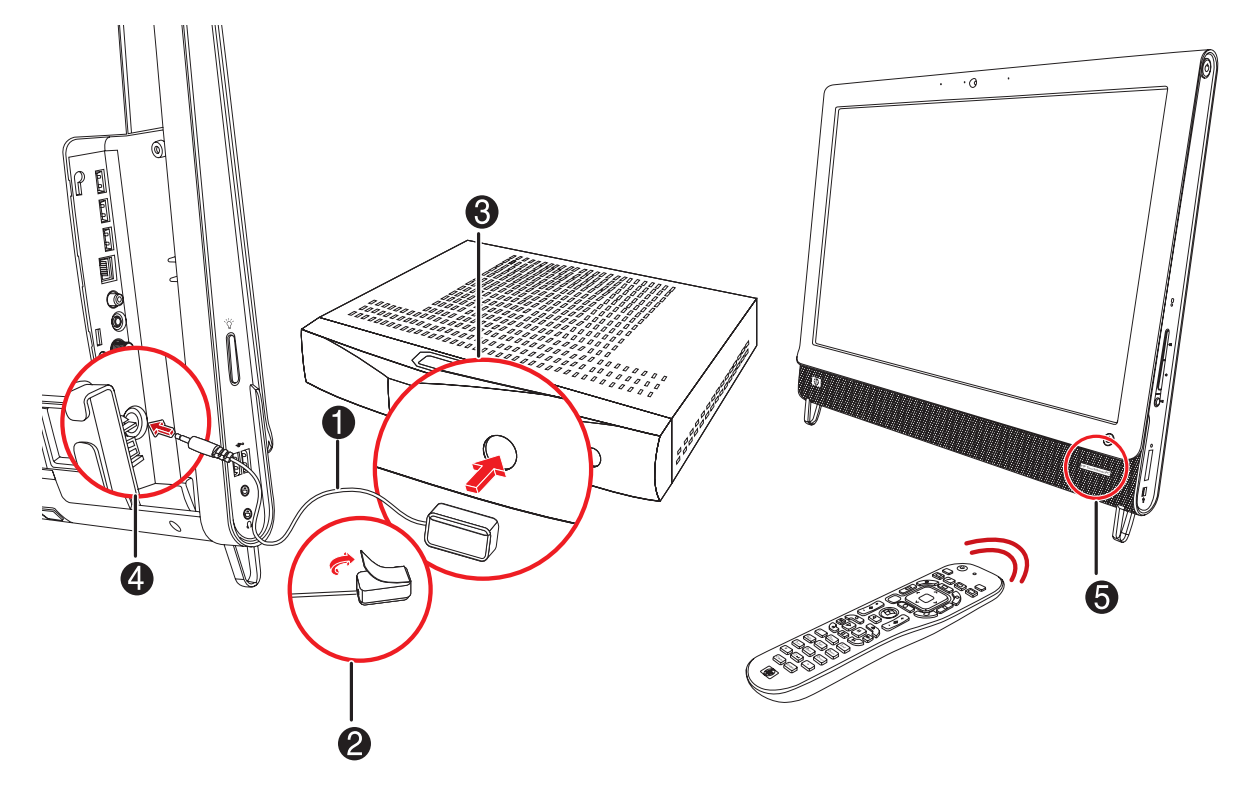

#### <span id="page-27-0"></span>**Asistente de configuración de Windows Media Center**

#### **Sólo en algunos modelos**

- **1** Toque el botón de **Inicio**, luego **Todos los programas** y, por último, **Windows Media Center**.
- **2** Siga las instrucciones que aparecerán en pantalla para configurar el sintonizador de TV y la guía de programación de TV de Windows Media Center.

Para obtener más información sobre cómo configurar y utilizar Windows Media Center, ingrese en: **[www.microsoft.com](http://www.microsoft.com)**, o toque el botón **Inicio**, luego **Windows Media Center**, **Tareas**, y luego **Aprender más**.

### <span id="page-27-1"></span>**Opciones de sonido**

Su equipo HP TouchSmart 9100 Business PC admite los siguientes tipos de altavoces:

- Altavoces analógicos estéreo incorporados
- Altavoces activos analógicos 2.0 o 2.1
- Altavoces activos digitales 3.1, 4.1 o 5.1
- Receptor de audio
- Auriculares

#### **NOTAS:**

- **Lackter 10 Business HP TouchSmart 9100 Business PC solo admiten altavoces activos. Los altavoces activos** requieren una fuente de alimentación aparte.
- Cuando el conector de entrada de línea de audio está en uso, se ve afectado lo siguiente: la salida a los altavoces internos, al conector de salida de línea de audio y al conector de los auriculares. Por ejemplo, si está reproduciendo audio a través de los altavoces internos y luego conecta un reproductor de MP3 mediante el conector de entrada de línea de audio, oirá el audio de los dos.
- En forma predeterminada, los altavoces internos se encuentran activados y los altavoces digitales, desactivados.

#### <span id="page-28-0"></span>**Cómo conectar altavoces analógicos**

En el caso de altavoces activos 2.0, conecte el cable del altavoz al conector de salida de línea de audio, ubicado en la parte posterior del equipo, detrás de la cubierta de conectores.

En el caso de altavoces activos 2.1, conecte el conector de salida de línea de audio (ubicado en la parte posterior del equipo, detrás de la cubierta de conectores) al subwoofer y luego conecte los altavoces derecho e izquierdo a éste. Encienda el equipo y luego el sistema de altavoces. Si fuese necesario, consulte el manual de los altavoces.

**NOTA:** Cuando un conector de salida de línea de audio tiene conectado algún dispositivo (como auriculares o altavoces externos) los altavoces internos se desactivan.

#### <span id="page-28-1"></span>**Cómo conectar y activar altavoces digitales o un receptor de audio**

Conecte los altavoces digitales (3.1, 4.1 ó 5.1) o el receptor de audio al conector de salida de línea SPDIF (naranja) —ubicado en la parte posterior del equipo, detrás de la cubierta de conectores — y luego realice el siguiente procedimiento para activar los dispositivos. Si fuese necesario, consulte el manual de los altavoces o el receptor de audio.

**NOTA:** Cuando SPDIF se encuentra conectado:

- Puede alternar entre los altavoces internos sin desconectar el dispositivo SPDIF.
- Los botones de Volumen +, Volumen y Silencio no controlan el dispositivo SPDIF. Controle el volumen del dispositivo SPDIF con sus propios controles.

Para activar los altavoces digitales o el receptor de audio, utilice el software Realtek HD Audio Manager provisto con el equipo.

- **1** Toque el icono de **Realtek HD Audio Manager** de la barra de tareas.
- **2** Toque el botón **Volumen**.
- **3** En el área SPDIF, seleccione el botón **Predeterminada**.
- **4** Configure el sonido de acuerdo a sus preferencias usando los botones avanzados de Realtek.

**NOTA:** Para volver a los altavoces internos una vez activados los altavoces digitales, seleccione el botón **Predeterminada** en el área Altavoces internos. Para activar los altavoces internos, no basta con desactivar los altavoces externos. Deberá seleccionar la opción de altavoces internos.

### <span id="page-29-0"></span>**Volumen de los altavoces**

Utilice los botones de volumen que se encuentran en el lateral derecho del equipo.

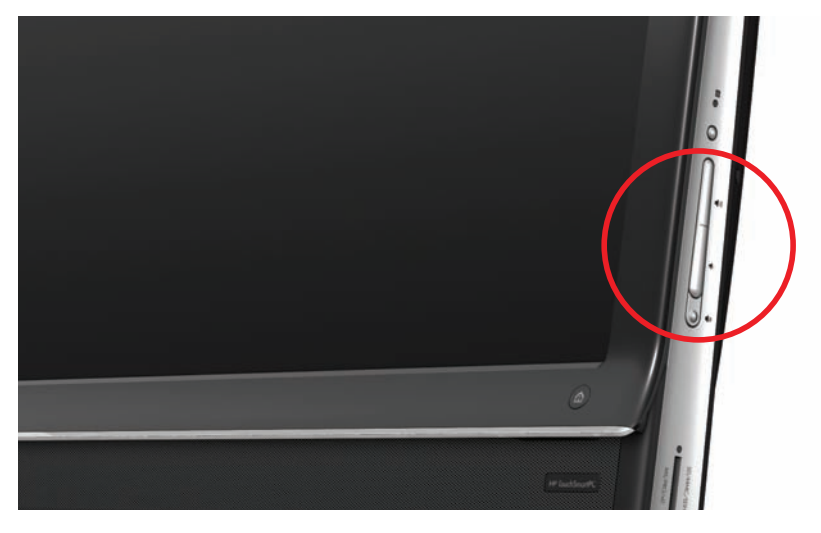

- Utilice el icono Volumen de Microsoft ubicado en la barra de tareas:
	- **a** Pulse y mantenga presionado (o haga clic derecho con el mouse) el icono **Volumen** y luego seleccione **Abrir mezclador de volumen**. Se abre la ventana Mezclador de volumen.

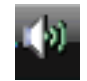

- **b** Para regular el volumen de los programas HP TouchSmart (Notas, Música y Vídeo), asegúrese de ajustar el volumen de los altavoces y el de los programas HP TouchSmart. Desplácese hacia la derecha en el área Aplicaciones para ver todas las opciones.
- **c** Cuando esté conforme con el volumen, toque el botón **Cerrar** (la **X** en el ángulo superior derecho) para cerrar esta ventana.
- Si tiene altavoces digitales, también puede utilizar Realtek HD Audio Manager para regular el volumen y hacer una prueba de balance de sonido:
	- **a** Toque el icono **Realtek** en la barra de tareas.
	- **b** Ajuste la barra deslizante que se corresponde con el sistema de altavoces que su equipo utiliza.

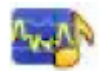

**NOTA:** En esta ventana, también puede regular el volumen del micrófono.

#### <span id="page-29-1"></span>**Configuración de audio para Windows Media Center**

Después de instalar, conectar y configurar los altavoces, configure la salida de audio para Windows Media Center:

- **1** Toque el botón **Inicio**.
- **2** Toque **Windows Media Center**.
- **3** Siga las instrucciones para configurar el sonido y toque **Finalizar** cuando haya finalizado.

#### <span id="page-29-2"></span>**Auriculares**

Utilice los auriculares enchufándolos en el conector de auriculares ubicado en el lateral izquierdo del equipo. Cuando el conector de auriculares está en uso, los altavoces internos y la salida de línea se desactivan.

### <span id="page-30-0"></span>**Micrófonos**

El equipo HP TouchSmart 9100 cuenta con micrófonos incorporados cerca de la cámara web en el frente del equipo. El micrófono está diseñado para filtrar el ruido ambiente y proporcionar un sonido más limpio.

Puede utilizar el micrófono a una distancia máxima de medio metro (2 pies) del equipo HP TouchSmart 9100.

Para regular el volumen:

- **1** Toque el icono de **Realtek HD Audio Manager** de la barra de tareas.
- **2** Regule el control deslizante.

#### <span id="page-30-1"></span>**Auriculares con micrófono**

Se pueden utilizar en el sistema auriculares con micrófono de conexión USB o Bluetooth.

**NOTA:** No puede usar auriculares con micrófono de dos conectores.

#### <span id="page-30-2"></span>**Reproductores de MP3**

Puede conectar un reproductor de medios, por ejemplo, un reproductor de MP3, al conector de entrada de línea ubicado en el lateral izquierdo del equipo y reproducir su contenido a través de los altavoces internos o de los altavoces externos que haya agregado.

## <span id="page-30-3"></span>**Cómo conectar una impresora**

Puede conectar una impresora mediante los puertos USB ubicados en los laterales o la parte posterior del equipo HP TouchSmart 9100 o bien utilizar una impresora inalámbrica.

**NOTA:** El equipo HP TouchSmart 9100 no admite impresoras que requieran un conector paralelo para impresoras.

#### <span id="page-30-4"></span>**Conexión de una impresora con un puerto paralelo**

HP TouchSmart es compatible con impresoras con conexión USB e inalámbrica. Si su impresora tiene un puerto paralelo, primero deberá comprar un adaptador de puerto paralelo a USB.

Además, deberá descargar un controlador de impresora que funcione con Windows 7. Para consultar sobre compatibilidad y el sistema operativo, visite **www.hp.com/support**

## <span id="page-30-5"></span>**Configuración de energía**

Existen configuraciones sencillas que ayudan a conservar la energía. Por ejemplo, puede configurar el equipo para que pase a modo Suspender o Hibernar transcurrido un determinado tiempo de inactividad.

Si el equipo se encuentra en **modo Suspender**, podrá "salir" de este modo y estar listo para trabajar más rápido que si estuviera en modo Hibernar, pero sus datos estarán menos seguros. Si, por ejemplo, se interrumpe el servicio de electricidad cuando el equipo se encuentra en modo Suspender, los datos que no haya guardado se perderán.

El **modo Hibernar** (sólo en algunos modelos) lleva al equipo a un mayor estado de suspensión, por lo que ahorra más energía. En el modo Hibernar, todos los periféricos se apagan y todos los datos se guardan en el disco duro. Al salir del modo Hibernar, los datos vuelven al lugar donde usted estaba en su última sesión. Este proceso tarda un poco más que el de salir del modo Suspender (pero menos que si apaga el equipo), y es más seguro para sus datos.

Puede colocar el equipo en el modo Suspender de varias formas. Presione el botón de Alimentación/ Suspender de la parte superior derecha del equipo, pulse el botón Suspender del control remoto, o el botón Suspender que se encuentra en la parte superior izquierda del teclado.

*O bien*

Toque el botón **Inicio**, toque el botón de **flecha** junto al botón **Apagar**, y luego seleccione **Suspender** o **Hibernar**.

Para cambiar las opciones de energía:

- **1** Toque el botón **Inicio** y, a continuación, toque **Panel de control**.
- **2** Toque **Hardware y sonido**.
- **3** Toque **Opciones de energía**.
- **4** Elija una opción de energía.

Las opciones de energía incluyen configuraciones que determinan cuándo entra el equipo en modo suspender o hibernar y la proporción de ahorro de energía y rendimiento que desea.

#### **Apagado del equipo para ahorrar energía**

Si se alejará del equipo pero desea que quede funcionando, puede pagar el monitor para ahorrar una mayor cantidad de energía.

- Presione la tecla Función (Fn) y al mismo tiempo presione la tecla F9 para apagar el monitor. El equipo seguirá funcionando.
- **Presione nuevamente Fn** + F9 para encender el monitor.

## <span id="page-31-0"></span>**Ajuste de la pantalla**

Ajuste las características de la pantalla desde el Panel de control:

- **1** Para realizar ajustes de pantalla, toque el botón **Inicio**, toque **Panel de control**, y luego toque **Apariencia y personalización**.
- **2** Elija una opción para cambiar el aspecto del escritorio.

Puede elegir cambiar el fondo de escritorio o el protector de pantalla. Existe una opción para encender o apagar el contraste alto, y varias opciones para adaptarse a deficiencias visuales, entre otras.

Para modificar el brillo de la pantalla usando el teclado:

- Presione la tecla Fn en el teclado y, en forma simultánea, la tecla F10 para reducir el brillo de la pantalla.
- Presione la tecla Fn y, en forma simultánea, la tecla F11 para aumentar el brillo.

Para apagar el monitor desde el teclado:

- Presione la tecla Fn y, en forma simultánea, la tecla F9 para apagar el monitor si no usará el equipo por algún tiempo. El equipo seguirá funcionando; esto sirve para ahorrar energía.
- Presione nuevamente Fn + F9 para encender el monitor.

## <span id="page-32-0"></span>**Instalación de un dispositivo de seguridad**

Los dispositivos de seguridad (se venden por separado) le permiten proteger su equipo contra robos y cambios no deseados. Un dispositivo de seguridad consiste en una llave equipada con un cable. Un extremo del cable se conecta al escritorio (u otro objeto fijo) y el otro, a esta ranura de seguridad del equipo. Asegure el dispositivo de seguridad con la llave.

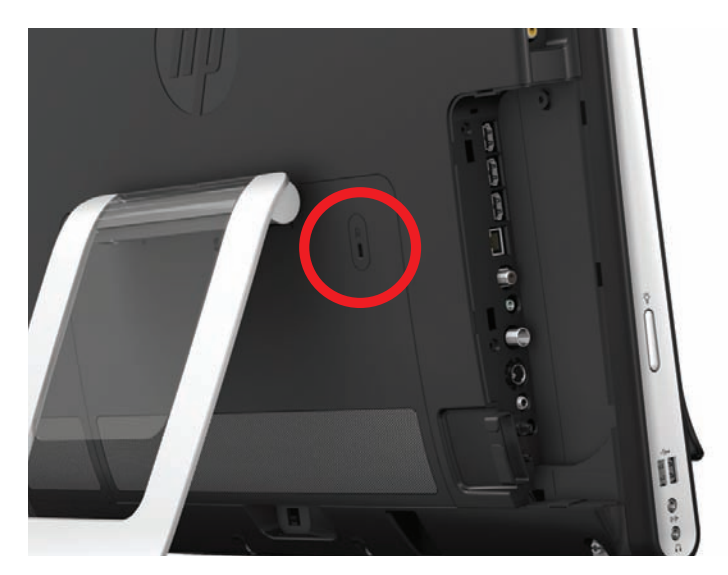

## <span id="page-32-1"></span>**Limpieza de la pantalla del equipo HP TouchSmart 9100**

Antes de limpiar la pantalla táctil, debe desactivarla. Para ello, apague el equipo. Si el equipo no está apagado, la pantalla se encuentra activada y usted podría perder datos durante el procedimiento de limpieza.

Para lograr un rendimiento óptimo de la función táctil, la pantalla del equipo HP TouchSmart 9100 debe limpiarse periódicamente a fin de eliminar las partículas que pudieran acumularse en los lados o la superficie de la pantalla. La pantalla táctil tiene una superficie de vidrio que puede limpiarse utilizando el paño de pimpieza que viene con el HP TouchSmart 9100. También puede limpiarla con un paño suave o una toalla de papel humedecidos con un limpiador de vidrios común.

Para lograr la mejor sensibilidad del tacto, mantenga la pantalla limpia de objetos extraños. Evite la acumulación excesiva de polvo en todos los lados y bordes de la pantalla.

Para limpiar la pantalla táctil:

- **1** Apague el equipo. Toque el botón **Inicio** y, a continuación, toque **Apagar**.
- **2** Desenchufe el cable de alimentación de la pared.
- **3** Rocíe una pequeña cantidad de limpiador de vidrios suave sobre el paño de limpieza provisto con el equipo HP TouchSmart 9100. También puede limpiarla con un paño suave o una toalla de papel humedecidos con un limpiador de vidrios común.
- **4** Limpie la superficie y todos los lados de la pantalla táctil a fin de eliminar suciedad, huellas dactilares u otros residuos que pudieran dificultar el reconocimiento táctil de la pantalla.

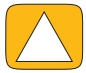

**PRECAUCIÓN: No rocíe ni coloque el limpiador directamente sobre la pantalla. Rocíe el producto en el paño y luego limpie los lados y la superficie de la pantalla táctil. No utilice paños ni limpiadores abrasivos para limpiar los lados y la superficie de la pantalla, ya que esta podría dañarse.**

## <span id="page-33-0"></span>**Uso seguro y ergonómico del equipo HP TouchSmart**

Antes de comenzar a utilizar el equipo, disponga el equipo y organice su área de trabajo, a fin de mantener su comodidad y productividad. Para obtener información importante sobre ergonomía, consulte la *Guía de seguridad y ergonomía*.

Visite el sitio web **[www.hp.com/ergo](http://www.hp.com/ergo/)**.

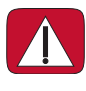

**ADVERTENCIA: Para reducir el riesgo de lesiones graves, lea la Guía de seguridad** *y ergonomía***. En ella, se describen la disposición adecuada de la estación de trabajo, la postura correcta y los hábitos de trabajo y cuidado de la salud que debe adoptar el usuario. También proporciona información importante sobre prácticas seguras referentes a electricidad y mecánica.**

Ubique el monitor TouchSmart en la habitación para evitar el resplandor de la pantalla. También puede evitar el resplandor del monitor inclinándolo.

La pantalla TouchSmart puede ser utilizada como dispositivo de entrada de información, por lo tanto, el monitor debe estar ubicado a una altura tal en que los hombros y cuello estén cómodos.

Es posible que tenga que acercarse al monitor para que los hombros se mantengan relajados mientras toca la pantalla. Mantenga los hombros bajos y el brazo cerca del cuerpo al tocar la pantalla. Cuanto más use la pantalla para ingresar datos, más importante será que siga estos consejos. Una forma de acercar el monitor es colocando el teclado debajo del monitor.

Puede ubicar el monitor en una variedad de formas para mantener un equilibrio entre relajar los hombros y mantener la cabeza cómodamente erguida sobre el cuello. Si siente incomodidad en los hombros, intente acercar más el monitor o bajar la altura del monitor bajando la superficie de trabajo. Si siente una incomodidad en los músculos de la parte superior de la espalda y en el cuello, suba la altura del monitor elevando la altura de la superficie de trabajo.

Este gráfico muestra la posición correcta para el cuerpo y el monitor.

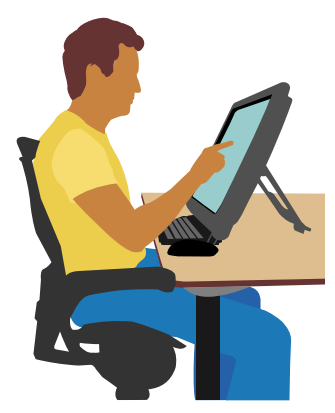

Este gráfico muestra un uso incorrecto.

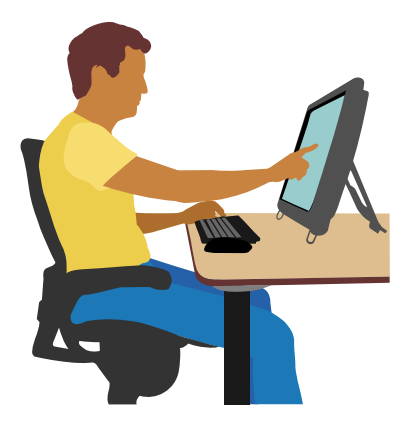

## <span id="page-34-0"></span>**Cómo reciclar el hardware de su equipo antiguo**

El desecho responsable de residuos electrónicos ha sido una prioridad para HP por más de 20 años. Si este equipo remplazará a uno más antiguo que ya no necesita, visite **[www.hp.com/go/recycle](http://www.hp.com/recycle)** para averiguar cómo HP puede ayudarlo a desechar su viejo equipo causando el mínimo impacto en el planeta.

La opción de reciclado no está disponible en todos los países y regiones.
## **Presentación general del software**

## **¿Qué es el software HP TouchSmart?**

<span id="page-36-2"></span>El paquete de software HP TouchSmart viene preinstalado en su nuevo equipo. HP TouchSmart fue diseñado para maximizar las características táctiles de su nuevo equipo. Puede personalizar HP TouchSmart para acceder rápidamente a sus programas favoritos en línea, a la web y a los alimentadores RSS. Desde la página de inicio de HP TouchSmart, puede ver sus fotos, mirar vídeos, reproducir música o buscar en Internet rápidamente, sólo con unos pocos toques.

Lea los tutoriales de TouchSmart en **<www.hp.com/supportvideos>** (en inglés solamente); unos pocos minutos le ayudarán para conocer todas las características del software.

### **Abrir HP TouchSmart desde el escritorio de Windows**

<span id="page-36-0"></span>Cuando encienda el equipo, aparecerá el escritorio de Windows 7. Para abrir el software táctil de HP TouchSmart fácil de usar, presione el botón HP TouchSmart en el lateral inferior derecho del equipo,

<span id="page-36-1"></span>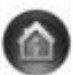

#### *O bien*

Toque dos veces el icono del acceso directo a **HP TouchSmart** del escritorio.

## **Desplazamiento en HP TouchSmart**

Use el tacto o el teclado y el mouse inalámbricos para seleccionar y deseleccionar elementos en HP TouchSmart. A continuación se indican otras formas de acceder y desplazarse por los programas en HP TouchSmart.

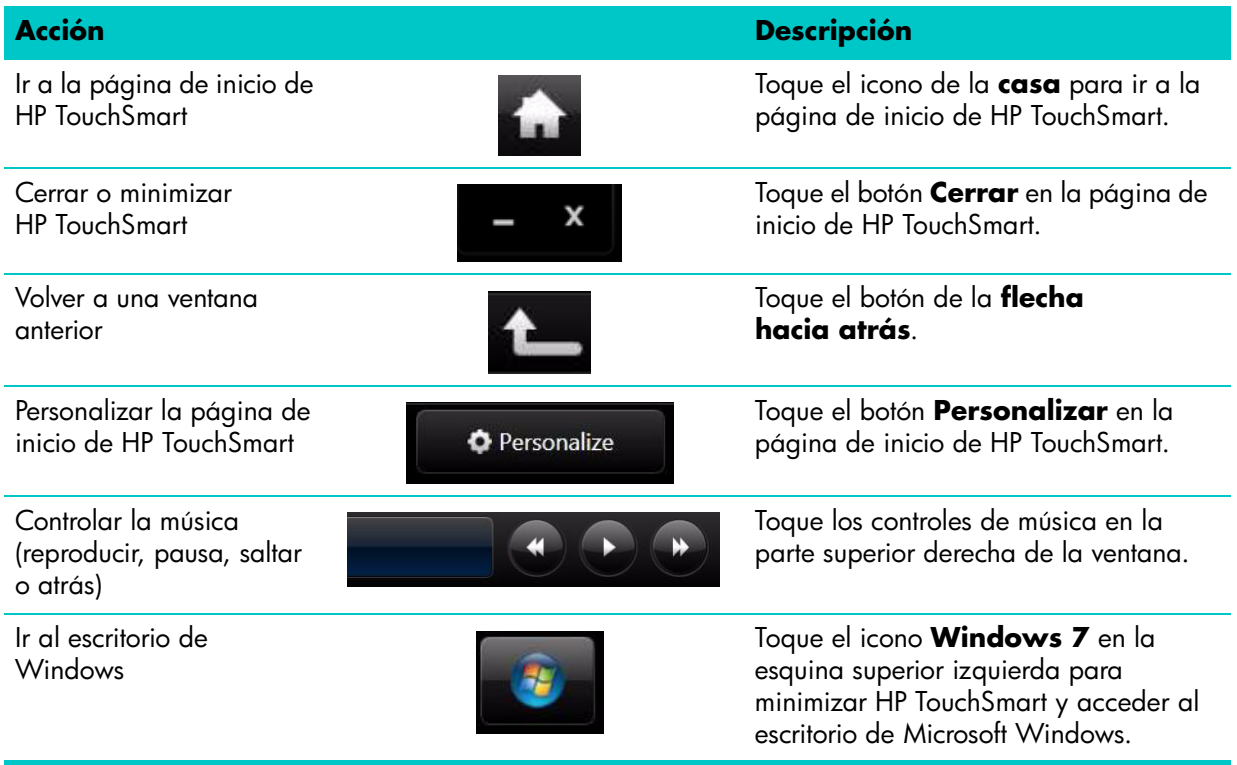

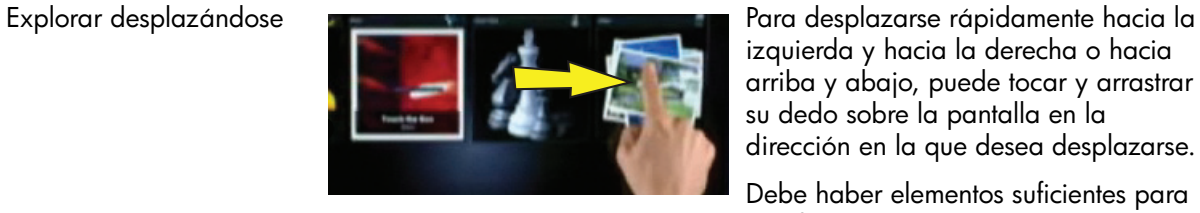

**Acción Descripción (continuación)**

teclado en pantalla para escribir texto.

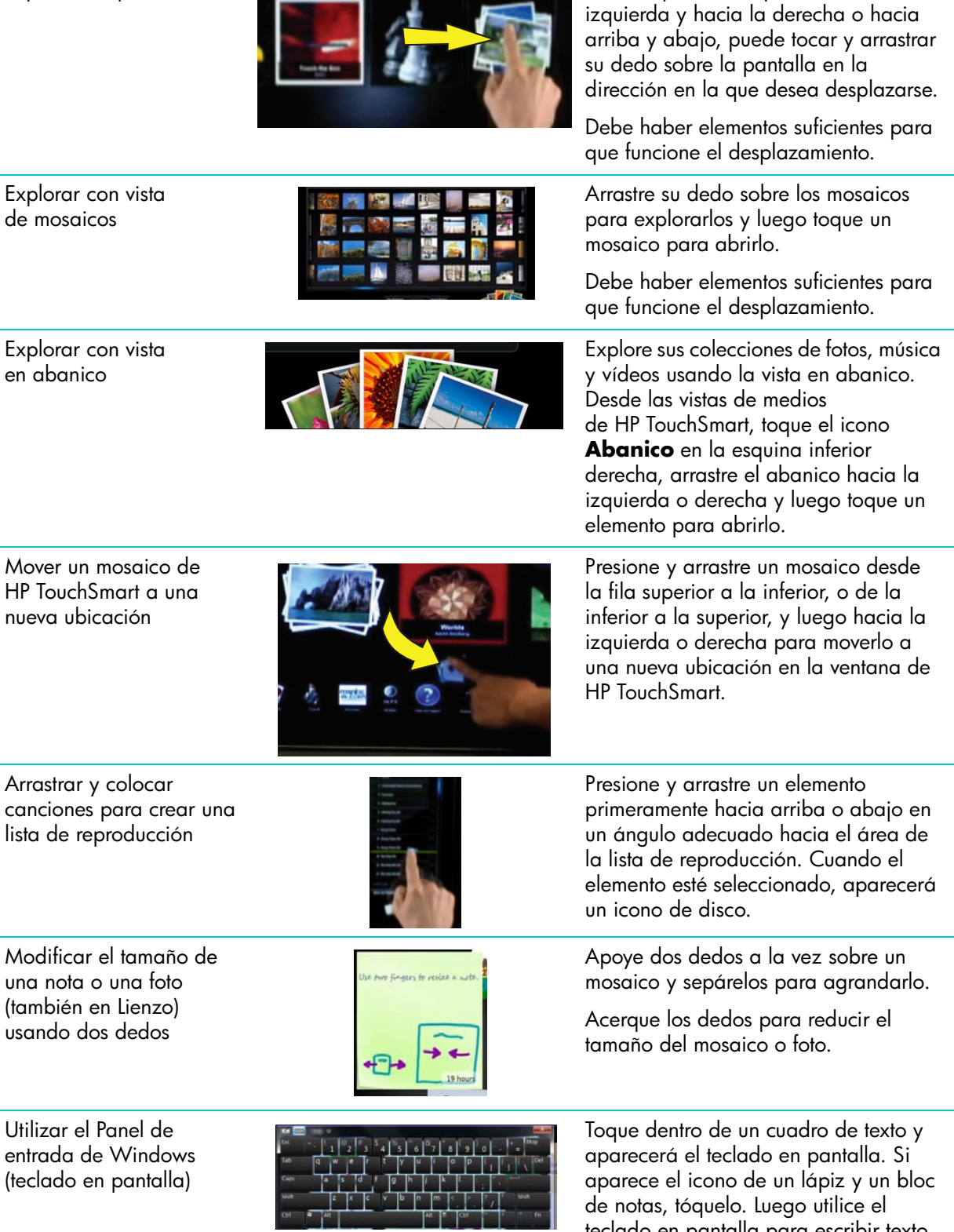

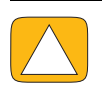

**PRECAUCIÓN: Dado que la pantalla táctil HP TouchSmart usa una tecnología táctil delicada, para evitar dañar la pantalla táctil no haga presión en el frente del bisel de la pantalla ni alrededor de los bordes de la pantalla.**

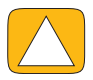

**PRECAUCIÓN: Para lograr la mejor sensibilidad del tacto, mantenga la pantalla limpia de objetos extraños. Evite la acumulación excesiva de polvo en todos los lados de la pantalla.**

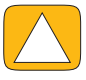

<span id="page-38-1"></span>**PRECAUCIÓN: Al igual que con cualquier otro producto electrodoméstico, mantenga el equipo HP TouchSmart alejado de líquidos y de entornos hostiles que contengan demasiado polvo, calor o humedad.**

## **Técnicas táctiles fuera del software HP TouchSmart**

Para usar el software y desplazarse por el escritorio de Windows, puede utilizar la pantalla táctil, el teclado, el mouse o el control remoto (incluido sólo en algunos modelos).

Algunas tareas, como el uso de los programas de HP TouchSmart, navegar en Internet o acceder a sus programas favoritos, se adaptan mejor a la pantalla táctil. Para otras, es más conveniente usar el teclado. Para usar el programa Windows Media Center y ver o grabar programas de TV, el control remoto es la mejor opción.

**NOTA:** Puede acceder al software que compre e instale por separado a través de la pantalla táctil, pero es posible que sea más sencillo usar algunos programas con el mouse o el teclado.

### **Panel de entrada tablet (teclado en pantalla)**

<span id="page-38-2"></span>Utilice el panel de entrada tablet (teclado en pantalla) para escribir texto utilizando el tacto. También puede reconocer su letra y convertirla a texto escrito a máquina.

Acceda al panel de entrada tocando dentro de un cuadro de entrada y tocando luego el icono de teclado que abre la herramienta de entrada de letra, toque y texto. Si el panel de entrada no está disponible o si desea ajustar la configuración del tacto, toque el botón **Inicio**, toque **Panel de control**, **Equipo portátil** y luego, toque **Lápiz y dispositivos de entrada**. Seleccione la configuración para activar el Panel de entrada.

También puede tocar el botón **Inicio**, luego **Todos los programas** y **Accesorios**, y encontrar allí el panel de entrada.

**NOTA:** El reconocimiento de letra no está disponible en todos los idiomas. Si su idioma no está disponible, puede usar el teclado en pantalla para introducir texto.

## **Mosaicos de HP TouchSmart**

<span id="page-38-0"></span>Cuando inicia el software HP TouchSmart, aparece una fila de mosaicos grandes y una fila de mosaicos pequeños. Los mosaicos son accesos directos a programas de software, funciones de HP TouchSmart o vínculos a sitios web. Use el área de mosaicos grandes para programas de uso frecuente y el área mosaicos pequeños para almacenar el resto de los accesos directos a programas.

Puede mover los mosaicos con el dedo al arrastrarlos hacia arriba o fuera de las filas y luego colocarlos en una nueva ubicación. El mosaico aparece como una imagen transparente mientras se mueve. También puede mover mosaicos grandes hacia el área de los mosaicos pequeños o mosaicos pequeños hacia el área de los mosaicos grandes.

A excepción del mosaico Música, las aplicaciones se cierran si las arrastrada a la fila inferior de mosaicos. Con los iconos de música de la sección superior derecha de la pantalla siempre puede reproducir y controlar su música.

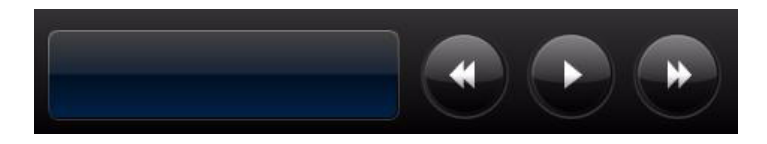

### **Creación de nuevos mosaicos**

- <span id="page-39-0"></span>**1** Abra la página de inicio de HP TouchSmart haciendo clic en el icono HP TouchSmart.
- **2** Toque el botón **Personalizar**.
- **3** Seleccione **Crear nuevo mosaico**.
- **4** Seleccione **Programa HP TouchSmart**, toque **Programa de Windows** o **Sitios web**, y luego toque **Siguiente**.
- **5** Seleccione **Seleccionar de una lista** para ver una lista de todos los programas de software de la carpeta Programas.
- **6** Seleccione el programa que desea agregar y toque **Aceptar**.
- **7** En el cuadro **Nombre del mosaico**, introduzca un nombre para el mosaico. Generalmente, aparece el nombre del programa automáticamente.
- **8** Seleccione la casilla de verificación **Icono** para ver el icono del programa en el mosaico y luego, toque **Aceptar**. Aparecerá el acceso directo del programa como un mosaico pequeño en la parte inferior de la página de inicio de HP TouchSmart.
- **9** Toque **Aceptar** para volver a la página de inicio de HP TouchSmart.

### **Creación de un mosaico para su sitio web favorito**

Para que sus vistas de toque sean más eficaces, agregue algunos sitios web que visita con frecuencia al mosaico grande o al área inferior de mosaicos pequeños. También puede agregar alimentadores RSS después de suscribirse a ellos desde un sitio web.

- <span id="page-39-1"></span>**1** Abra HP TouchSmart y toque el botón **Personalizar**.
- **2** Seleccione **Crear nuevo mosaico**.
- **3** Seleccione **Sitios web** y luego, toque **Siguiente**.
- **4** Escriba el URL del sitio web de su preferencia, comenzando con *www* o el equivalente (por ejemplo, *www.hp.com/go/touchsmart*). O bien, seleccione **Elegir** de una lista para seleccionar un sitio web de la lista de favoritos de Internet Explorer.
- **5** La opción de seleccionar la casilla para ver el icono Web puede aparecer gris si no hay uno disponible. En cambio, puede elegir un icono de los que se muestran abajo de la casilla de verificación. De lo contrario, aparecerá una página web de muestra. El vínculo de sitio web aparece como un globo pequeño en el área de mosaicos pequeños en la parte inferior de la página de inicio de HP TouchSmart.
- **6** Toque **Aceptar** para volver a la página de inicio de HP TouchSmart.

El vínculo de sitio web se muestra en el explorador de HP TouchSmart.

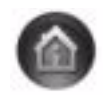

### <span id="page-40-5"></span>**Ver mosaicos ocultos**

Para ver un mosaico oculto:

- **1** En la página de inicio de HP TouchSmart, toque el botón **Personalizar**.
- **2** En la lista de mosaicos, toque un mosaico que esté desactivado.
- **3** Toque **Mostrar** en el campo Visibilidad.
- **4** Toque **Listo** para guardar los cambios y volver a la página de inicio de HP TouchSmart.

El mosaico que activó ahora está visible.

### <span id="page-40-4"></span>**Ocultar mosaicos**

Para ocultar temporalmente un mosaico:

- **1** En la página de inicio de HP TouchSmart, toque el botón **Personalizar**.
- **2** En la lista de mosaicos, toque un mosaico que esté activado.
- **3** Toque **Ocultar mosaico en HP TouchSmart** en el campo Visibilidad.
- **4** Toque **Listo** para guardar los cambios y volver a la página de inicio de HP TouchSmart.

El mosaico que desactivó ahora no está visible.

### **Eliminar mosaicos**

- <span id="page-40-0"></span>**1** En la página de inicio de HP TouchSmart, toque el botón **Personalizar**.
- **2** Seleccione **Eliminar** y luego toque **Sí**.
- **3** Toque **Finalizar**.

Sólo se eliminará el acceso directo en la vista de mosaico. No se eliminará el programa.

### **Cambiar icono o color de mosaicos**

- <span id="page-40-3"></span>**1** En la página de inicio de HP TouchSmart, toque el botón **Personalizar**.
- **2** Para elegir un color para el mosaico, o para cambiar el icono del mosaico, toque el botón **Cambiar** y elija un icono.
- <span id="page-40-2"></span>**3** Toque **Finalizar**.

## **Tutoriales de HP TouchSmart**

<span id="page-40-1"></span>Toque este mosaico para ver los nuevos tutoriales de HP TouchSmart. Aprenda lo elemental o explore el menú para encontrar el tema sobre el cual desea aprender más.

## **Explorador de HP TouchSmart**

#### **No está disponible en todos los países y regiones**

HP TouchSmart Browser es un sencillo visor para visualizar el contenido en vivo en su página de inicio de HP TouchSmart. Tiene una interfaz diferente a la de Internet Explorer® y puede ser de mayor utilidad. Úselo en un mosaico grande para realizar un seguimiento de sus sitios web favoritos cuando cambien contenido durante el día.

**36** Guía para el usuario (Las características pueden variar según el modelo)

HP TouchSmart Browser admite únicamente páginas HTML estándar. No admite otros formatos de visualización, como alimentadores RSS. Para ver alimentadores RSS, use el mosaico Alimentador de RSS de HP TouchSmart.

<span id="page-41-0"></span>Si está navega por muchas páginas web al mismo tiempo y usa sitios con muchas ventanas emergentes o descarga archivos con cuadros de diálogo secundarios, use Internet Explorer u otro explorador estándar. Requiere una conexión a Internet.

## **Alimentadores RSS**

#### **No está disponible en todos los países y regiones**

RSS es una manera más eficaz de obtener información desde sitios web y blogs. En lugar de tener que buscar noticias e información actualizada, recibirá actualizaciones en forma de información en vivo llamada alimentador RSS (sindicación realmente simple). Algunos alimentadores RSS distribuyen otros tipos de contenido digital, incluidas imágenes, archivos de audio, vídeos o actualizaciones, que puede ver cuando lo desee.

HP TouchSmart incluye un Lector RSS donde puede ver alimentadores de los sitios web. Puede agregar un mosaico de Alimentador RSS agregando un nuevo mosaico y eligiendo **Alimentador RSS**.

Para suscribirse a un alimentador RSS en Internet Explorer:

- **1** Toque el botón **Inicio** y, a continuación, toque **Internet Explorer**.
- **2** Toque el botón **Alimentadores** para descubrir alimentadores en la página web. Usualmente es un icono naranja.
- **3** Toque un alimentador.
- 4 Toque el botón **Suscribirse a este alimentador**
- **5** Escriba un nombre para el alimentador y luego seleccione la carpeta donde desea crear el alimentador.
- **6** Toque **Suscribirse**.
- **7** Abra HP TouchSmart y toque el mosaico **Alimentadores RSS** para ver los alimentadores RSS.

Quizás tenga que agregar un mosaico y elegir **Alimentador RSS** si todavía no tiene un mosaico RSS.

**8** Toque el título del alimentador para mostrarlo en la ventana del lector RSS. Si toca el botón de la flecha en la ventana de alimentadores, se abre en Internet Explorer fuera de HP TouchSmart. Cuando cierra el alimentador, se abre la ventana del alimentador RSS de HP TouchSmart.

Tenga en cuenta que los Alimentadores RSS consumen recursos. Si está realizando una tarea y nota que el equipo responde más lentamente, intente apagando los alimentadores RSS.

## **Fotografías de HP TouchSmart**

<span id="page-41-1"></span>Vea y edite sus fotos, cree presentaciones e imprima fotos con HP TouchSmart Photo. Si tiene una conexión a Internet y una cuenta Snapfish, puede cargar sus fotos para compartirlas con otros. El botón Cargar en TouchSmart Photo lo dirige al sitio web de Snapfish. (Snapfish no se encuentra disponible en algunos países y regiones.)

Use dos dedos para modificar el tamaño de una foto. Apoye dos dedos a la vez sobre una foto y sepárelos para agrandarla.

Acerque los dedos para reducir el tamaño del mosaico o foto.

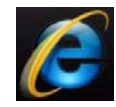

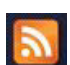

Para rotar una foto, amplíela colocando sus dedos pulgar e índice en el centro de la foto y realice un movimiento de ampliación. Toque la flecha de rotación que aparece en la parte inferior de la foto. También puede utilizar el botón Rotar en el panel a la derecha. Cuando haga una presentación con sus fotos, gírelas si es necesario para que aparezcan en la orientación correcta.

En HP TouchSmart, puede acceder a las fotos almacenadas en cualquier sector de su disco duro.

HP TouchSmart Photo admite el formato de archivo .jpg.

### **Biblioteca de fotografías**

Puede ver todas las fotos almacenadas en su disco duro con HP TouchSmart Photos. Para recuperar las fotos de su cámara:

**1** Extraiga la tarjeta de memoria de su cámara e insértela en el lector de tarjetas de memoria en el lateral inferior derecho de su equipo. (Alternativamente, utilice el cable USB que viene con la cámara y conecte el cable a la cámara y luego al puerto USB del equipo.)

La vista HP TouchSmart se minimiza automáticamente y aparece un cuadro de diálogo de Microsoft.

- **2** Toque **Abrir carpeta para ver archivos**.
- **3** Toque el botón **Inicio**.
- **4** Toque **Imágenes**.
- **5** Utilice una carpeta existente o cree una nueva carpeta y luego, con su dedo, arrastre y coloque las imágenes que desea en la carpeta.
- **6** Regrese a la vista HP TouchSmart tocando el icono de la casa en la barra de tareas.
- **7** Abra el mosaico **Fotografías**.
- **8** Toque **Carpetas** en el menú superior y seleccione la carpeta donde colocó las imágenes.
- **9** Vea sus fotos.

Para previsualizar las fotos desde la tarjeta de memoria de la cámara directamente desde la página de inicio de HP TouchSmart (pero sin descargarlas):

- **1** Toque la flecha hacia atrás en la esquina superior izquierda de la ventana HP TouchSmart.
- **2** Toque **Disco extraíble**.
- <span id="page-42-0"></span>**3** Vea sus fotos directamente desde la tarjeta de memoria.

### **Presentaciones**

Asegúrese de crear un nombre para su presentación y luego toque **Guardar**, de lo contrario la presentación no se guardará. Para hacer una presentación:

- **1** En la página de inicio de HP TouchSmart, toque el mosaico **Foto**.
- **2** Elija la ubicación que usará como fuente para su presentación: **Fechas**, **Capetas**, **Todas las fotos**, o **Unidad extraíble**.
- **3** Si desea fotos específicas en su presentación, cree una carpeta que incluya únicamente esas fotos.
- **4** Toque el botón **Reproducir presentación** en el menú inferior.

Mientras observa la presentación, los controles en pantalla desaparecen. Toque la pantalla para que se active de nuevo.

**5** Ajuste la configuración de la presentación tocando el botón **Configuración** y seleccionando su configuración.

Algunos ejemplos de la configuración de HP TouchSmart Photo incluyen una característica que atenúa o mueve la foto mientras aparece la siguiente foto y tiempo entre fotos (5 segundos es el valor predeterminado).

- **6** Ingrese un nombre para la presentación en el cuadro de texto.
- <span id="page-43-0"></span>**7** Toque **Guardar**.

### **Ocultar fotografías**

Puede ocultar algunas de sus fotos para que no aparezcan en HP TouchSmart Photo

- **1** En el escritorio de Windows, busque la foto o carpeta que no desea mostrar en el mosaico Fotos de HP TouchSmart Photo.
- **2** Haga clic con el botón derecho en la foto y luego en **Propiedades**.
- **3** Haga clic en la ficha **General** y luego, en **Oculto**.

Puede ver las carpetas ocultas en Windows si lo desea, de la siguiente manera:

- **1** Haga clic en el botón **Inicio**.
- **2** Haga clic en **Panel de control** y luego, en **Apariencia y personalización**.
- **3** Haga clic en **Opciones de carpeta**.
- **4** Haga clic en la ficha **Ver**.
- **5** En Configuración avanzada, haga clic en **Mostrar todos los archivos y carpetas ocultos** y luego, en **Aceptar**.

### **Creación (grabado) de un CD o DVD de fotos**

Consulte ["Creación \(grabado\) de un CD o DVD de música o fotos" en la página 41](#page-46-0).

## <span id="page-43-1"></span>**HP TouchSmart Canvas**

El mosaico Lienzo es un collage virtual e interactivo. Abra el mosaico Lienzo y cree collages de fotografías. Comparta collages con su familia, cree un póster o use un collage como fondo de escritorio para el equipo. En la parte inferior del mosaico, toque una de las carpetas de fotos. Toque el menú emergente, y arrastre la imagen que desee al lienzo para agregarla al collage. Use dos dedos para girar la foto o modificar su tamaño.

Toque un área libre en el lienzo y dibuje un círculo alrededor de algunas fotos. Luego, utilice la función etiquetar para etiquetar sus fotos. Ésta es una forma práctica de etiquetar varias fotos al mismo tiempo.

<span id="page-43-2"></span>Toque la barra de color que se encuentra en la parte superior para manipular las fotos. Después de crear un collage, asegúrese de guardarlo.

## **HP TouchSmart Music**

HP TouchSmart Music le permite organizar y reproducir su música de manera sencilla. Desplácese por su colección de música según el álbum, artista, género, canción o lista de reproducción. También puede reproducir CD, ver títulos de canciones y carátulas de álbumes y crear listas de reproducción editables.

A diferencia de otros mosaicos de HP TouchSmart, si usted está reproduciendo música y arrastra el mosaico de música a la fila inferior de mosaicos, la música sigue sonando y los botones de control siguen visibles.

HP TouchSmart accede a su música desde la carpeta de Música en el disco duro (puede acceder a esta carpeta tocando el botón **Inicio**, y luego, **Música**). Si descargó iTunes y tiene una cuenta iTunes (no se incluye), la carpeta iTunes se encuentra también en la carpeta Música.

Utilice el botón **Configuración**, seleccione acceder a su música desde la carpeta Música en su disco duro o desde la carpeta iTunes. No se puede visualizar dos bibliotecas al mismo tiempo. Si no descargó iTunes, la opción iTunes estará desactivada.

<span id="page-44-1"></span>HP TouchSmart Music admite los siguientes formatos de archivo de música: .mp3, .wma, .wav, .aac, .m4p y .m4a.

**NOTA:** Debe instalar iTunes (no se incluye) y crear una cuenta para que HP TouchSmart admita los formatos de archivo .m4p y .m4a.

### <span id="page-44-2"></span>**Mover archivos de música a HP TouchSmart Music**

Primero, coloque archivos de música en su disco duro, en la carpeta Música:

- **1** Haga clic en el botón **Inicio** y, a continuación, en **Música**.
- **2** Desplácese hasta la biblioteca donde desea almacenar su música: en la carpeta **Música** o bien, en la carpeta **iTunes** dentro de la carpeta Música, y abra la biblioteca.
- **3** Coloque la música en la carpeta Música, o en la carpeta iTunes dentro de la carpeta Música, de diversas maneras:
	- Compre o descargue música gratis de Internet.
	- Transfiera música desde sus CD (arrastre y coloque, o corte y peque).
	- **T** Transfiera música desde una biblioteca existente en otro equipo (con una unidad USB externa, conecte la unidad USB al equipo y luego, arrastre los archivos a la carpeta Música).

A continuación, elija desde dónde mostrará HP TouchSmart Music los archivos de música:

- **4** En la página de inicio HP TouchSmart, toque **Música**.
- **5** Toque **Configuración**, y luego toque **Usar la biblioteca de medios HP TouchSmart** (que es la carpeta Música de su disco duro) o **Usar mi biblioteca iTunes**.

<span id="page-44-0"></span>iTunes no viene preinstalado. Para utilizar iTunes, debe tener acceso a Internet, descargar y configurar una cuenta en iTunes.

Puede ver todos los archivos de la carpeta de música que elija en HP TouchSmart Music.

### **Mover canciones de iTunes a HP TouchSmart Music**

HP TouchSmart puede reproducir música desde una sola biblioteca por vez. La Biblioteca de medios de HP TouchSmart es la biblioteca predeterminada. Para acceder a canciones desde iTunes (no está preinstalado, se descarga por separado) y agregarlas a su biblioteca de música:

- **1** Descargue iTunes en su unidad de disco duro desde **www.apple.com/downloads** (requiere acceso a Internet).
- **2** Configurar una cuenta iTunes.
- **3** Abra la ventana TouchSmart Music tocando el mosaico **Música**.
- **4** Toque **Configuración** y seleccione **Usar mi biblioteca iTunes**.
- **5** Toque **Guardar**.

## <span id="page-45-0"></span>**Carátula del álbum**

Algunas veces la carátula u otra información del álbum no se transfiere durante el proceso de transferencia de música. En este caso, puede buscar la información faltante del álbum. Para ello, necesita una conexión a internet.

Para encontrar una carátula del álbum faltante:

**1** En el escritorio de Windows, toque (o haga clic) en el botón **Inicio**, toque **biblioteca de Windows Media** o **iTunes**.

Los álbumes aparecerán en la biblioteca.

- **2** Busque el álbum que no tiene carátula.
- **3** Ubique el cursor sobre el icono del CD en blanco (el álbum sin carátula) y haga clic con el botón derecho.
- **4** En el menú desplegable, haga clic en **Buscar información del álbum**. La aplicación buscará el álbum en Internet.
- **5** Presione **Terminar** cuando se identifique el álbum y aguarde mientras se descarga la información del álbum (carátula, fecha de producción y demás).

También puede crear su propia carátula:

**1** Encuentre una carátula en Internet y descárguela a su disco duro.

Podría encontrar la carátula original del CD, selecciónela.

- **2** Abra su carpeta Música y busque el álbum que no tiene carátula.
- **3** Arrastre y coloque o corte y pegue la carátula en el icono del CD en blanco en su carpeta Música.

Para encontrar carátulas para la música almacenada en la biblioteca iTunes:

- **1** Diríjase a la tienda de iTunes e inicie sesión.
- <span id="page-45-1"></span>**2** En el menú **Avanzado**, seleccione **Obtener carátula del álbum** y siga las instrucciones.

## **Creación y edición de listas de reproducción**

Puede crear una lista de reproducción con sólo arrastrar las canciones a la ventana Lista de reproducción.

- <span id="page-45-2"></span>**1** Abra HP TouchSmart y seleccione el mosaico **Música**.
- **2** Seleccione **Álbum** y luego seleccione el álbum que contiene las canciones que desea agregar.
- **3** Puede arrastrar un álbum completo a la lista de reproducción a la derecha. O bien, toque sobre el álbum para abrirlo y luego arrastre canciones individuales a la lista de reproducción.
- **4** Para agregar rápidamente varias selecciones, toque **Agregar a la lista**. Aparecen círculos verdes con un signo **+** (más) junto a cada canción de la vista de lista de canciones y junto a cada álbum de la vista de mosaico de álbumes.
- **5** Toque el signo **+** (más) junto a una canción para agregarla a la lista de reproducción. Repita este paso hasta que la lista de reproducción esté completa.
- **6** Para reorganizar las canciones de la lista de reproducción, arrastre la canción y suéltela en una posición diferente.
- **7** Para eliminar una canción de la lista de reproducción, tóquela y arrástrela al icono **Papelera**.
- **8** Toque **Guardar como lista de reproducción**.
- **9** Cree un nombre para la lista de reproducción.
- **10** Toque **Guardar**.

Su lista de reproducción se abrirá. Puede cerrarla, eliminarla o editarla.

**IMPORTANTE:** Asegúrese de guardar su lista de reproducción si desea conservarla.

**11** Después de crear una lista de reproducción y guardarla, puede borrar toda la ventana de la lista de reproducción tocando **Borrar todo**.

**NOTA:** Se puede agregar hasta 500 canciones a una lista de reproducción. Si intenta agregar más de 500 canciones, aparecerá el mensaje: *Número máximo de canciones en la lista de reproducción. Elimine uno o más elementos de la lista de reproducción antes de agregar nuevas canciones.* Puede eliminar canciones o bien crear otra lista de reproducción.

## <span id="page-46-1"></span>**Eliminar canciones**

Para eliminar una canción de su biblioteca de música, vaya a la unidad de disco duro (en el escritorio de Windows), abra la carpeta Música donde agregó la música y elimínela desde allí.

## <span id="page-46-4"></span>**Tienda de música**

#### **No está disponible en todos los países y regiones. Requiere una conexión a Internet.**

<span id="page-46-3"></span>La opción Tienda de música del mosaico Música le brinda libre acceso a millones de canciones. Si no está suscripto a Rhapsody, igualmente podrá escuchar 30 segundos de cualquier canción del catálogo. Con una suscripción (gratuita) a Rhapsody (sólo en algunas regiones), puede buscar música de acuerdo a Qué hay de nuevo, Géneros, Guía de canales (estaciones de radio), Listas de reproducción, o por sus propias listas de reproducción. Además, puede acceder a listas de reproducción de gente de la industria musical, editores, y celebridades. También puede encontrar más información sobre los artistas que está escuchando.

## <span id="page-46-0"></span>**Creación (grabado) de un CD o DVD de música o fotos**

<span id="page-46-2"></span>Para grabar\*, un CD con sus canciones, debe usar un programa de grabación de CD, como CyberLink Power2Go o Windows Media Player; al cual se accede desde el escritorio de Windows.

Para crear CD o DVD con su música o fotos utilice el programa CyberLink:

- **1** Toque el botón **Inicio**, luego **Todos los programas** y, por último, **CyberLink DVD Suite Deluxe**.
- **2** Seleccione el tipo de medio que está utilizando.
- **3** En Seleccionar origen, desplácese por la carpeta de música y fotos (en donde almacenó su música o sus fotos en el disco duro).
- **4** Seleccione los archivos de música o fotos que desea agregar y haga clic en el icono rojo **más/ agregar** (**+**) para agregar el archivo.

El archivo aparecerá en el panel inferior.

- **5** Después de haber agregado al menos un archivo al panel inferior para grabar en su CD o DVD, el icono **Grabar un disco** se activará en la barra de iconos superior. Cuando haya terminado de agregar todos los archivos que desea grabar, toque ese icono.
- **6** Elija la configuración de medios deseada en el cuadro de diálogo emergente y seleccione **Grabar**. Si no insertó un disco grabable aparecerá un mensaje de alerta informándole que lo haga.
- **7** Inserte un CD o DVD.

Iniciará el proceso de grabación.

## <span id="page-47-4"></span>**HP TouchSmart Video**

<span id="page-47-5"></span>Con HP TouchSmart Video, haga sus propios vídeos utilizando la cámara web integrada-, reproduzca los vídeos y luego, cárguelos a YouTube (no se encuentra disponible en algunos países y regiones). YouTube requiere de una conexión a Internet.

HP TouchSmart Vídeo también le permite ejecutar sus vídeos desde su propia cámara de vídeo y cargarlos a YouTube o grabarlos en un CD o DVD para compartir. Puede acceder a los vídeos almacenados en cualquier sector de su disco duro.

HP TouchSmart Vídeo admite los siguientes formatos de archivo de vídeo: .mpg, .mpeg, .dvr-ms, .wmv, .asf, y .avi.

## **Cámara web y micrófono**

En la parte superior del equipo se encuentran una cámara web incorporada y un micrófono. Utilícelos para capturar vídeos y mantener conversaciones de vídeo y llamadas en conferencia usando un software de mensajería instantánea (descargue el software de mensajería instantánea de su preferencia; no se incluye con HP TouchSmart).

<span id="page-47-1"></span>La cámara web **(A)** y los micrófonos **(B)** están en la parte superior central del equipo. Para ajustar el ángulo de visión de la toma de la cámara web, incline la pantalla o use la palanca de ajuste de la cámara web **(C)** que se encuentra detrás de la cámara web. Para lograr una grabación con sonido óptimo, debe ubicarse a medio metro (2 pies) del equipo HP TouchSmart.

<span id="page-47-3"></span><span id="page-47-2"></span><span id="page-47-0"></span>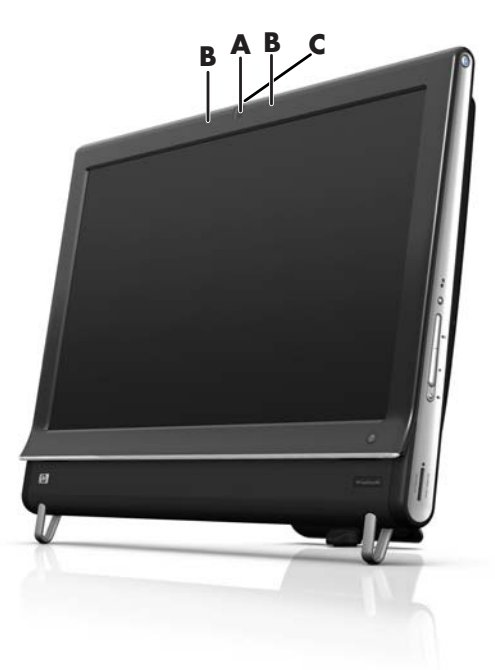

### **Captura de vídeo e instantánea de cámara web**

Puede usar HP TouchSmart para grabar vídeo y tomar instantáneas. Use el botón YouTube para cargar los vídeos.

**NOTA**: El sitio web de YouTube no está disponible en todos los países y regiones. YouTube requiere conexión a Internet y debe configurar una cuenta.

Fuera del software HP TouchSmart, también puede utilizar el software CyberLink YouCam (sólo en algunos modelos) para capturar vídeo y tomar instantáneas. CyberLink YouCam le permite agregar efectos especiales a sus vídeos, enviar vídeos por e-mail a sus amigos y cargar sus vídeos en YouTube.

Para usar CyberLink YouCam:

Toque el botón **Inicio**, **Todos los programas**, **CyberLink YouCam**, **CyberLink YouCam**. Luego, toque **Tutoriales** o el icono **Ayuda** (**?**) para acceder al menú Ayuda.

## <span id="page-48-1"></span>**Hacer una película**

- **1** Para acceder a la cámara web, toque el mosaico **Vídeo** para iniciar.
- **2** En la parte inferior de la ventana, toque el botón **Cámara web**.
- **3** Se abrirá un cuadro de previsualización en la pantalla que mostrará la toma de la cámara web; incline la pantalla o acomódese para obtener una mejor imagen.
- **4** Si necesita tiempo para los arreglos, toque la casilla de verificación **Retraso de 3 segundos**. Vuelva a tocar para desactivar la función.
- **5** Toque **Grabar**.
- **6** Cuando termine el vídeo, toque **Detener grabación**. Para revisar el vídeo, toque el vídeo **Reproducir**.
- **7** En la parte derecha de la pantalla, toque **Guardar** o **Eliminar** para conservar o borrar el vídeo.
- **8** SI tocó **Guardar**, toque **Cancelar** para salir de la función de cámara web.
- **9** Busque su nuevo vídeo.

<span id="page-48-0"></span>El nombre de archivo indicará la fecha y hora de grabación.

**10** Puede renombrar el archivo en Windows 7 o en Vídeo de HP TouchSmart.

## **Listas de reproducción de vídeo**

Puede organizar sus vídeos creando listas de reproducción de vídeo, al igual que las de música.

**NOTA:** Debe guardar su lista de reproducción si desea conservarla. Primero, cree un nombre, luego, se activará el botón **Guardar**, conforme este procedimiento.

- **1** En la página de inicio de HP TouchSmart, toque el mosaico **Vídeo**.
- **2** En la parte inferior de la pantalla, toque **Crear listas de reproducción**.
- **3** Abra la carpeta de vídeo que contiene los vídeos que desea seleccionar para agregar a la lista de reproducción.
- **4** Arrastre y coloque los vídeos que desee en el panel **Crear lista de reproducción** o toque sobre el signo más verde en la parte superior de cada vídeo para agregarlo.
- **5** Si desea seleccionar vídeos de varias carpetas, toque la flecha volver y seleccione otra carpeta.
- **6** Cuando termine, toque el campo de texto al final del panel de la lista de reproducción para activarlo.
- **7** Escriba el nombre de la lista de reproducción.
- **8** Toque **Guardar**.

## **Transferir vídeos al equipo**

**1** Conecte la cámara de vídeo al equipo con un conector USB, y siga las instrucciones en pantalla para transferir vídeos a su disco duro.

#### *O bien*

<span id="page-49-2"></span>Descargue vídeos de Internet.

**2** Después de agregar los vídeos al equipo, véalos en HP TouchSmart Vídeo.

Vídeo de HP TouchSmart puede reproducir los vídeos almacenados en cualquier sector del disco duro.

### **Cargar vídeos en YouTube**

El sitio web de YouTube no está disponible en todos los países y regiones.

Debe crear una cuenta en YouTube antes de cargar vídeos en YouTube (sólo en algunos modelos) Puede configurar una cuenta en YouTube desde HP TouchSmart Vídeo.

- **1** Abra HP TouchSmart y seleccione el mosaico **Vídeo**.
- **2** Seleccione **Fechas** o **Carpetas**.
- **3** Toque el vídeo que desea cargar en YouTube.
- **4** Toque **Cargar en YouTube**.
- **5** Siga las instrucciones que aparecen en la pantalla para crear una cuenta en YouTube o introduzca su nombre y contraseña si ya tiene una cuenta en YouTube.
- **6** Siga las instrucciones en pantalla para crear un nombre para su vídeo y complete el proceso de carga de su vídeo en YouTube.

Los vídeos que puede cargar a YouTube pueden tener un máximo de 10 minutos de duración.

La cámara web tiene una resolución VGA de 640 x 480.

### **Grabación de películas caseras**

Puede usar CyberLink DVD Suite para grabar vídeos a un disco. Toque el botón **Inicio**, **Todos los programas**, **CyberLink DVD Suite**, seleccione el icono **Vídeo** para iniciar el programa de grabación, toque el menú **Ayuda** y luego, **Ayuda**.

## <span id="page-49-0"></span>**Conversaciones de vídeo y llamadas en conferencia**

<span id="page-49-1"></span>Para configurar una conversación de vídeo, debe tener conexión a Internet, un ISP y software que permita realizar llamadas de vídeo por Internet. Al igual que el software de conversación o mensajería instantánea, puede usar este tipo de software para conversar con una o varias personas a la vez. Es posible que el software necesite una suscripción separada y puede no estar incluida en HP TouchSmart.

Antes de configurar una conversación de vídeo:

- **1** Descargue y configure una cuenta con un programa de mensajería o llamadas de vídeo en Internet (o configure una cuenta con Windows Live Messenger: MSN Hotmail, MSN Messenger, o Passport, que se incluyen en algunos modelos de HP TouchSmart). La persona a la que llame debe tener el mismo software para llamadas de vídeo.
- **2** Inicie su programa para llamadas de vídeo (por ejemplo Windows Live Messenger).
- **3** Busque la **Configuración de audio y vídeo**, generalmente en el menú **Herramientas** (en Windows Live Messenger, busque el menú Herramientas haciendo clic en **Mostrar menú**. El botón Mostrar menú está en la esquina superior derecha de la ventana y es un icono de una pequeña flecha hacia abajo).
- **4** Haga clic en **Siguiente** cuando se indique y, si no tiene altavoces externos, seleccione **Altavoces Realtek Integrated**.
- **5** Establezca el volumen y haga clic en **Siguiente**.
- **6** Seleccione su micrófono; si no tiene un micrófono externo, seleccione **Micrófono Realtek Integrated** y haga clic en **Siguiente**.
- **7** Seleccione **HP Webcam** como su vídeo y siga el resto de las instrucciones.
- **8** Haga clic en **Finalizar**.
- <span id="page-50-1"></span>**9** Inicie el cliente y siga las instrucciones para iniciar una conversación de vídeo.

### **HP TouchSmart MovieThemes**

<span id="page-50-0"></span>Con la opción Movie Themes del mosaico Vídeo, puede lograr que sus películas tengan el mismo aspecto que sus películas favoritos. Toque el mosaico para abrirlo y vea las opciones, como el estilo clásico en blanco y negro o un aspecto de ciencia ficción.

## **HP TouchSmart Calendar**

HP TouchSmart Calendar es un calendario donde puede administrar sus tareas programadas (y las de su familia). Puede ver e imprimir los eventos agendados.

<span id="page-50-2"></span>En el mosaico Calendario, puede importar o exportar eventos en un formato de archivo estándar para calendarios (un archivo .ics) y almacenarlos en la ubicación que elija en su disco duro.

## **HP TouchSmart Notes**

Con HP TouchSmart Notes, puede crear notas de texto y de voz utilizando el tacto, el teclado, un vídeo, fotos o bien grabando su propia voz. Ésta es una divertida manera de dejar notas para usted u otra persona que use el equipo.

### **Notas escritas a mano o con el teclado**

Las notas escritas se pueden escribir con el teclado o a mano con el tacto. Utilice esta característica para dejar notas autoadhesivas para su familia o para usted mismo.

- **1** Abra HP TouchSmart y seleccione el mosaico **Notas**.
- **2** Seleccione el icono **Bloc de notas** en la parte inferior de la ventana.
- **3** Seleccione un color de papel seleccionando el icono **Papel** a la derecha y luego seleccione un color de fuente seleccionando uno de los colores de lápiz a la derecha.
- **4** Seleccione una herramienta para introducir el texto y los gráficos:
	- Seleccione el icono **Lápiz** para usar el dedo.
	- **Seleccione el icono ABC** para usar el teclado y luego presione la flecha desplegable para seleccionar una fuente.
	- **Seleccione la herramienta Borrador** para borrar un mensaje escrito y volver a empezar.
- **5** Introduzca el texto usando la herramienta seleccionada. Puede usar más de una herramienta para crear las notas. Por ejemplo, puede escribir un mensaje y luego hacer un dibujo en la misma nota.
- **6** Cuando haya terminado, haga clic en **Finalizar**. La nota aparece en el tablero Notas.

### <span id="page-51-2"></span>**Notas de voz**

- **1** Abra HP TouchSmart y seleccione el mosaico **Notas**.
- **2** Seleccione el icono **Micrófono** en la parte inferior de la pantalla.
- **3** Toque el botón **Grabar** para grabar un mensaje breve.
- **4** Toque el botón **Detener** para detener la grabación del mensaje.
- **5** Toque el botón **Reproducir** para revisar el mensaje.
- <span id="page-51-1"></span>**6** Toque **Conservar** o **Cancelar**. Toque **Finalizar** para guardar la nota de voz.

### **Eliminar notas**

Para eliminar una nota:

- **1** Abra HP TouchSmart y seleccione el mosaico **Notas**.
- **2** Presione y arrastre la nota que desea eliminar a la Papelera de reciclaje en la esquina inferior derecha de la ventana.
- **3** Toque el icono **Papelera de reciclaje** para abrirla, toque para seleccionar los elementos que desea eliminar y luego toque el botón **Eliminar seleccionados**.
- **4** Toque **Finalizar**.

Para restaurar una nota (puede hacerlo sólo si no eliminó el archivo de la Papelera de reciclaje):

- **1** Abra la Papelera de reciclaje.
- **2** Seleccione la nota que desea restaurar (tocándola).
- <span id="page-51-0"></span>**3** Toque el botón **Restaurar seleccionados**.

## **HP TouchSmart Weather**

#### **No está disponible en todos los países y regiones**

A través del botón Configuración, puede configurar un mosaico con el pronóstico para dos días para cualquier ciudad o código postal.

- **1** En la página de inicio de HP TouchSmart, seleccione el mosaico **Clima**.
- **2** Toque el botón **Configuración**.
- **3** Toque dentro del cuadro **Establecer ubicación** y luego use el teclado o el teclado en pantalla para ingresar una ciudad, estado, ZIP o código postal.
- **4** Toque el botón **Buscar**. Elija una ciudad para mostrar en el cuadro **Seleccionar ciudad**.
- **5** Seleccione **Fahrenheit** o **Celsius**.
- <span id="page-51-3"></span>**6** Toque **Aceptar** para confirmar los ajustes.

Toque el icono de la **casa** para volver a la página de inicio de HP TouchSmart.

## **HP TouchSmart Clock**

Personalice su TouchSmart Clock para que muestre la hora de uno, dos o tres husos horarios diferentes.

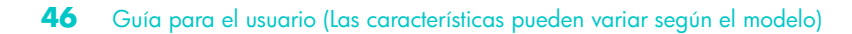

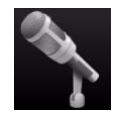

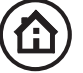

## **HP TouchSmart Recipe Box**

#### <span id="page-52-0"></span>**No está disponible en todos los países y regiones. Requiere una conexión a Internet.**

El mosaico Caja de recetas es una herramienta interactiva con la que su equipo le dicta los ingredientes y pasos a seguir en una receta mientras usted cocina. Mientras realiza la preparación, el equipo le dirá los pasos a seguir. Si necesita más tiempo, le puede decir que se detenga, y cuando este listo, el equipo continuará desde donde dejaron.

El equipo debe estar bastante cerca de la cocina para que la herramienta interactiva funcione correctamente. Alternativamente, una conexión Bluetooth permite interactuar a una mayor distancia. Para activar una conexión Bluetooth, toque **Configuración** y toque **Siguiente** a lo largo del asistente para Bluetooth para configurar su auricular con micrófono. Así, la próxima vez, se conectará automáticamente al auricular Bluetooth antes seleccionado. También puede hacer una búsqueda rápida para encontrar otros dispositivos Bluetooth.

Primero, elija una categoría, como **Postres**, **Comidas**, **Mariscos**, o **Entradas**. Puede agregar otras categorías y elegir un icono para esa categoría y puede editarla más tarde. Elija el plato que desea preparar.

Toque la guía de información para activar el comando de voz. La guía de información receta todos los ingredientes y luego los pasos a seguir. No necesita consultar una receta con las instrucciones de voz de HP TouchSmart. Las instrucciones se detienen luego de cada línea para que pueda completar los pasos a su propio ritmo. Cuando usted indica Comenzar, la guía le da la receta, pero se detiene luego de la primera línea hasta que usted diga Continuar.

Puede pedirle a la guía que Repita, y repetirá la última línea. También puede elegir que la guía lea toda la receta.

Además, puede agregar recetas manualmente o copiarlas y pegarlas. Otra opción es buscar una receta en Internet, en una lista de recetas en línea.

<span id="page-52-2"></span>Si usted es el tipo de cocinero que edita sus recetas, puede editar y guardar las recetas para su archivo.

## **HP TouchSmart Twitter**

#### **No está disponible en todos los países y regiones**

Para utilizar Twitter se necesita una conexión a Internet y una cuenta Twitter. Únase a la multitud que ya usa Twitter con la versión táctil de Twitter que le trae HP. Envíe mensajes de texto breves a sus amigos y seguidores. Entérese de qué están hablando.

En el campo **Buscar**, puede ingresar una película, noticia, o pregunta, como cómo entrenar para una maratón, y podrá ver comentarios y opiniones de toda la comunidad de Twitter, por fuera de sus familiares y amigos de Twitter.

<span id="page-52-1"></span>Haga clic en **Configuración** para configurar las opciones de su cuenta, como cómo recibir avisos y cómo personalizar el diseño de su cuenta.

## **HP TouchSmart Netflix**

#### **No está disponible en todos los países y regiones**

Para utilizar Netflix se necesita una conexión a Internet y una cuenta Netflix. Con Netflix puede disfrutar al instante de películas (incluso algunos estrenos) y episodios de TV transmitidos desde Netflix a su equipo. Toque el mosaico para abrirlo y siga las indicaciones.

## **TV en directo**

#### **Sólo en algunos modelos. Requiere una tarjeta de sintonización para TV.**

Con TV en directo puede mirar contenidos de TV local y cable. El mosaico contiene una guía de programación electrónica para que pueda encontrar los programas de TV fácilmente. Use la función de grabación de vídeo digital (DVR) para grabar sus programas favoritos.<sup>\*</sup>

## **HP TouchSmartLink**

<span id="page-53-3"></span>Con el software Touch Smart Link puede transferir fotos y contactos de el teléfono móvil al equipo HP TouchSmart usando la tecnología inalámbrica Bluetooth del teléfono móvil.

<span id="page-53-2"></span>HP Touch Smart Link funciona con teléfonos móviles compatibles con el protocolo de transferencia de archivos FTP/Obex. Todos los teléfonos móviles con el sistema operativo Windows Mobile deberían funcionar con HP Touch Smart Link.

## **Actualización de software**

Ingrese a **<www.hp.com/go/touchsmart>** para conocer las actualizaciones del software y sus nuevas funciones.

## **Tabla de referencia rápida del software**

Además del paquete de software HP TouchSmart, podría tener instalados los siguientes programas. Algunos de los programas de software que aparecen en la siguiente tabla se incluyen sólo en algunos modelos. No es una lista completa de todo el software que se incluye con el equipo.

Para abrir cualquiera de estos programas, toque el botón **Inicio**, **Todos los programas**, seleccione la carpeta del programa (por ejemplo, **DVD Play**) y luego, toque el nombre del programa para abrir el software.

<span id="page-53-1"></span><span id="page-53-0"></span>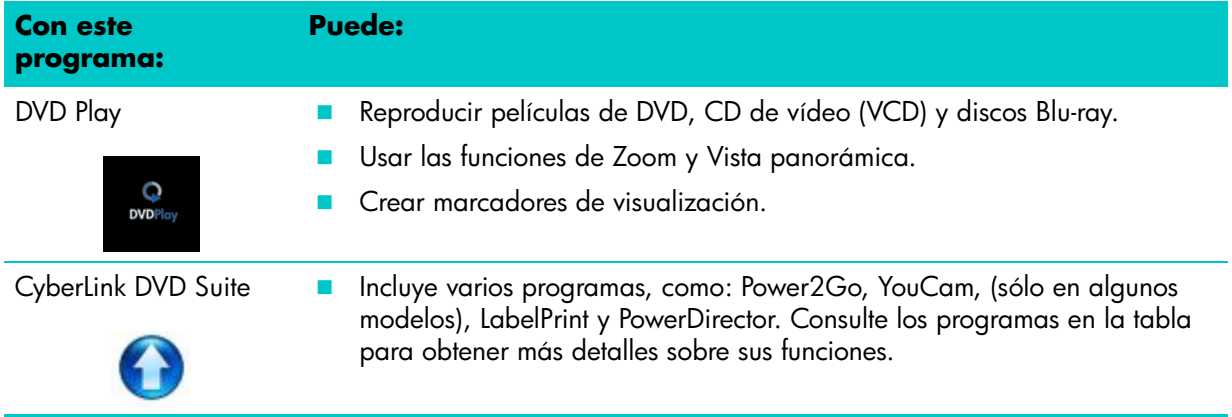

<sup>\*</sup> La disponibilidad de señales está limitada por la potencia y accesibilidad de la señal de TV emitida, la ubicación y otros factores. Pueden surgir problemas de rendimiento, y esto no constituye un defecto del producto.

<span id="page-54-4"></span><span id="page-54-3"></span><span id="page-54-2"></span><span id="page-54-1"></span><span id="page-54-0"></span>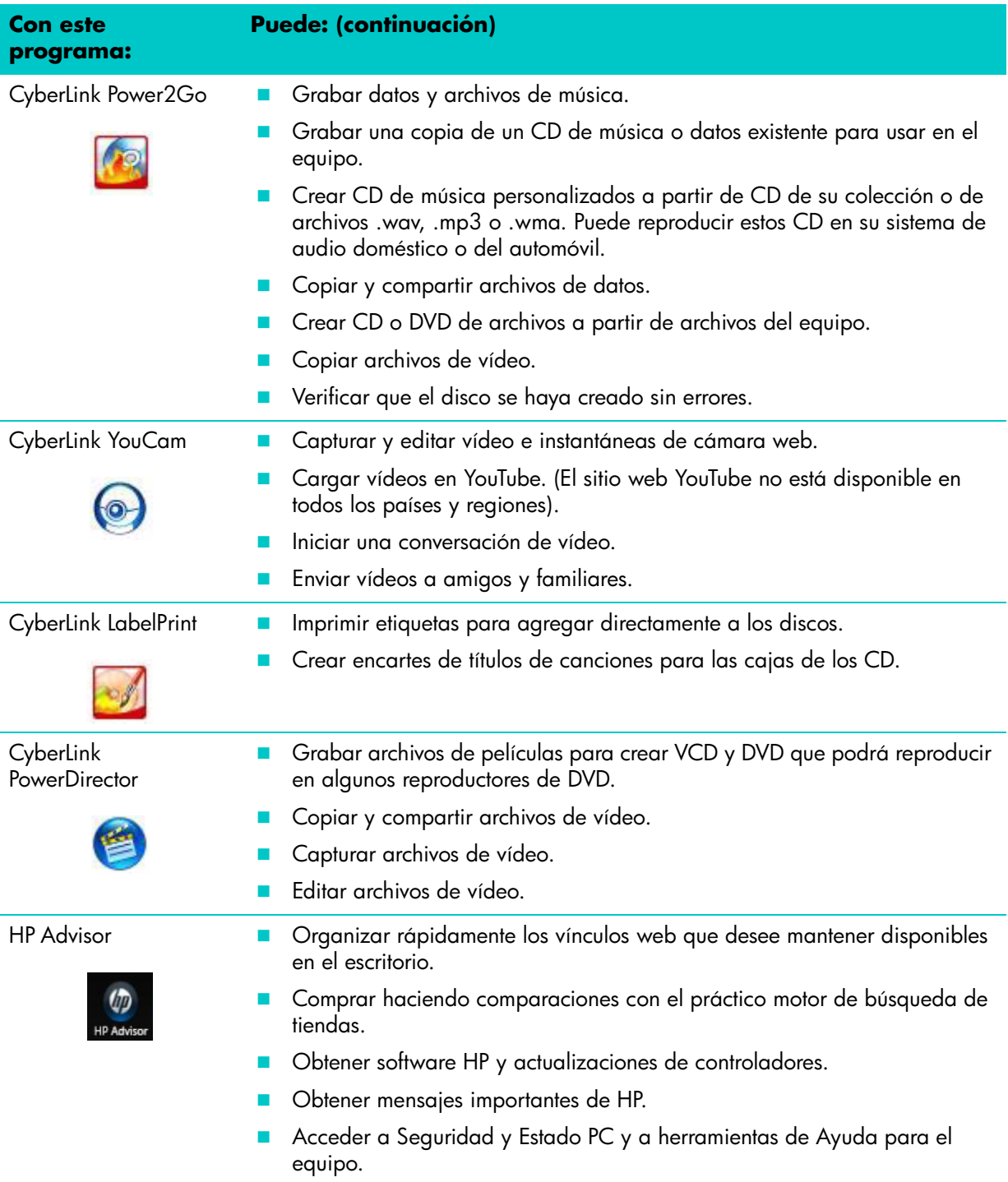

## **Control remoto**

## **Uso del control remoto**

#### **Sólo en algunos modelos**

<span id="page-56-0"></span>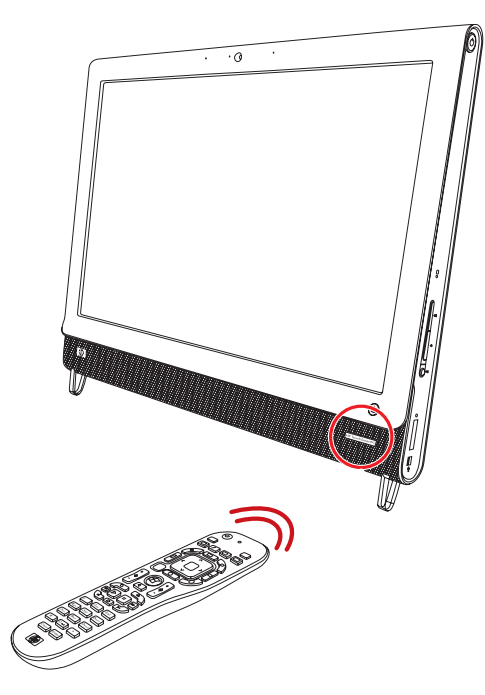

El control remoto funciona con Windows Media Center y otro software. Este control remoto le permite navegar por el equipo y controlarlo, de la misma forma que un control remoto de TV le permite navegar por las opciones de TV por cable o controlar la reproducción de una película en un reproductor de DVD.

#### **Botones del control remoto**

- **1 Alimentación:** permite activar y desactivar el modo Suspender del consumo reducido de energía. No apaga su PC. Si el equipo está en modo de consola para juegos, presione este botón para volver al modo PC. Presione el botón otra vez para Suspender el equipo.
- **2 Visualización:** muestra las imágenes que están sincronizadas con el sonido de las pistas de música.
- **3 Música:** (Sólo en Windows Media Center) abre la ventana de Biblioteca de Música de Windows Media Center.
- **4 Radio:** (Sólo en Windows Media Center) abre la ventana de Radio FM en Windows Media Center.
- **5 Guía:** (Sólo en Windows Media Center) abre la Guía de programación de televisión.
- **6 TV grabada:** (Sólo en Windows Media Center) abre la ventana TV grabada donde se muestran los programas de TV grabados.
- **7 Flechas:** mueven el cursor para navegar y seleccionar acciones.
- **8 Menú DVD:** abre la ventana Reproducir DVD en Windows Media Center o abre el menú principal de una película en DVD si está disponible.
- **9 Atrás:** regresa a la ventana anterior.
- **10 i (más información):** muestra la información disponible acerca de un archivo multimedia seleccionado y muestra otros menús.
- **11 Inicio:** abre el menú principal de Windows Media Center. Si está en modo de consola para juegos, presione este botón para volver al modo PC y abrir Media Center.
- **12 Volumen:** aumenta (**+**) o disminuye (**–**) el nivel del volumen. En modo de consola para juegos, también afecta el volumen de la PC.
- **13 Silencio:** desactiva el sonido de su equipo. Se mostrará la palabra *Silencio* si esta función está activada. Si presiona este botón cuando el equipo está en modo de consola

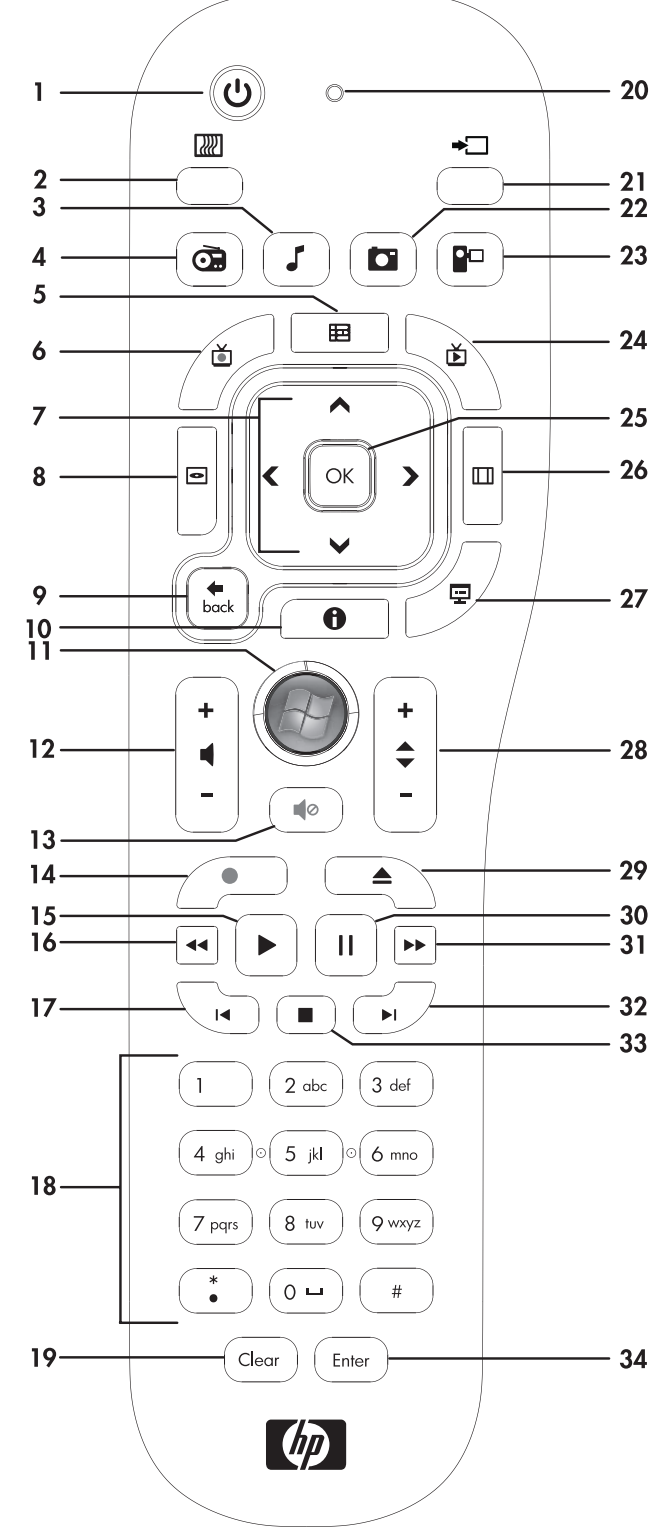

para juegos, se silencia el sonido del equipo (sin mostrarlo en pantalla).

- **14 Grabar:** graba un programa de televisión seleccionado y lo guarda en la unidad de disco duro.
- **15 Reproducir:** reproduce el medio seleccionado.
- **16 Retroceder:** retrocede la reproducción del medio en tres velocidades.
- **17 Saltar atrás:** retrocede la reproducción del medio 7 segundos o hasta el principio de una pista de música o un capítulo de DVD.
- **18 0 a 9**, **\***, **.**, **#:** ingresa texto y números en un cuadro de búsqueda o de texto. Al presionar un botón de número repetidas veces alterna entre los distintos caracteres de ese botón. Presione el botón Intro para seleccionar un carácter.
- **19 Borrar:** borra el último carácter introducido.
- **20 Indicador luminoso LED:** luz indicadora de actividad. El indicador luminoso LED le indica que el control remoto está emitiendo una señal cuando usted presiona un botón.
- **21 Botón de fuente A/V** (Sólo en modelos con consola para juegos) alterna entre tres fuentes: PC, HDMI y vídeo compuesto cuando el sistema está conectado a los puertos de sólo pantalla de la parte superior izquierda.
- **22 Imagen:** (Sólo en Windows Media Center) abre la ventana de Biblioteca de Imágenes.
- **23 Vídeo:** (Sólo en Windows Media Center) abre la ventana de Biblioteca de Vídeos.
- **24 TV en directo:** (Sólo en Windows Media Center) muestra la vista de pantalla completa de la TV en directo. Adelanta un programa de TV hasta el final del búfer de memoria y reanuda la reproducción de TV en directo.
- **25 Aceptar:** selecciona la opción de ventana o la acción deseada y actúa como el botón Intro.
- **26 Aspecto:** cambia la relación de aspecto de la pantalla. Amplía una imagen tres veces y luego regresa a la relación de aspecto de la pantalla completa.
- **27 Presentación:** (Sólo en Windows Media Center) reproduce una presentación mediante diapositivas de todas las imágenes almacenadas en el disco duro.
- **28 Can+ y Can–:** cambia los canales de TV o desplaza las páginas hacia adelante o hacia atrás según las opciones disponibles. Pasa al siguiente capítulo de DVD.
- **29 Expulsar:** expulsa el CD o DVD.
- **30 Pausar:** pausa las pistas de audio y vídeo, así como los programas de TV en directo o grabados.
- **31 Avanzar:** avanza la reproducción del medio en tres velocidades.
- **32 Saltar adelante:** adelanta la reproducción del medio 30 segundos en vídeos y TV en directo o pasa a la siguiente pista de música o al siguiente capítulo de DVD.
- **33 Detener:** detiene la reproducción actual del medio.
- **34 Intro:** selecciona la acción, opción de menú o ventana deseada.

## **Resolución de problemas de software y Recuperación del sistema**

## **Resolución de problemas de software**

Su PC utiliza el sistema operativo y los programas instalados durante el funcionamiento normal. Si su equipo funciona incorrectamente o deja de funcionar por un problema de software, usted puede repararlo.

<span id="page-60-2"></span>Algunas reparaciones de software son tan simples como reiniciar su equipo, mientras que otras requieren realizar la recuperación del sistema desde archivos que se encuentran en el disco duro.

### **Introducción a la reparación de software**

La manera más eficiente de solucionar problemas de software es reiniciar el equipo, o bien apagar completamente el equipo y luego volver a encenderlo. Si esto no funciona, explore los siguientes métodos para reparar su equipo cuando existen problemas de software:

- Actualización de controladores (consulte la siguiente sección, ["Actualización de controladores"\)](#page-60-0).
- Restauración del sistema de Microsoft (consulte ["Restauración del sistema de Microsoft" en la](#page-61-0)  [página 56\)](#page-61-0): restaura la configuración de su equipo a una configuración que estaba en uso antes de que existiera el problema de software.
- Reinstalación de controladores de software y hardware (consulte ["Reinstalación de un controlador de](#page-61-1)  [hardware y un programa de software" en la página 56](#page-61-1)): permite reinstalar los controladores de software y hardware instalados de fábrica con el programa Administrador de recuperación.
- Recuperación del sistema borra y formatea la unidad de disco duro, eliminando todos los archivos de datos que ha creado y reinstala el sistema operativo, los programas y controladores.

### <span id="page-60-0"></span>**Actualización de controladores**

<span id="page-60-1"></span>Un *controlador* es un programa de software que permite que el equipo se comunique con un dispositivo que tiene conectado, como una impresora, una unidad de disco duro, un mouse o un teclado.

Complete el siguiente procedimiento para actualizar un controlador o para volver a la versión anterior de un controlador si el nuevo no soluciona el problema:

- **1** Haga clic en el botón **Inicio**.
- **2** Escriba *Administrador de dispositivos* en el cuadro de búsqueda y luego, haga clic en el **Administrador de dispositivos** para abrir la ventana de dicho programa.
- **3** Haga clic en el signo más (**+**) para expandir el tipo de dispositivo que desea actualizar o restaurar. (Por ejemplo, unidades de DVD/CD-ROM).
- **4** Haga doble clic en el elemento específico (por ejemplo, Grabador **HP DVD 640b**).
- **5** Haga clic en la ficha **Controlador**.
- **6** Para actualizar un controlador, haga clic en **Actualizar controlador** y siga las instrucciones que aparecen en pantalla.

*O bien*

Para volver a una versión anterior de un controlador, haga clic en **Restaurar controlador** y siga las instrucciones que aparecen en pantalla.

## <span id="page-61-0"></span>**Restauración del sistema de Microsoft**

<span id="page-61-3"></span>Microsoft Windows 7 cuenta con una función que le permite restaurar la configuración de su equipo a una configuración que estaba en uso antes de que existiera el problema de software actual. Esto se logra mediante un punto de restauración en el que se guarda la configuración de su equipo en ese momento.

Cuando se instala un programa nuevo, el sistema operativo crea automáticamente un punto de restauración antes de instalar el nuevo software. También puede configurar los puntos de restauración manualmente.

<span id="page-61-5"></span>Si tiene un problema y cree que se debe al software de su equipo, utilice Restaurar sistema para que su equipo vuelva a un punto de restauración anterior.

**NOTA:** utilice siempre el procedimiento Restaurar sistema antes de utilizar el programa de recuperación del sistema.

Para iniciar una Restauración del sistema:

- **1** Cierre todos los programas.
- **2** Haga clic en el botón **Inicio**, luego haga clic con el botón derecho en **Equipo**, y finalmente, haga clic en **Propiedades**.
- **3** Seleccione **Protección del sistema**, **Restaurar sistema** y haga clic en **Siguiente**.
- **4** Siga las instrucciones en pantalla.

Para agregar puntos de restauración manualmente:

- **1** Cierre todos los programas.
- **2** Haga clic en el botón **Inicio**, luego haga clic con el botón derecho en **Equipo** y, finalmente, haga clic en **Propiedades**.
- **3** Haga clic en **Protección del sistema**.
- **4** En Configuración de protección, seleccione el disco para el cual desea crear un punto de restauración.
- **5** Haga clic en **Crear**.
- **6** Siga las instrucciones en pantalla.

Para obtener más información acerca de los puntos de restauración de software:

- **1** Haga clic en el botón **Inicio**, y a continuación, en **Ayuda y soporte técnico**.
- **2** Escriba *restaurar sistema* en el cuadro de búsqueda de ayuda y pulse Intro.

### <span id="page-61-4"></span><span id="page-61-1"></span>**Reinstalación de un controlador de hardware y un programa de software**

<span id="page-61-2"></span>Si se daña un programa de software instalado de fábrica o un controlador de hardware individual, puede reinstalarlo con el programa Administrador de recuperación (sólo en los modelos seleccionados).

**NOTA:** No utilice el programa Administrador de recuperación para volver a instalar programas de software que se suministran en los CD o DVD incluidos en la caja de su equipo. Reinstale estos programas directamente desde los CD o DVD correspondientes.

Antes de desinstalar un programa, asegúrese de que puede volver a instalarlo. Verifique que aún se encuentre disponible en donde lo instaló originalmente (por ejemplo, en discos o en Internet). O verifique que el programa se encuentre en la lista de programas que puede volver a instalar con el Administrador de restauración.

Si desea verificar la lista de programas que puede instalar con el Administrador de recuperación:

- **1** Haga clic en el botón **Inicio**, **Todos los programas**, **Recovery Manager**, y finalmente haga clic en **Recovery Manager**. Si se le pide, haga clic en **Sí** para permitir que el programa continúe.
- **2** En Necesito ayuda inmediata, haga clic en **Reinstalación del programa de software**.
- **3** Haga clic en **Siguiente** en la pantalla de Bienvenida.

Se abrirá una lista de programas. Compruebe que allí aparece el programa.

Si desea desinstalar un programa:

- **1** Cierre todos los programas de software y carpetas.
- **2** Quite el programa dañado.
	- **a** Haga clic en el botón **Inicio** y, a continuación, en **Panel de control**.
	- **b** En Programas, haga clic en **Quitar programa**.
	- **c** Seleccione el programa que desea quitar y haga clic en **Quitar**.
	- **d** Si desea continuar con el proceso de desinstalación, haga clic en **Sí**.

Si desea volver a instalar un programa con el Administrador de recuperación:

- **1** Haga clic en el botón **Inicio**, en **Todos los programas**, **Administrador de recuperación**, y finalmente haga clic en **Administrador de recuperación**.
- **2** Haga clic en **Reinstalación de programa de software**.
- **3** Haga clic en **Siguiente** en la pantalla de Bienvenida.
- **4** Seleccione el programa que desea instalar, haga clic en **Siguiente** y siga las instrucciones que aparecerán en pantalla.
- **5** Cuando haya finalizado con el proceso de reinstalación, reinicie su equipo.

<span id="page-62-1"></span><span id="page-62-0"></span>**NOTA:** No omita este último paso. Una vez que recupere los programas de software o los controladores de hardware, deberá reiniciar el equipo.

## **Cómo crear discos de copias de seguridad**

Utilice el software de grabación (o *grabar*) de CD o DVD instalado en el equipo para crear discos con copias de seguridad de información importante, como archivos personales, mensajes de correo electrónico y marcadores de sitios web. También puede copiar datos en una unidad de disco duro externa.

Cuando grabe los datos en el disco de copia de seguridad, debería utilizar un programa que posea la función de *verificación de escritura*. Esta función compara los datos del disco duro con los datos copiados en el disco para comprobar que se trate de una copia exacta. Tenga en cuenta que en algunos programas de grabación es necesario activar manualmente esta función (consulte la documentación del programa).

Si surge algún inconveniente durante la grabación, intente con otro medio (de otro tipo o marca). Además, utilice el Explorador de Windows para visualizar los archivos y verificar que se haya copiado el contenido. Para abrir el Explorador de Windows, haga clic con el botón derecho en el botón **Inicio**, y a continuación, en **Explorar**.

## **Creación de discos de recuperación del sistema**

<span id="page-62-2"></span>Este procedimiento debe realizarse una sola vez y cuando el equipo funcione correctamente. Si luego el equipo tiene problemas, podrá restaurar la configuración predeterminada original con los discos de recuperación del sistema que haya creado. Consulte ["Creación de discos de recuperación" en la](#page-63-0)  [página 58](#page-63-0) para obtener detalles.

## **Recuperación del sistema**

<span id="page-63-3"></span>La Recuperación del sistema borra y formatea el disco duro, lo que incluye la eliminación de todos los archivos de datos que haya creado. La recuperación del sistema vuelve a instalar el sistema operativo, los programas y los controladores. No obstante, deberá volver a instalar el software que el equipo no incluía al comprarlo. Esto incluye el software provisto con los CD incluidos en la caja de accesorios del equipo y los programas de software instalados luego de la compra del equipo.

Para efectuar la Recuperación del sistema, deberá seleccionar uno de los siguientes métodos:

 **Imagen de recuperación:** realiza la recuperación a partir de una imagen de restauración que se encuentra almacenada en la unidad de disco duro. La imagen de restauración es un archivo que contiene una copia del software original. Si desea realizar una recuperación del sistema mediante una imagen de recuperación, consulte ["Recuperación del sistema desde el menú Inicio de Windows 7" en](#page-64-0)  [la página 59.](#page-64-0)

**NOTA:** la imagen de recuperación utiliza una parte del disco duro que no puede utilizarse para el almacenamiento de datos.

 **Discos de recuperación:** ejecuta la recuperación del sistema a partir de un juego de DVD de recuperación que el usuario haya creado con los archivos almacenados en la unidad de disco duro. Si desea crear discos de restauración, consulte la siguiente sección.

### <span id="page-63-1"></span><span id="page-63-0"></span>**Creación de discos de recuperación**

Complete el procedimiento descrito en esta sección para crear un juego de discos de restauración del sistema a partir de la imagen de restauración almacenada en la unidad de disco duro. Esta imagen contiene el sistema operativo y los programas de software que estaban instalados de fábrica en el equipo.

Puede crear un solo juego de discos de restauración para el equipo. Además, los discos de recuperación que cree sólo se podrán utilizar en su equipo.

#### <span id="page-63-2"></span>**Selección de discos de recuperación**

Para poder crear discos de recuperación, su equipo debe tener una unidad grabadora de DVD.

- Utilice discos DVD+R o DVD-R vírgenes para crear sus discos de recuperación de sistema.
- No puede utilizar discos de DVD+RW, DVD-RW, DVD+RW DL, DVD-RW DL, DVD+R DL, DVD-R DL o CD para crear discos de recuperación.

Use discos de alta calidad para crear sus discos de recuperación. Nuestro estándar de verificación para el proceso de creación de discos de recuperación es muy alto. Es posible que aparezcan mensajes de error, por ejemplo, *Ha ocurrido un error de grabación* o *Se ha detectado un error durante la verificación del disco*.

Es posible que se rechacen los discos si éstos presentan defectos. Se le indicará que introduzca un disco virgen para volver a intentarlo. Es común que se rechacen algunos discos.

La cantidad de discos de restauración depende del modelo del ordenador (típicamente, de 1 a 3 discos DVD). El programa Creador de discos de recuperación le indicará el número de discos vírgenes que necesitará.

El proceso tarda un tiempo en verificar si la información grabada en el disco es correcta. Puede salir del proceso en cualquier momento. La próxima vez que ejecute el programa, éste continuará desde donde se interrumpió anteriormente.

#### **Para crear los discos de recuperación del sistema**

- **1** Cierre todos los programas.
- **2** Toque el botón **Inicio**, luego **Todos los programas**, **Recovery Manager** y, finalmente, toque **Creación del disco de recuperación**. Si se le pide, toque **Sí** para permitir que el programa continúe.
- **3** Siga las instrucciones en pantalla. Etiquete cada disco a medida que lo crea (por ejemplo, Recuperación 1, Recuperación 2).
- **4** Guarde los discos de restauración del sistema en un lugar seguro.

## **Opciones de recuperación del sistema**

La recuperación del sistema debería llevarse a cabo según el siguiente orden:

- **1** Por medio de la unidad de disco duro, desde el menú Inicio de Windows 7.
- **2** Por medio de la unidad de disco duro, presionando la tecla F11 del teclado durante el inicio del sistema.
- **3** A través de los discos de restauración que creó.
- **4** A través de los discos de restauración adquiridos mediante la Asistencia técnica de HP. Para comprar discos de recuperación, visite **www.hp.com/support** y diríjase a la página de descargas de software y controladores correspondiente al modelo de su PC.

### <span id="page-64-0"></span>**Recuperación del sistema desde el menú Inicio de Windows 7**

Si el equipo se encuentra en funcionamiento, y Windows 7 también, siga estos pasos para realizar una recuperación del sistema.

**NOTA:** La opción Recuperación del sistema eliminará todos los datos y programas que haya creado o instalado en el equipo después de adquirirlo. Por lo tanto, asegúrese de contar con una copia de seguridad en un disco extraíble de todos los datos que desee conservar.

- **1** Apague el equipo.
- **2** Desconecte todos los dispositivos periféricos del equipo, excepto el teclado y el mouse.
- **3** Encienda el equipo.
- **4** Toque el botón **Inicio**, luego **Todos los programas**, **Recovery Manager** y, finalmente, toque **Recovery Manager**. Si se le pide, toque **Sí** para permitir que el programa continúe.
- **5** En Necesito ayuda inmediata, toque **Recuperación del sistema**.
- **6** Toque **Sí** y luego, **Siguiente**.

Se reiniciará su equipo.

**NOTA:** Si su sistema no detecta una partición de recuperación, le pedirá que introduzca un disco de recuperación. Introduzca el disco y proceda al paso 7 en la sección ["Inicio de la recuperación del](#page-65-0)  [sistema utilizando discos de recuperación" en la página 60.](#page-65-0)

- **7** En Necesito ayuda inmediata, toque **Recuperación del sistema**.
- **8** Si se le pide que haga una copia de seguridad de los archivos y aún no lo ha hecho, seleccione el botón **Hacer copias de seguridad de sus archivos primero (recomendado)**, y luego toque **Siguiente**. De lo contrario, seleccione **Recuperar sin hacer copias de seguridad de archivos** y luego toque **Siguiente**.

Comenzará la recuperación del sistema. Después de completarse la recuperación del sistema, toque **Finalizar** para reiniciar el equipo.

- **9** Complete el proceso de registro y espere a que aparezca el escritorio.
- **10** Luego, apague el equipo, vuelva a conectar todos los dispositivos periféricos y enciéndalo nuevamente.

### **Recuperación del sistema al inicio del sistema**

Si Windows 7 no responde pero el equipo funciona correctamente, siga estos pasos para realizar una recuperación del sistema:

**NOTA:** La opción Recuperación del sistema eliminará todos los datos y programas que haya creado o instalado en el equipo después de adquirirlo. Por lo tanto, asegúrese de contar con una copia de seguridad en un disco extraíble de todos los datos que desee conservar.

- **1** Apague el equipo. Si fuera necesario, mantenga presionado el botón de alimentación hasta que se apague el equipo.
- **2** Desconecte todos los dispositivos periféricos del equipo, excepto el teclado y el mouse.
- **3** Presione el botón de alimentación para encender el equipo.
- **4** En cuanto vea el logotipo de la empresa en la pantalla, presione la tecla F11 del teclado varias veces seguidas hasta que en la pantalla aparezca el mensaje *Windows está cargando archivos*.
- **5** En Necesito ayuda inmediata, toque **Recuperación del sistema**.
- **6** Si se le pide que haga una copia de seguridad de los archivos y aún no lo ha hecho, seleccione el botón **Hacer copias de seguridad de sus archivos primero (recomendado)**, y luego toque **Siguiente**. De lo contrario, seleccione **Recuperar sin hacer copias de seguridad de archivos** y luego toque **Siguiente**.

Comenzará la recuperación del sistema. Después de completarse la recuperación del sistema, toque **Finalizar** para reiniciar el equipo.

- **7** Complete el proceso de registro y espere a que aparezca el escritorio.
- **8** Luego, apague el equipo, vuelva a conectar todos los dispositivos periféricos y enciéndalo nuevamente.

### <span id="page-65-0"></span>**Inicio de la recuperación del sistema utilizando discos de recuperación**

Aquí se describe el procedimiento para llevar a cabo la recuperación del sistema mediante los discos de recuperación que creó tal como se describe en ["Creación de discos de recuperación" en la página 58.](#page-63-0)

**NOTA:** La opción Recuperación del sistema eliminará todos los datos y programas que haya creado o instalado en el equipo después de adquirirlo. Por lo tanto, asegúrese de contar con una copia de seguridad en un disco extraíble de todos los datos que desee conservar.

Para ejecutar la recuperación del sistema por medio de los discos de recuperación:

**1** Si su equipo funciona, cree una copia de seguridad en DVD que contenga todos los archivos de datos que desee guardar. Cuando termine, retire de la bandeja de la unidad el disco que funcionará como copia de seguridad.

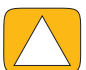

**PRECAUCIÓN: Se eliminarán todos los datos que se encuentran en la unidad de disco duro. Si no realiza una copia de seguridad, perderá información.**

- **2** Desconecte todos los dispositivos periféricos del equipo, excepto el teclado y el mouse.
- **3** Introduzca el primer disco de restauración en la unidad de DVD y cierre la bandeja.
- **4** Si el equipo funciona, haga clic en en botón **Inicio**, luego en el botón de **flecha** ubicado junto a **Apagar** y, a continuación, en **Apagar**.

*O bien*

Si el equipo no responde, mantenga presionado el botón de alimentación durante aproximadamente 5 segundos o hasta que el equipo se apague.

**5** Desconecte todos los dispositivos periféricos del equipo, excepto el monitor, el teclado y el mouse.

**6** Presione el botón de alimentación para encender el equipo.

Si se le pide que elija entre realizar la Recuperación del sistema desde un disco o desde el disco duro, seleccione **Ejecutar programa desde disco**, y luego haga clic en **Siguiente**.

- **7** En Necesito ayuda inmediata, haga clic en **Restaurar estado de fábrica**.
- **8** Si se le pide que haga una copia de seguridad de los archivos y aún no lo ha hecho, seleccione el botón **Hacer copias de seguridad de sus archivos primero (recomendado)**, y luego haga clic en **Siguiente**. De lo contrario, seleccione el botón **Recuperar sin hacer copias de seguridad de archivos** y luego haga clic en **Siguiente**.
- **9** Si se le indica que introduzca el siguiente disco de restauración, hágalo.
- **10** Cuando finalice el programa Administrador de recuperación, extraiga todos los discos de recuperación del sistema.
- **11** Haga clic en **Finalizar** para reiniciar su equipo.

## **Resolución de problemas adicionales**

Para solucionar problemas adicionales, consulte:

**HP Support Assistant** 

HP Support Assistant le ayuda a mantener el rendimiento de su equipo y a resolver problemas más rápido con actualizaciones automáticas, diagnóstico inmediato y asistencia guiada.

Para abrir HP Support Assistant, toque el botón **Inicio**, luego en **Todos los programas**, **HP** y, finalmente, toque **HP Support Assistant**.

**Windows 7 Troubleshooting Tools** (Herramientas de resolución de problemas de Windows 7)

Windows 7 le ofrece herramientas de resolución de problemas que pueden reparar problemas comunes en los equipos. Para acceder a Windows 7 Troubleshooting Tools:

- **1** Toque el botón **Inicio** y, a continuación, toque **Panel de control**.
- **2** Toque **Sistema y seguridad**.
- **3** En Centro de actividades, toque **Buscar y corregir problemas (resolución de problemas)**.

# **Índice**

#### A

actualización controladores [55](#page-60-1) hardware [15](#page-20-0) actualización del hardware [15](#page-20-1) Adaptador de CA [11](#page-16-0) Adaptador de S-Vídeo [3](#page-8-0), [21](#page-26-0) adaptador, vídeo compuesto a S-Vídeo [21](#page-26-0) Administrador de recuperación [56](#page-61-2) advertencias de seguridad [28](#page-33-0) altavoces [5](#page-10-0) conectar un receptor de audio o digital [23](#page-28-0) funciones [5](#page-10-1) regulación del volumen [24](#page-29-0) altavoces activos, conexión [23](#page-28-1) Ángulo de giro equipo [13](#page-18-0) auriculares puerto [6](#page-11-0) uso [24](#page-29-1) auriculares con micrófono [25](#page-30-0)

### B

Bluetooth funciones de la antena [4](#page-9-0) uso [19](#page-24-0) botón Encender/Suspender equipo [5](#page-10-2) HP TouchSmart [5](#page-10-3) botón Encender/Suspender [5](#page-10-2) brillo, pantalla [26](#page-31-0)

### $\subset$

cable clip del enrutador [9,](#page-14-0) [12](#page-17-0) organización [11](#page-16-1) cable coaxial [17](#page-22-0) cable de alimentación, conexión [11](#page-16-0) Cable de S-Vídeo [3,](#page-8-1) [20](#page-25-0) cámara distancia de [42](#page-47-0) posición [42](#page-47-1) cámara web ángulo de visión [5](#page-10-4), [42](#page-47-2) funciones [5](#page-10-5) LED [10](#page-15-0) posición [42](#page-47-1)

canciones, eliminar [41](#page-46-1) carátula del álbum [40](#page-45-0) CD grabar [41](#page-46-2) unidad de CD [5](#page-10-6) uso de la unidad de CD/DVD [16](#page-21-0) compuesto adaptador de vídeo [21](#page-26-0) Conector de adaptador de alimentación [9](#page-14-1) conector de audio digital [8](#page-13-0) Conector de entrada de audio estéreo [9](#page-14-2) Conector de entrada de S-Vídeo [9](#page-14-3) Conector de entrada de TV [9](#page-14-4) conexión a Internet [16](#page-21-1) configuración de energía [25](#page-30-1) consola para juegos [22](#page-27-0) puertos de entrada [22](#page-27-0) resolución de problemas [22](#page-27-0) control remoto con consola para juegos [22](#page-27-0) LED del receptor IR [10](#page-15-1) uso con HP TouchSmart [51](#page-56-0) controladores, actualizar [55](#page-60-1) copia de seguridad [57](#page-62-0) **CyberLink** DVD Suite [48](#page-53-0) LabelPrint [49](#page-54-0) Power2Go [49](#page-54-1) PowerDirector [49](#page-54-2) YouCam [49](#page-54-3)

### D

decodificador cable emisor remoto para [21](#page-26-1) con Windows Media Center [21](#page-26-2) conexión al equipo [21](#page-26-3) del cable de alimentación a la red [16](#page-21-2) altavoces [23](#page-28-2) altavoces activos [23](#page-28-1) impresora [25](#page-30-2) Internet [16](#page-21-1) señal de TV [20](#page-25-1) TV [19](#page-24-1) discos de copia de seguridad, creación [57](#page-62-1) discos de recuperación creación [58](#page-63-1)

selección [58](#page-63-2) discos de recuperación de sistema, crear [57](#page-62-2) Dispositivo de seguridad de Kensington [27](#page-32-0) DSL [17](#page-22-1) DSL [17](#page-22-2) DVD Play [48](#page-53-1)

#### E

eliminar mosaicos [35](#page-40-0) emisor IR cable, conexión [21](#page-26-3) conexión del cable a un decodificador [21](#page-26-3) puerto [9](#page-14-5) Encendido, LED [10](#page-15-2) equipo conexión del emisor IR [21](#page-26-3) luz [15](#page-20-0) pie [9](#page-14-6) pie, ajuste del ángulo [13](#page-18-1) reciclado del antiguo hardware [29](#page-34-0)

#### F

Función Luz ambiente [15](#page-20-0)

### G

Guía de seguridad y ergonomía [28](#page-33-1)

### H

hardware actualizaciones [15](#page-20-0) reciclado [29](#page-34-1) HP Advisor (Consejero de HP) [49](#page-54-4) HP TouchSmart actualización del software del equipo [48](#page-53-2) apertura [31](#page-36-0) botón de inicio [5](#page-10-7) búsqueda de información [iii](#page-5-0) desplazamiento [31](#page-36-1) limpieza de la pantalla táctil [27](#page-32-1) qué es [31](#page-36-2) uso del software [31](#page-36-2)

#### I

impresoras del cable de alimentación [25](#page-30-2) puertos paralelos [25](#page-30-3) instalación de un enrutador [16,](#page-21-3) [17](#page-22-3) iTunes [39](#page-44-0)

#### L

LAN (red de área local) [16](#page-21-4) funciones de la antena [4](#page-9-1) lector de tarjetas de memoria funciones [5](#page-10-8) LED [10](#page-15-3) tipos de tarjeta [5](#page-10-9)

[lesión por movimientos repetitivos \(RSI\), ver](#page-33-2) Guía de seguridad y ergonomía limpieza del monitor [27](#page-32-2) listas de reproducción creación [40](#page-45-1) vídeo [43](#page-48-0) llamadas en conferencia [44](#page-49-0) luz, ambiente [15](#page-20-0)

#### M

micrófonos posición [42](#page-47-3) rango [25](#page-30-4) regulación del volumen [25](#page-30-4) modo Hibernar [25](#page-30-5) modo Suspender [25](#page-30-1) monitor brillo [26](#page-31-0) limpieza [27](#page-32-2) resolución [4](#page-9-2) tamaño [1](#page-6-0) mosaico Alimentadores RSS [36](#page-41-0) mosaico Caja de recetas [47](#page-52-0) mosaico Calendario [45](#page-50-0) mosaico Clima [46](#page-51-0) Mosaico del Explorador [35](#page-40-1) mosaico Fotografías [36](#page-41-1) ocultar fotografías [38](#page-43-0) presentaciones [37](#page-42-0) mosaico Lienzo [38](#page-43-1) mosaico Movie Themes [45](#page-50-1) mosaico Música [38](#page-43-2), [42](#page-47-4) carátula del álbum [40](#page-45-0) eliminar canciones [41](#page-46-1) formatos de archivo [39](#page-44-1) listas de reproducción [40](#page-45-2) mover archivos a biblioteca [39](#page-44-2) mosaico NetFlix [47](#page-52-1) mosaico Notas [45](#page-50-2) eliminación de una nota [46](#page-51-1) notas de voz [46](#page-51-2) mosaico Reloj [46](#page-51-3) mosaico Touch Smart Link [48](#page-53-3) mosaico Tutoriales [35](#page-40-2) mosaico Twitter [47](#page-52-2) mosaico Vídeo [42](#page-47-5) mosaicos [33](#page-38-0) agregar nuevo [34](#page-39-0) cambiar icono o color [35](#page-40-3) eliminar [35](#page-40-0) incorporación de un vínculo web [34](#page-39-1) ocultar [35](#page-40-4) ver ocultos [35](#page-40-5)

#### P

pantalla brillo [26](#page-31-0) limpieza [27](#page-32-2) pantalla táctil acceso y desplazamiento [33](#page-38-1) funciones [4](#page-9-3) limpieza [27](#page-32-3) presentaciones, crear [37](#page-42-0) programas de software DVD Play [48](#page-53-1)

#### R

ranura para dispositivo de seguridad [27](#page-32-0) Ranura para tarjetas B-CAS [6](#page-11-1) Realtek HD Audio Manager conexión de los altavoces [23](#page-28-2) volumen del micrófono [25](#page-30-6) receptor IR, control remoto [5](#page-10-10) receptor, teclado y ratón inalámbricos [10](#page-15-4) reciclado del hardware del equipo [29](#page-34-1) Recuperación del sistema [58](#page-63-3) Restaurar sistema [56](#page-61-3) red de cable [8,](#page-13-1) [17](#page-22-4) inalámbrico [4](#page-9-4), [16](#page-21-5) red de área local (LAN) [16](#page-21-4) red doméstica de cable [17](#page-22-4) conexión LAN [8](#page-13-1) configuración [17](#page-22-5) red doméstica inalámbrica [16](#page-21-5) conexión LAN [4](#page-9-4) configuración [16](#page-21-6) reinstalación de controladores [56](#page-61-4) reinstalar un programa de software [56](#page-61-2) reparación de software [55](#page-60-2) Reproductores de MP3 [25](#page-30-7) resolución, monitor [4](#page-9-2) restaurar la configuración de su equipo [56](#page-61-3) Restaurar sistema [56](#page-61-5) Rhapsody [41](#page-46-3)

### S

seguridad ergonómica [28](#page-33-3) sincronizar el teclado o el ratón [14](#page-19-0) síndrome del túnel carpiano [28](#page-33-2) Sistema 32-bits [15](#page-20-2) Sistema 64-bits [15](#page-20-3) software actualización [48](#page-53-2) reinstalación [56](#page-61-2) reparación [55](#page-60-2) sonido Conector de entrada de línea [6](#page-11-2) Conector de salida de línea [8](#page-13-2) resolución de problemas [23](#page-28-3) Windows Media Center [24](#page-29-2)

#### T

teclado en pantalla [33](#page-38-2) teclado y ratón acerca de [14](#page-19-1)

LED del receptor [10](#page-15-4) resolución de problemas [14](#page-19-0) ubicación del receptor [9](#page-14-0) teclado y ratón inalámbricos [14](#page-19-1) ubicación del receptor [9](#page-14-0) Tienda de música (sólo en los Estados Unidos) [41](#page-46-4) traba, dispositivo de seguridad [27](#page-32-0) trabajar con comodidad [28](#page-33-2) tutoriales [iii](#page-5-1), [35](#page-40-2) tutoriales de asistencia técnica [iii](#page-5-1), [35](#page-40-2) TV del cable de alimentación [19](#page-24-1) sintonizador [20](#page-25-1)

#### U

Ubicación de la unidad de Blu-ray [5](#page-10-6) Ubicación de la unidad de DVD [5](#page-10-6) unidad de disco duro, indicador luminoso LED [10](#page-15-5) unidad óptica LED [10](#page-15-6) unidad óptica [5](#page-10-6) USB dispositivos [6](#page-11-3) DSL [8](#page-13-3)

### V

vídeo configuración de una conversación de vídeo [44](#page-49-1) grabar [43](#page-48-1) listas de reproducción [43](#page-48-0) YouTube [44](#page-49-2) vídeos instructivos [iii](#page-5-1) volumen controles [5](#page-10-11) mezclador de volumen [24](#page-29-3)

#### W

Windows Media Center asistente de configuración [22](#page-27-1) configuración del sonido [24](#page-29-2) mirar y grabar programas de TV [19](#page-24-2) uso del control remoto [51](#page-56-0)

### Y

YouTube [44](#page-49-2)